# USER'S MANUAL

## SP-6110/6112/6118

Intel® Atom™ E640T/E680T 10.4"/12.1"/8.4" Fanless Panel PC With VGA/Audio/2LAN

**SP-6110/6112/6118 M1**

## *SP-6110/6112/6118 Intel® Atom***™** *E640T/E680T 10.4"/12.1"/8.4" Fanless Panel PC With VGA/Audio/2LAN*

#### **COPYRIGHT NOTICE**

All trademarks and registered trademarks mentioned herein are the property of their respective owners.

This manual is copyrighted Dec. 2013. You may not reproduce or transmit in any form or by any means, electronic, or mechanical, including photocopying and recording.

#### **DISCLAIMER**

This user's manual is meant to assist you in installing and setting up the system. The information contained in this document is subject to change without any notice.

#### **CE NOTICE**

This is a class A product. In a domestic environment this product may cause radio interference in which case the user may be required to take adequate measures.

#### **FCC NOTICE**

This equipment has been tested and found to comply with the limits for a Class A digital device, pursuant to part 15 of the FCC Rules. These limits are designed to provide reasonable protection against harmful interference when the equipment is operated in a commercial environment. This equipment generates, uses, and can radiate radio frequency energy and, if not installed and used in accordance with the instruction manual, may cause harmful interference to radio communications. Operation of this equipment in a residential area is likely to cause harmful interference in which case the user will be required to correct the interference at his own expense.

You are cautioned that any change or modifications to the equipment not expressly approve by the party responsible for compliance could void your authority to operate such equipment.

**CAUTION!** Danger of explosion if battery is incorrectly replaced. Replace only with the same or equivalent type recommended by the manufacturer. Dispose of used batteries according to the manufacturer's instructions.

**WARNING!** Some internal parts of the system may have high electrical voltage. And therefore we strongly recommend that qualified engineers can open and disassemble the system. The LCD and touch screen are easily breakable, please handle them with extra care.

## **TABLE OF CONTENTS**

#### **CHAPTER 1 INTRODUCTION**

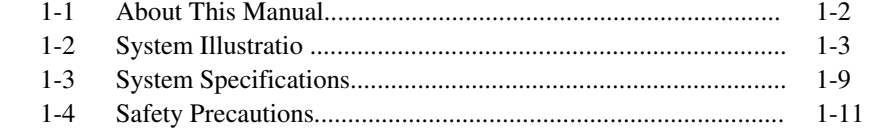

#### **CHAPTER 2 SYSTEM CONFIGURATION**

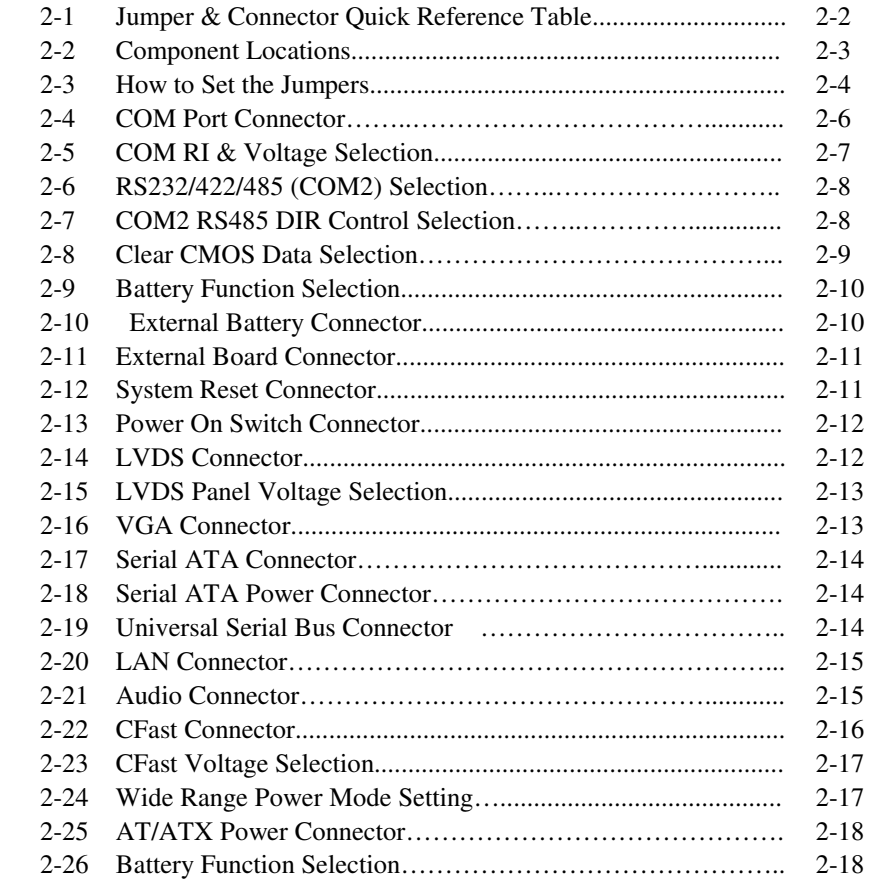

#### **CHAPTER 3 SOFTWARE UTILITIES**

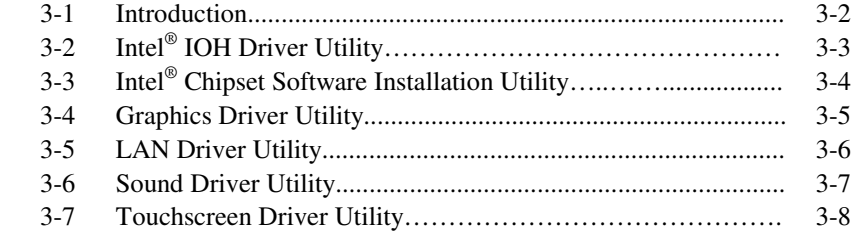

### **CHAPTER 4 AMI BIOS SETUP**

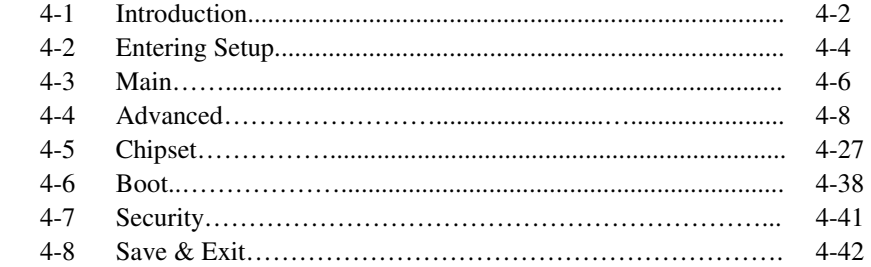

### **APPENDIX A SYSTEM ASSEMBLY**

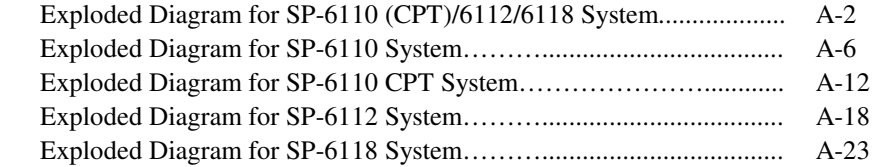

### **APPENDIX B TECHNICAL SUMMARY**

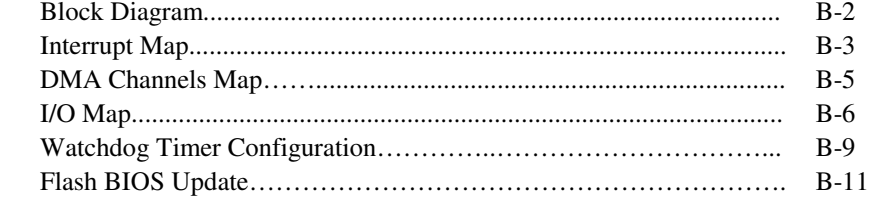

## *CHAPTER 1*

## *INTRODUCTION*

This chapter gives you the information for SP-6110/6112/6118. It also outlines the System specification.

Section includes:

- About This Manual
- System Specifications
- Safety Precautions

**Experienced users can skip to chapter 2 on page 2-1 for Quick Start.** 

## **1-1. ABOUT THIS MANUAL**

Thank you for purchasing our SP-6110/6112/6118 Intel ® Atom*™* E640T/E680T Fanless Panel PC with VGA/Audio/2LAN. SP-6110/6112/6118 provides faster processing speed, greater expandability and can handle more task than before. This manual is designed to assist you how to install and set up the system. It contains four chapters. The user can apply this manual for configuration according to the following chapters:

#### *Chapter 1 Introduction*

This chapter introduces you to the background of this manual, and the specifications for this system. The final page of this chapter will indicate how to avoid damaging this board.

#### *Chapter 2 Hardware Configuration*

This chapter outlines the component locations and their functions. In the end of this chapter, you will learn how to set jumper and how to configure this card to meet your own needs.

#### *Chapter 3 Software Utilities*

This chapter contains helpful information for proper installations of the VGA utility, LAN utility, and Sound utility.

#### *Chapter 4 AMI BIOS Setup*

This chapter indicates you how to set up the BIOS configurations.

#### *Appendix A System Assembly*

This appendix gives you the exploded diagrams and part numbers of the SP-6110/6112/6118.

#### *Appendix B Technical Summary*

This appendix gives you the information about the Technical maps, Watchdog-timer configuration, and Flash BIOS Update.

### **1-2. SYSTEM ILLUSTRATION**

#### **SP-6110 & SP-6110 CPT**

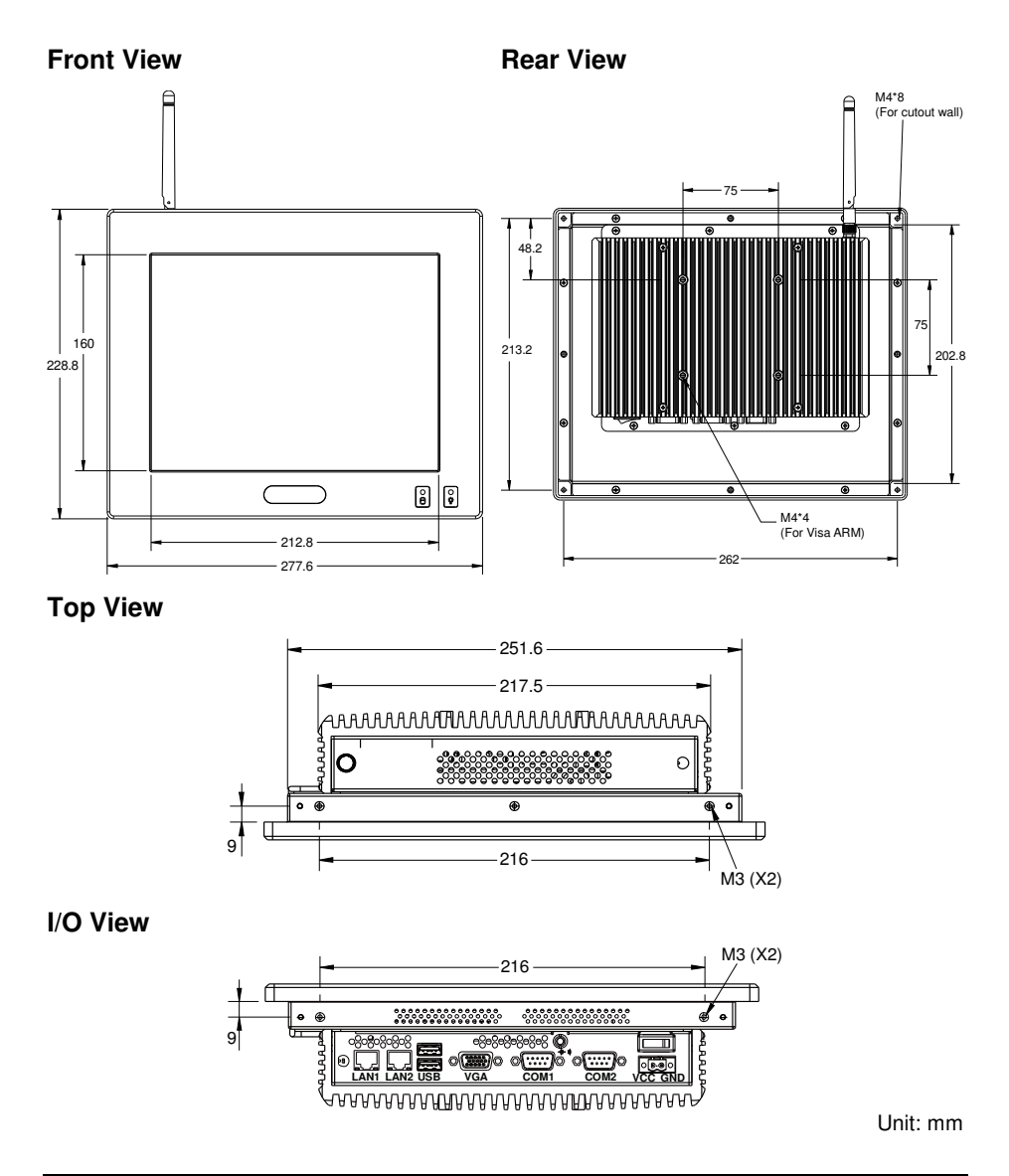

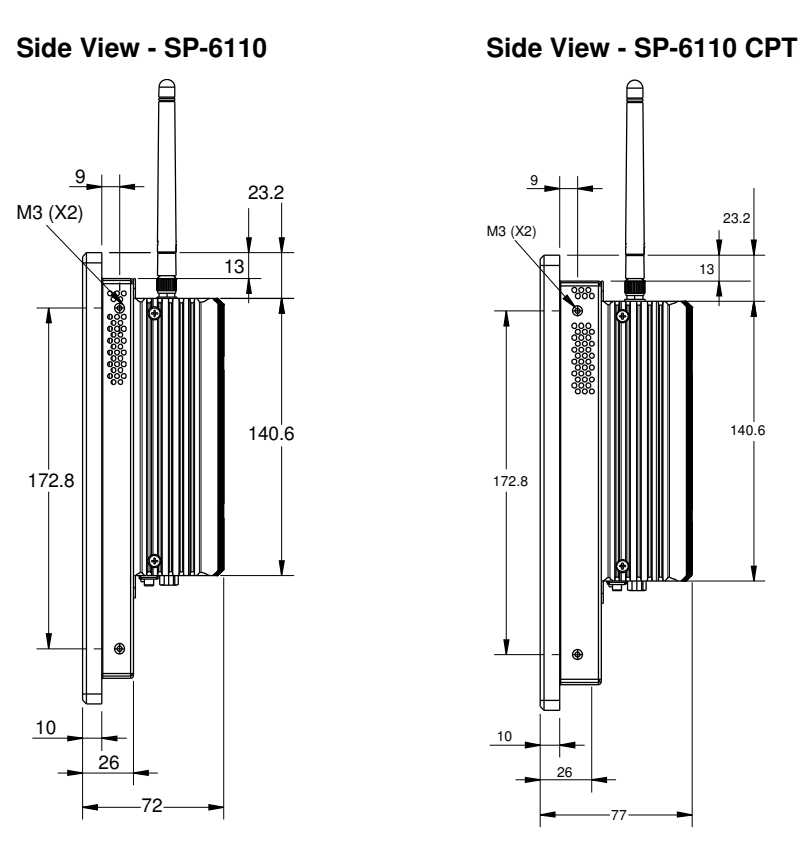

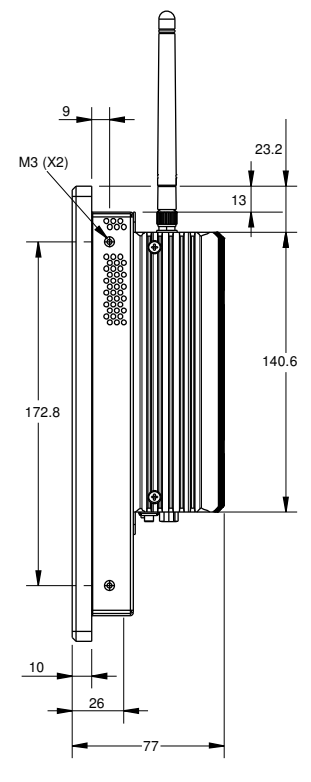

Unit: mm

*SP-6110/6112/6118 USER*′*S MANUAL* **Page: 1-4**

#### **SP-6112**

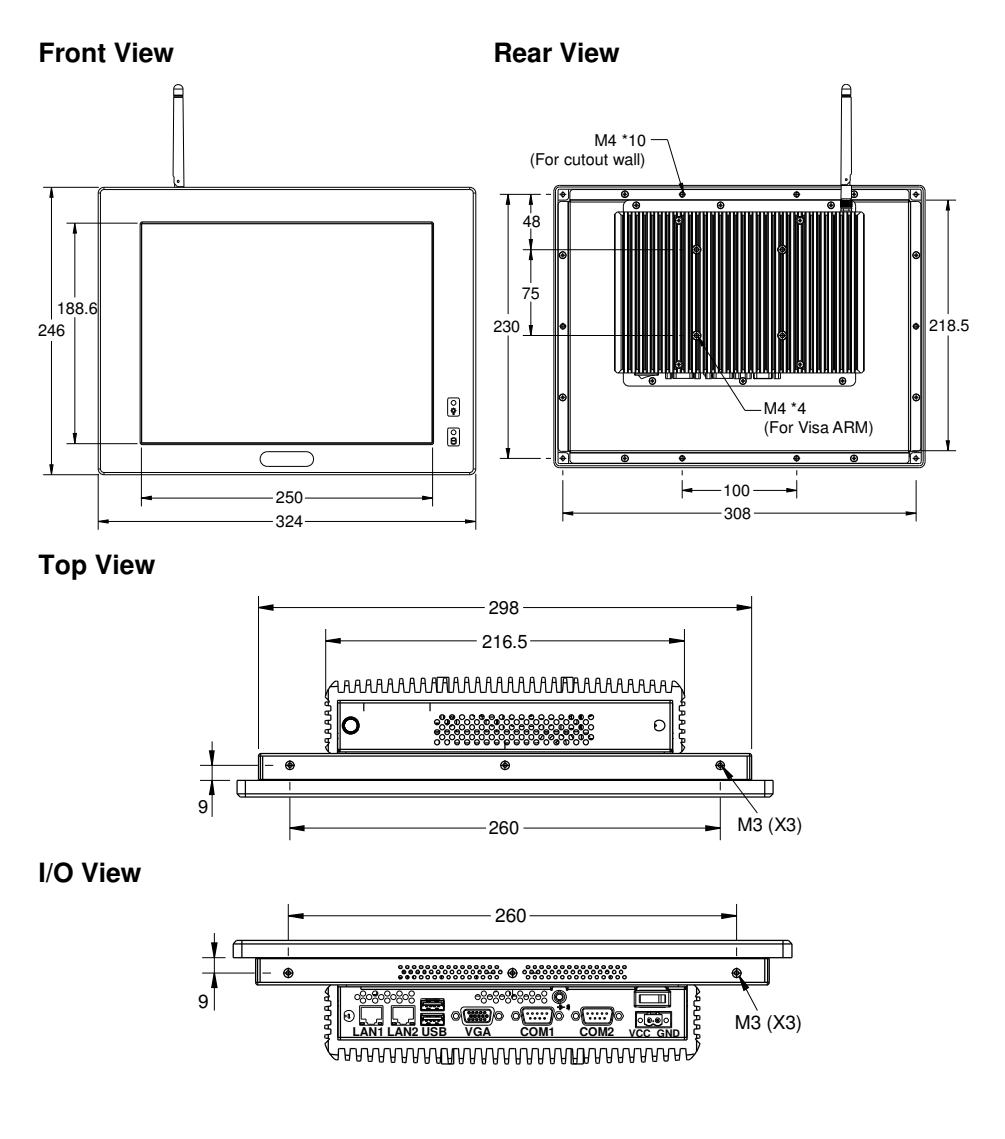

Unit: mm

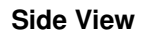

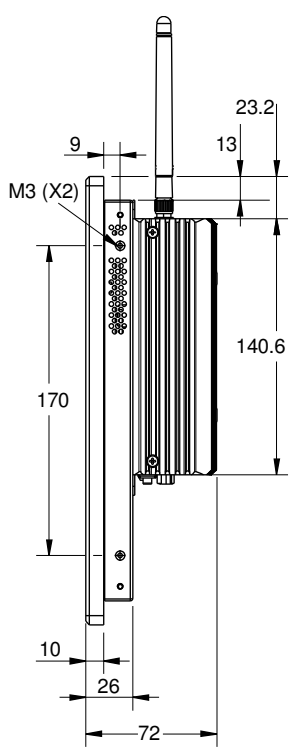

Unit: mm

*SP-6110/6112/6118 USER*′*S MANUAL* **Page: 1-6**

#### **SP-6118**

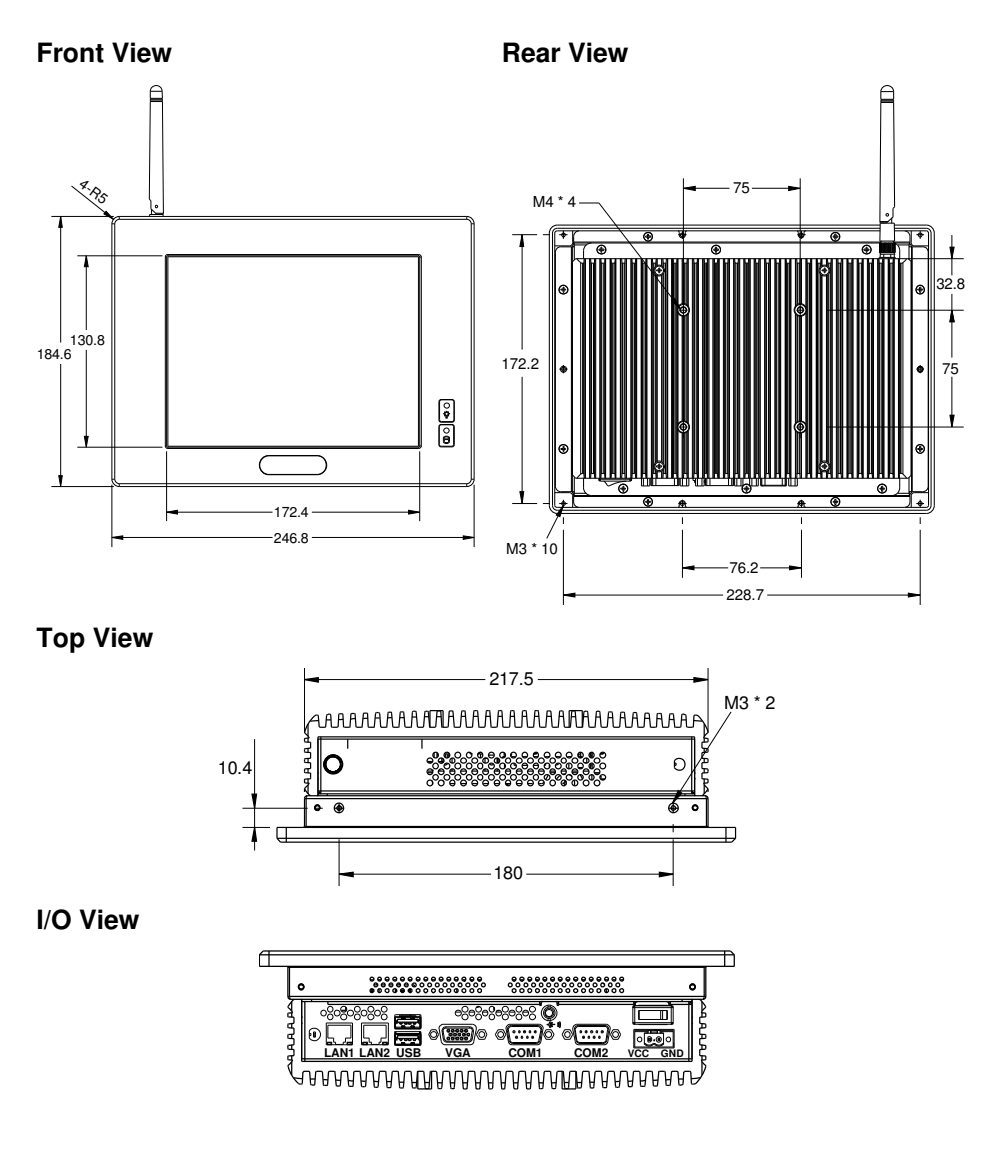

Unit: mm

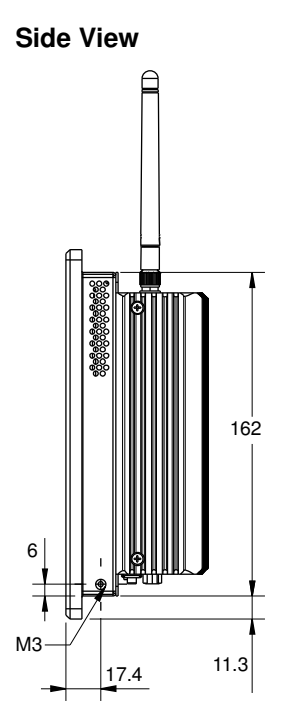

Unit: mm

*SP-6110/6112/6118 USER*′*S MANUAL* **Page: 1-8**

## **1-3. SYSTEM SPECIFICATION**

#### **System**

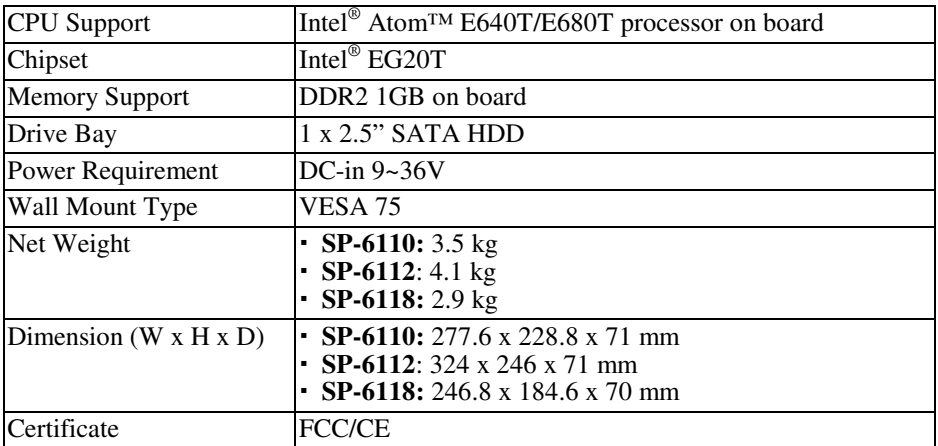

#### **I/O Ports**

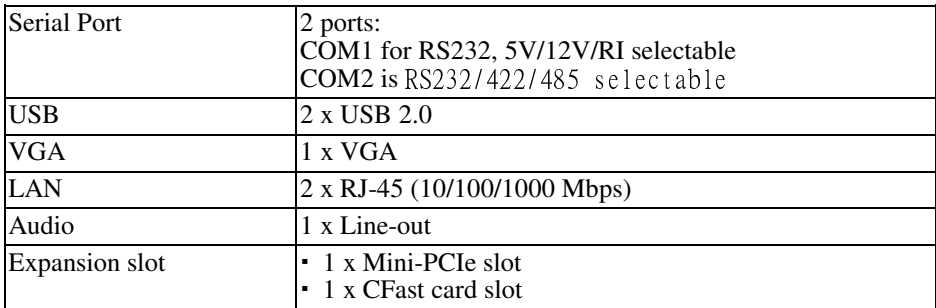

#### **Display**

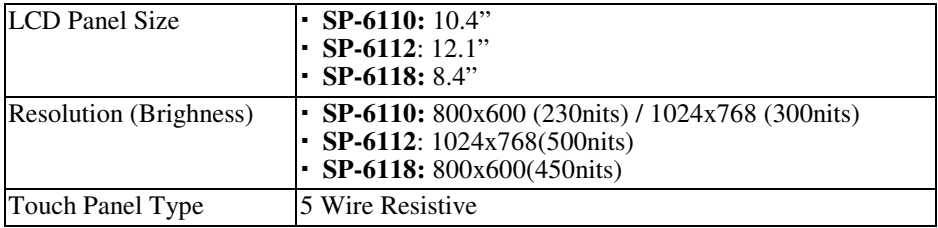

*SP-6110/6112/6118 USER*′*S MANUAL* **Page: 1-9**

#### **Environment**

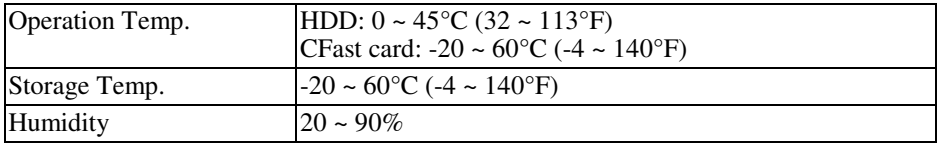

### **1-4. SAFETY PRECAUTIONS**

Follow the messages below to avoid your systems from damage:

- 1. Keep your system away from static electricity on all occasions.
- 2. Prevent electric shock. Don't touch any components of this card when the card is power-on. Always disconnect power when the system is not in use.
- 3. Disconnect power when you change any hardware devices. For instance, when you connect a jumper or install any cards, a surge of power may damage the electronic components or the whole system.

## *HARDWARE CONFIGURATION*

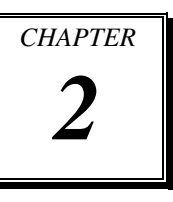

## *\*\* QUICK START \*\**

Helpful information describes the jumper  $\&$  connector settings, and component locations.

Section includes:

- Jumper & Connector Quick Reference Table
- Component Locations
- Configuration and Jumper settings
- Connector's Pin Assignments

## **2-1. JUMPER & CONNECTOR QUICK REFERENCE TABLE**

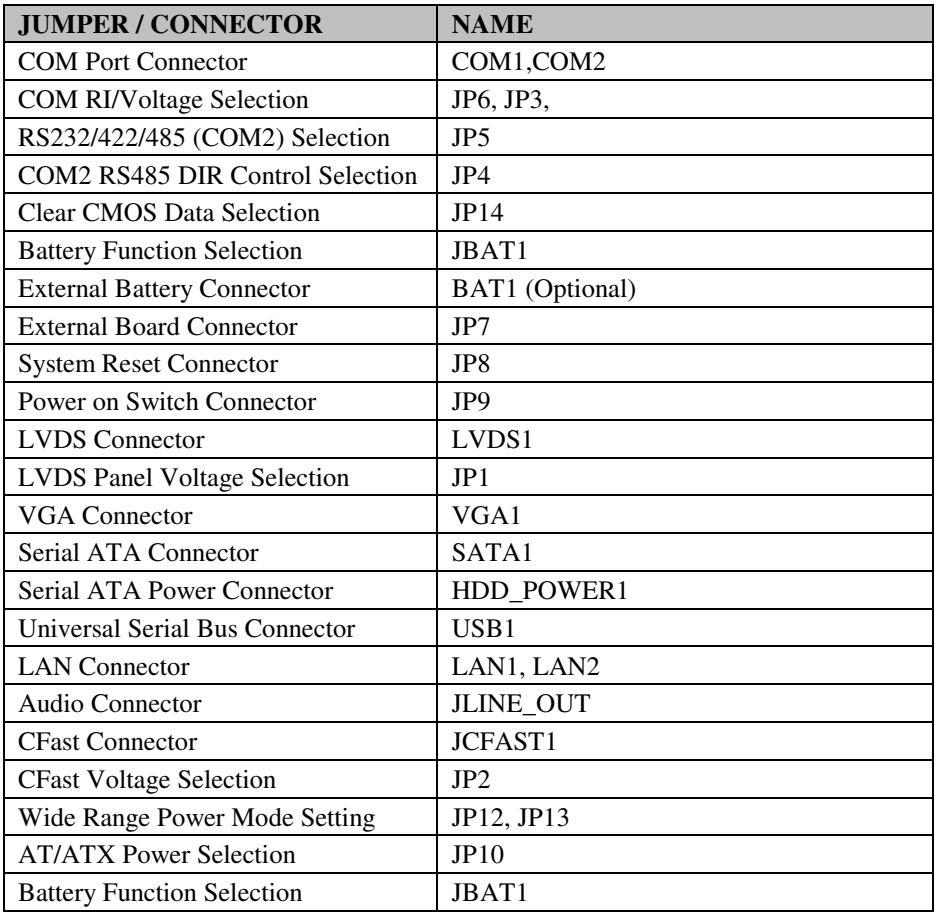

### **2-2. COMPONENT LOCATIONS**

**M/B: SB-8120** 

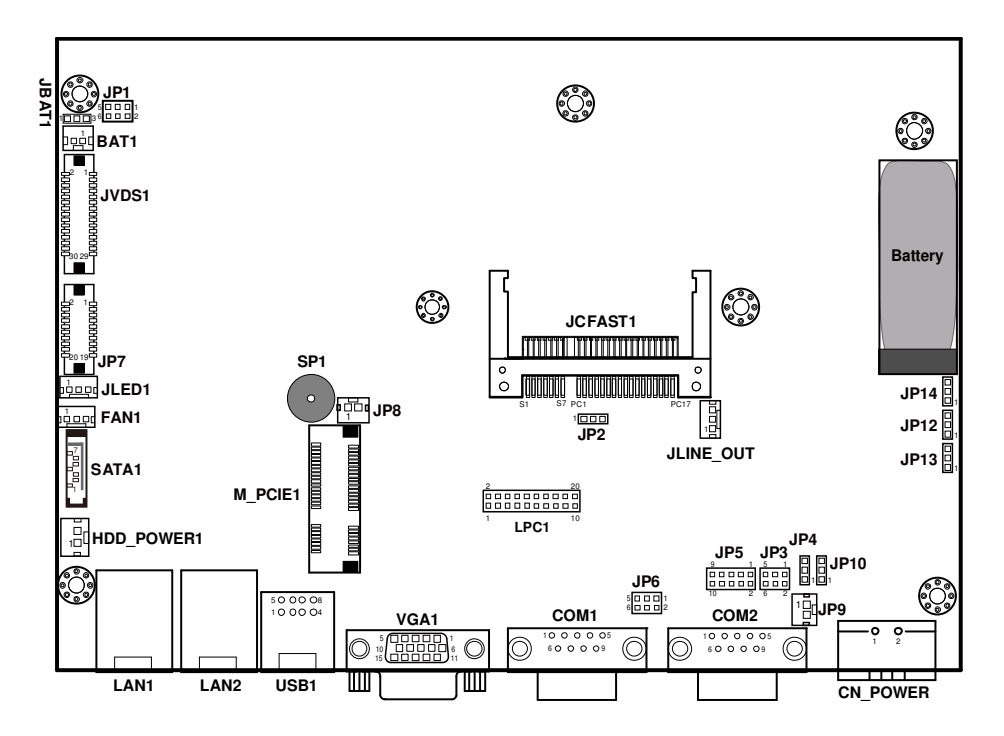

**SB-8120 Connectors, Jumpers and Components Locations** 

## **2-3. HOW TO SET THE JUMPERS**

You can configure your board by setting jumpers. Jumper is consists of two or three metal pins with a plastic base mounted on the card, and by using a small plastic "cap", Also known as the jumper cap (with a metal contact inside), you are able to connect the pins. So you can set-up your hardware configuration by "open" or "close" pins.

The jumper can be combined into sets that called jumper blocks. When the jumpers are all in the block, you have to put them together to set up the hardware configuration. The figure below shows how this looks like.

#### **JUMPERS AND CAPS**

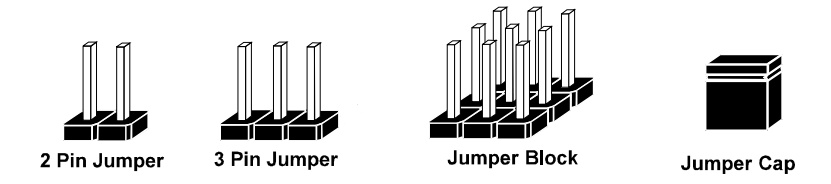

If a jumper has three pins (for examples, labelled PIN1, PIN2, and PIN3), You can connect PIN1 & PIN2 to create one setting by shorting. You can either connect PIN2 & PIN3 to create another setting. The same jumper diagrams are applied all through this manual. The figure below shows what the manual diagrams look and what they represent.

 $\overline{ }$ 

 $\Box$   $\Box$ 

#### **JUMPER DIAGRAMS**

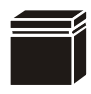

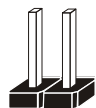

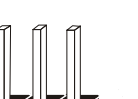

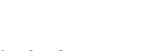

**Jumper Cap looks like this**

**2 pin Jumper looks like this**

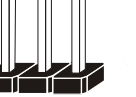

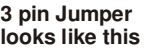

**Jumper Block looks like this**  $\begin{array}{ccc} & \square & \square & \square \end{array}$ 

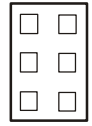

#### **JUMPER SETTINGS**

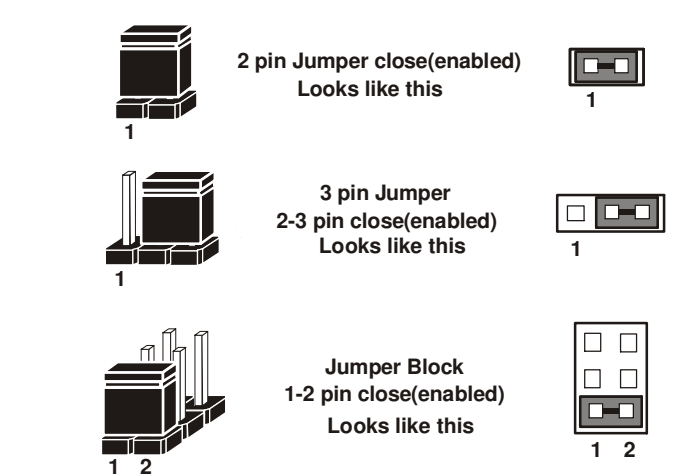

*SP-6110/6112/6118 USER*′*S MANUAL* **Page: 2-5**

## **2-4. COM PORT CONNECTOR**

**COM1:** COM1 Connectors, fixed as RS-232. The pin assignments are as follows:

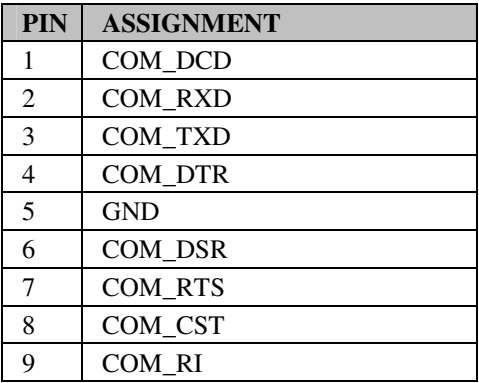

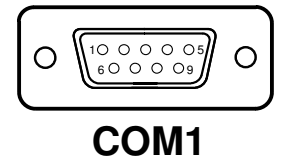

**COM2:** COM2 Connector, selectable as RS-232/422/485. The pin assignments are as follows:

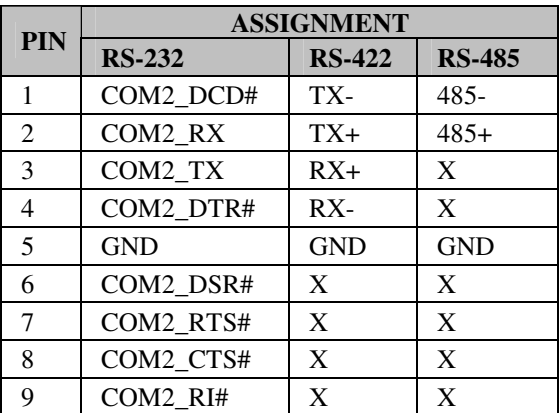

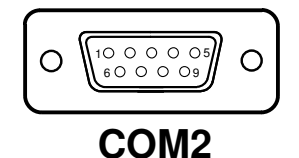

## **2-5. COM RI & VOLTAGE SELECTION**

**JP6**: COM1 RI & Voltage Selection The selections are as follows:

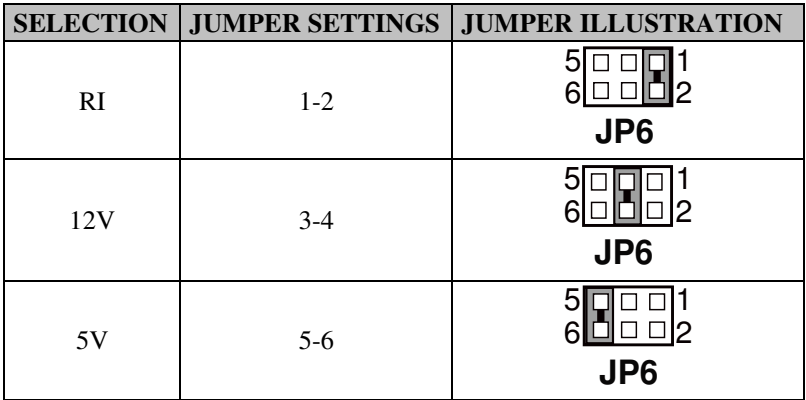

**Note:** Manufacturing Default is RI.

**JP3**: COM2 RI & Voltage Selection The selections are as follows:

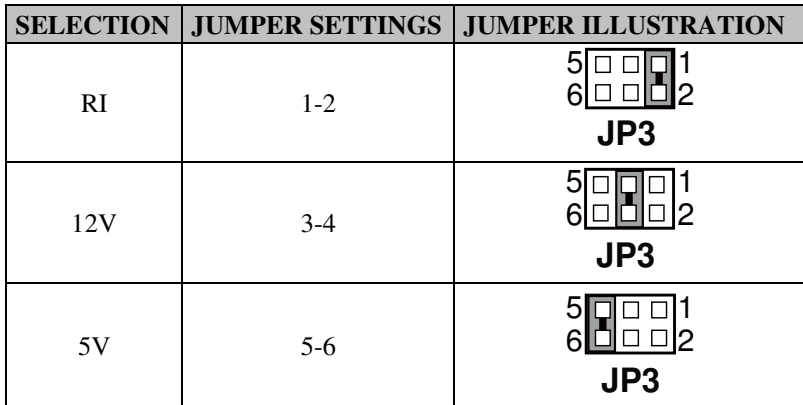

**Note:** Manufacturing Default is RI.

## **2-6. RS232/422/485 (COM2) SELECTION**

**JP5 :** RS232/422/485 (COM2) Selection

This connector is used to set the COM2 function. The jumper settings are as follows:

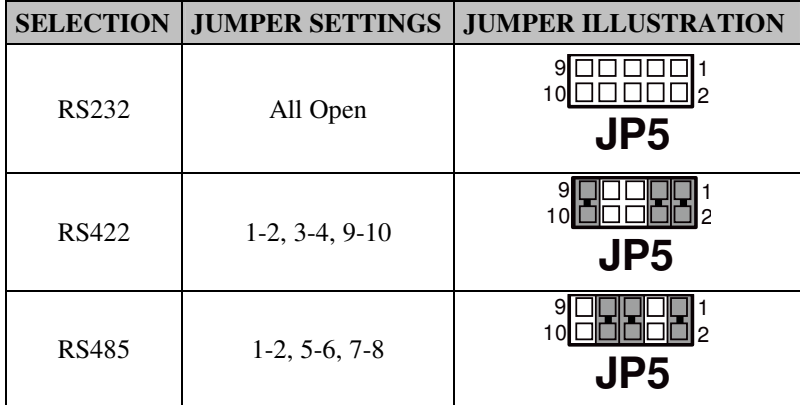

**Note:** Manufacturing default is RS-232.

## **2-7. COM2 RS485 DIR CONTROL SELECTION**

**JP4 :** COM2 RS485 DIR Control Selection, used to set the COM2 function. The jumper settings are as follows:

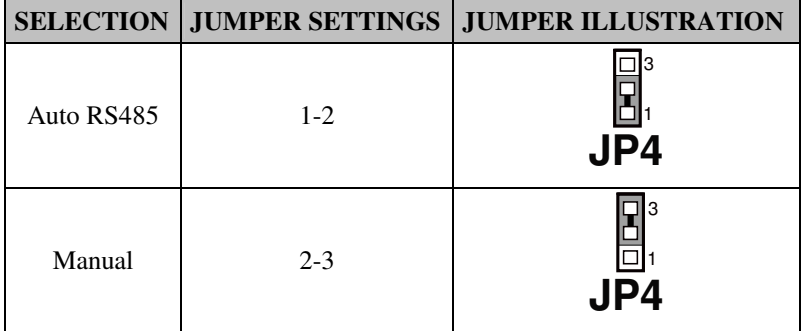

**Note:** Manufacturing default is Auto RS485.

## **2-8. CLEAR CMOS DATA SELECTION**

**JP14:** Clear CMOS Data Selection The selections are as follows:

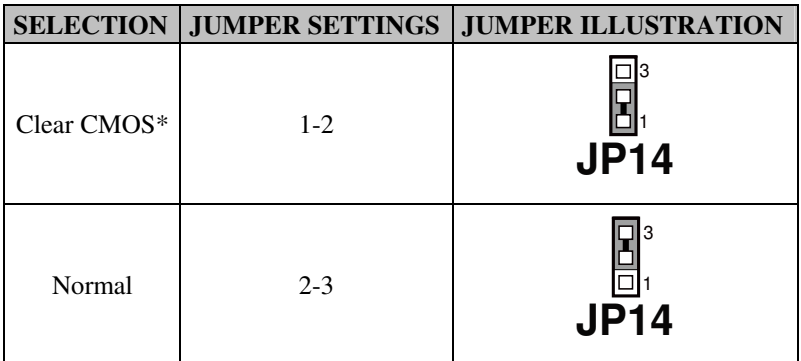

**Note:** Manufacturing Default – Normal

\*To clear CMOS data, you must power off the system, set the jumper to "Clear CMOS" as illustrated above, and then power on the system. After five to six seconds, turn off the system, set the jumper back to "Normal" and turn on the system again.

## **2-9. BATTERY FUNCTION SELECTION**

**JBAT1:** Battery Function Selection.

The selections are as follows:

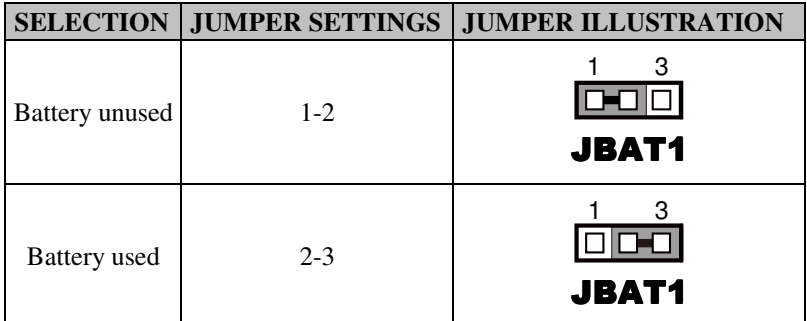

**Note:** Manufacturing Default – 3.3V

## **2-10. EXTERNAL BATTERY CONNECTOR**

**BAT1:** Battery Connector

The pin assignments are as follows:

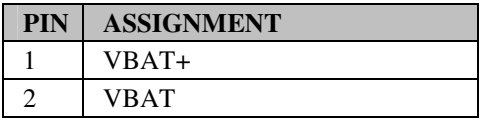

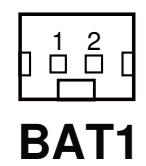

## **2-11. EXTERNAL BOARD CONNECTOR**

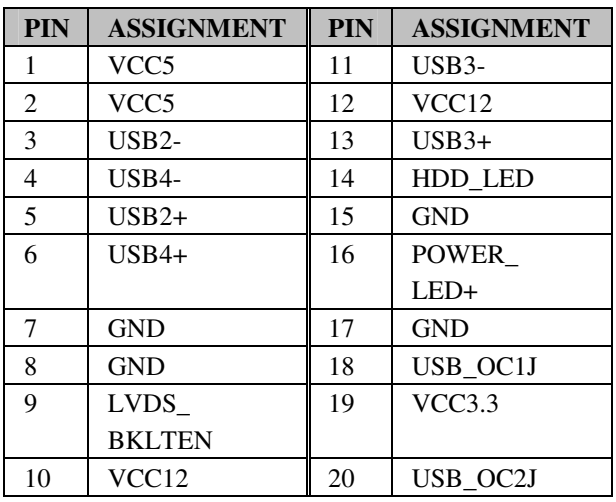

**JP7:** External Board Connector (Optional) The pin assignments are as follows:

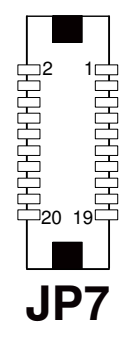

## **2-12. SYSTEM RESET CONNECTOR**

**JP8:** System Reset Connector. The pin assignments are as follows:

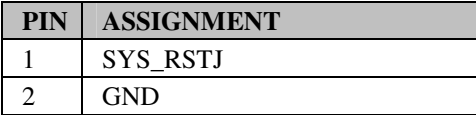

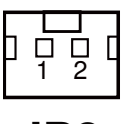

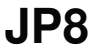

*SP-6110/6112/6118 USER*′*S MANUAL* **Page: 2-11**

## **2-13. POWER ON SWITCH CONNECTOR**

**JP9:** Power On Switch Connector.

The pin assignments are as follows:

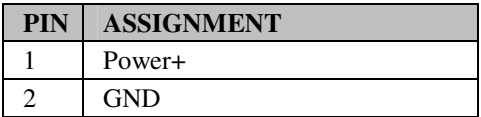

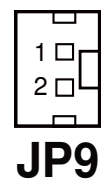

## **2-14. LVDS CONNECTOR**

**LVDS1:** LVDS Connector

The pin assignments are as follows:

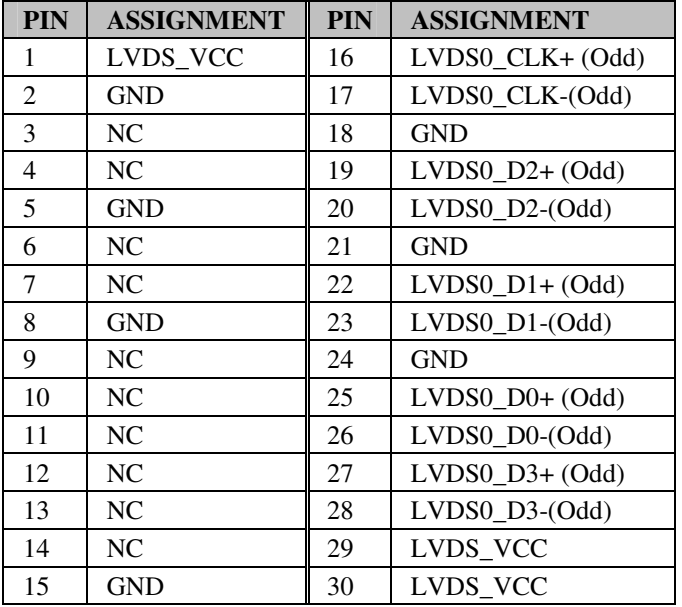

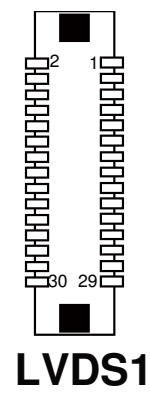

*SP-6110/6112/6118 USER*′*S MANUAL* **Page: 2-12**

## **2-15. LVDS PANEL VOLTAGE CONNECTOR**

**JP1:** LVDS Panel Voltage Selection.

The selections are as follows:

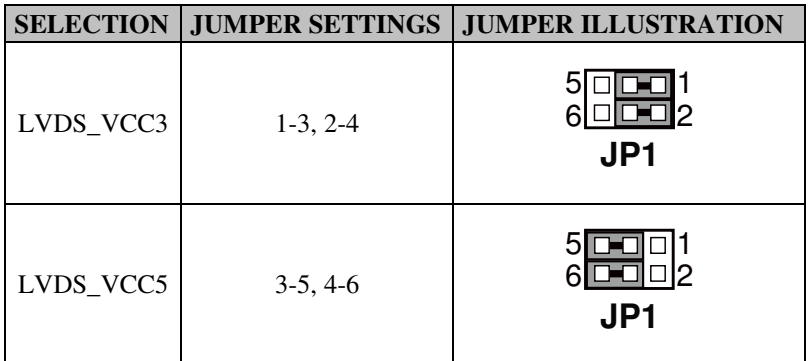

**Note:** Manufacturing Default – LVDS\_VCC3

## **2-16. VGA CONNECTOR**

**VGA1:** VGA Connector

The pin assignments are as follows:

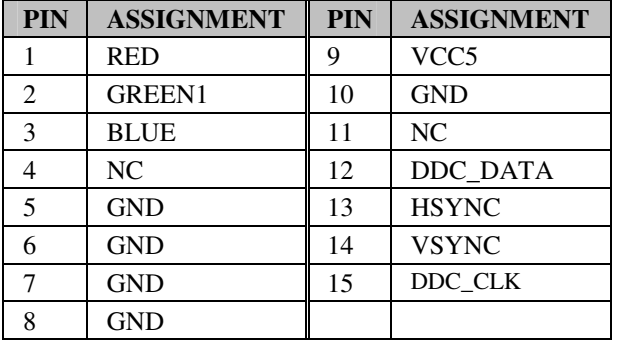

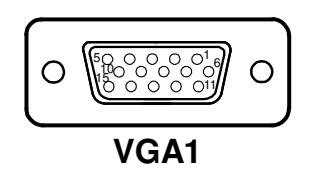

## **2-17. SERIAL ATA CONNECTOR**

**SATA1:** Serial ATA Connector

The pin assignments are as follows:

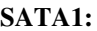

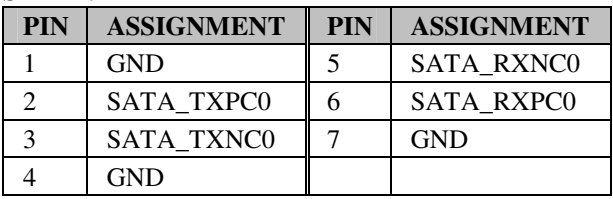

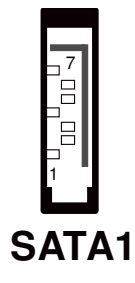

## **2-18. SERIAL ATA POWER CONNECTOR**

**HDD\_POWER1:** Serial ATA Power Connector The pin assignments are as follows:

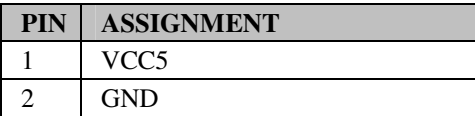

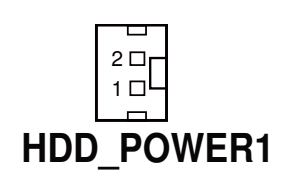

## **2-19. UNIVERSAL SERIAL BUS CONNECTOR**

**USB1:** Universal Serial Bus Connector The pin assignments are as follows:

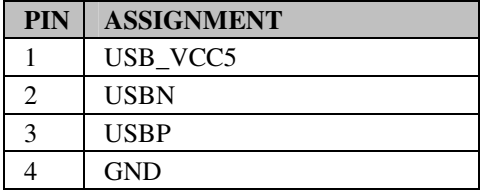

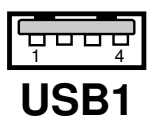

## **2-20. LAN CONNECTOR**

#### **LAN1, LAN2:** LAN Connectors

The pin assignments are as follows:

#### **LAN Signal:**

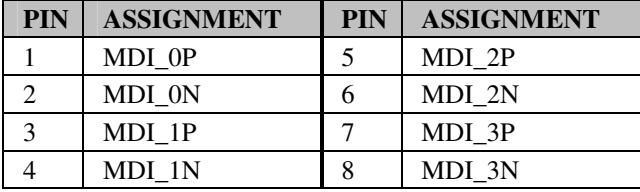

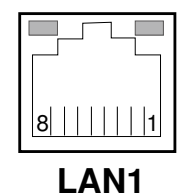

#### **LAN LED Indicator:**

Left Side LED

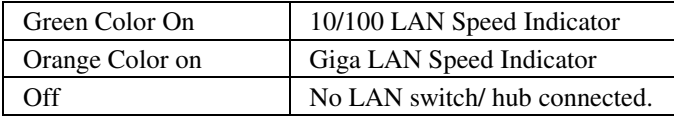

#### **Right Side LED**

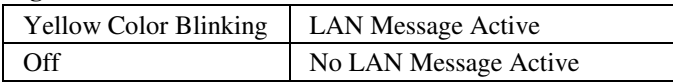

## **2-21. AUDIO CONNECTOR**

**JLINE\_OUT:** Audio Line Out Connector The pin assignments are as follows:

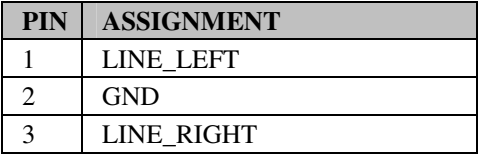

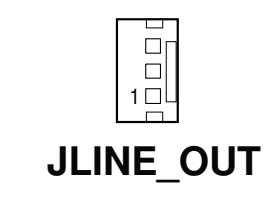

*SP-6110/6112/6118 USER*′*S MANUAL* **Page: 2-15**

## **2-22. CFAST CONNECTOR**

**JCFAST1:** CFast Connector

The pin assignments are as follows:

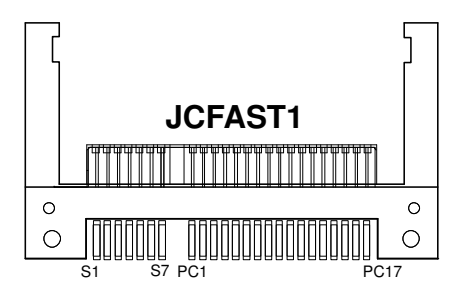

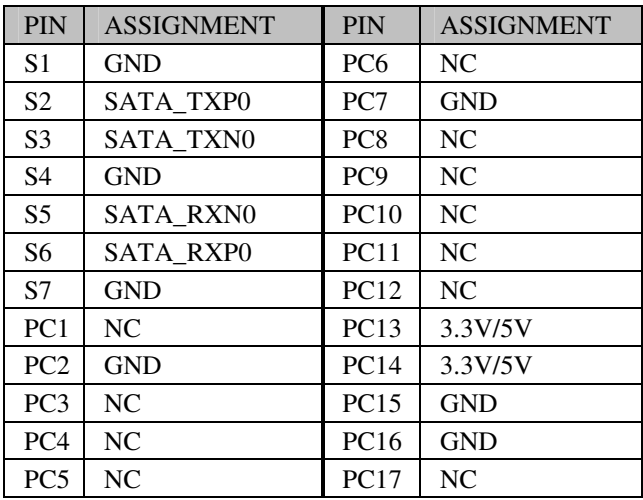

## **2-23. CFAST VOLTAGE SELECTION**

**JP2:** CFast Voltage Selection.

The selections are as follows:

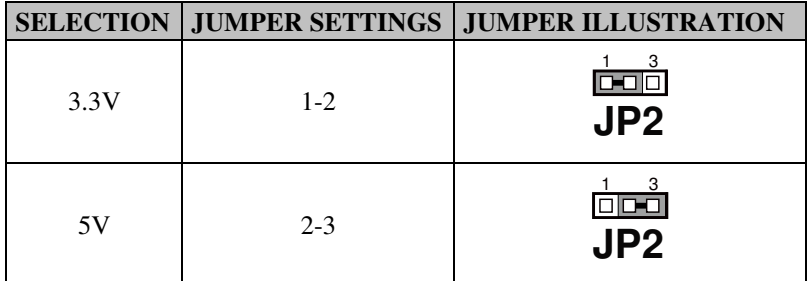

**Note:** Manufacturing Default – 3.3V

### **2-24. WIDE RANGE POWER MODE SETTING**

**JP12:** Power Mode Setting.

The selections are as follows:

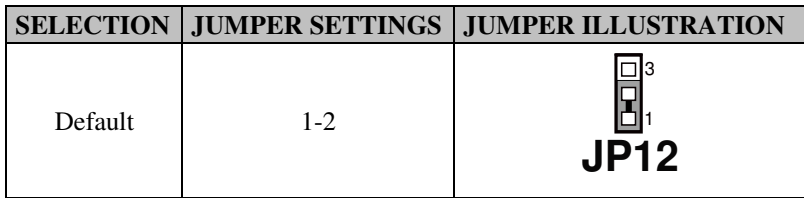

**JP13:** Power Mode Setting.

The selections are as follows:

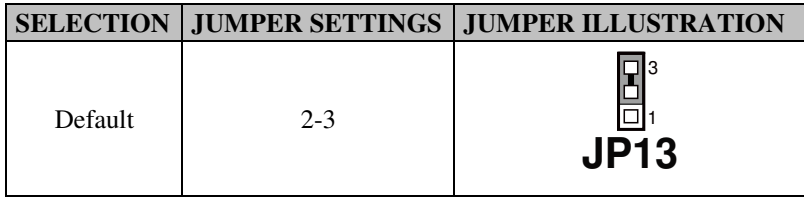

*SP-6110/6112/6118 USER*′*S MANUAL* **Page: 2-17**

## **2-25. AT/ATX POWER SELECTION**

**JP10:** AT/ATX Power Button

The selections are as follows:

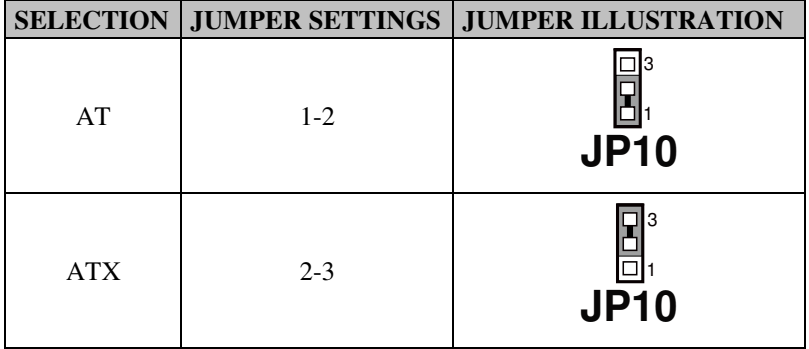

**Note:** Manufacturing Default – ATX

## **2-26. BATTERY FUNCTION SELECTION**

**JBAT1:** Battery Function Selection

The selections are as follows:

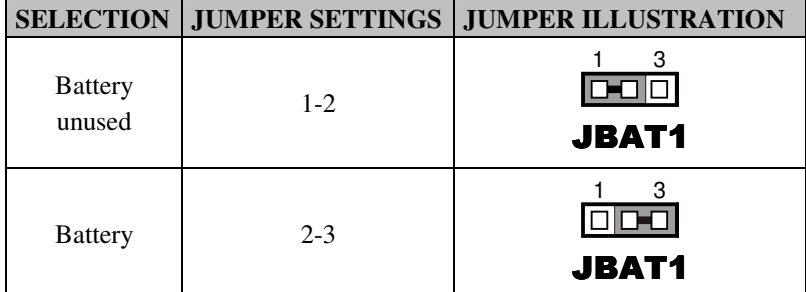

**Note:** Manufacturing Default – Battery

## *SOFTWARE UTILITIES*

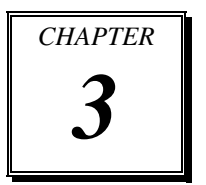

This chapter comprises the detailed information of VGA driver, LAN driver, and Sound driver.

Section includes:

- Introduction
- $\bullet$  Intel® IOH Driver Utility
- **•** Intel<sup>®</sup> Chipset Software Installation Utility
- Graphics Driver Utility
- LAN Driver Utility
- SOUND Driver Utility
- **•** Touch Driver Utility

## **3-1. INTRODUCTION**

Enclosed with our SP-6110/6112/6118 package, you will find a CD ROM disk containing all types of drivers we have. As a SP-6110/6112/6118 user, you will only need some of files contained in the CD ROM disk, please take note of the following chart:

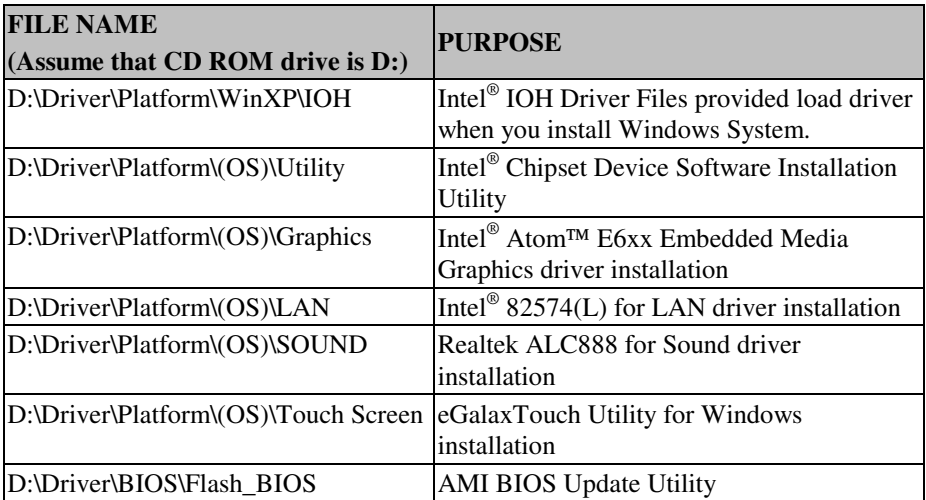

**Note:** Be sure to install the Utility right after the OS is fully installed.
# **3-2. INTEL® IOH DRIVER UTILITY**

If you want to install Windows XP/7, the IOH drivers is a prior to instal. (for F6 Install of Windows XP.)

#### **3-2-1. Installation for Window XP/7**

To install the touchscreen driver, follow the steps below:

- 1. Open the IOH folder and copy the contents of this archive onto a floppy disk.
- 2. At the beginning of the Windows XP installation, press F6 to install a IOH drivers.
- 3. When prompted to insert the media (floppy disk), press Enter to load to your system.

# **3-3. INTEL® CHIPSET SOFTWARE INSTALLATION UTILITY**

#### **3-3-1. Introduction**

The Intel<sup>®</sup> Chipset Device Software installs Windows \*.INF files to the target system, and this package contains the drivers for all the interfaces such as USB, SATA, I2C, SPI of the Intel<sup>®</sup> Platform Controller Hub EG20T with information about a piece of hardware on the system. These files outline to the operating system how to configure the Intel<sup>®</sup> chipset components in order to ensure that the following features function properly:

- DMA Support
- GPIO Support
- $\cdot$  I<sup>2</sup>C Support
- Packet HUB Support
- Serial Peripheral Interface (SPI) Support
- PCIe Support
- IDE/ATA33/ATA66/ATA100 Storage Support
- SATA Storage Support
- USB Support

#### **3-3-2. Installation of Utility for Windows XP/7**

The Utility Pack is made only for Windows XP/7. It should be installed right after the OS installation; kindly follow the following steps:

- 1. Place insert the Utility Disk into Floppy Disk Drive A/B or CD ROM drive.
- 2. Under Windows system, go to the directory where Utility Disc is located. e.g.: D:\Driver\Platform\(OS)\Utility\EG20T\_Win7\_Wes7\_setup\_120.exe
- 3. Execute the application with administrative privileges.( or unzip the file to perform the installation.)
- 4. Follow the instructions on the screen to complete the installation.
- 5. Once installation is completed, shut down the system and restart in order for the changes to take effect.

## **3-4. Graphics DRIVER UTILITY**

The Intel<sup>®</sup> Embedded Media and Graphics driver works with our SP-6110/6112/6118 system to support CRT and LCD Panel display. The following illustration briefly shows you the content of Graphics driver in

D:\Driver\Platform\(OS)\Graphics.

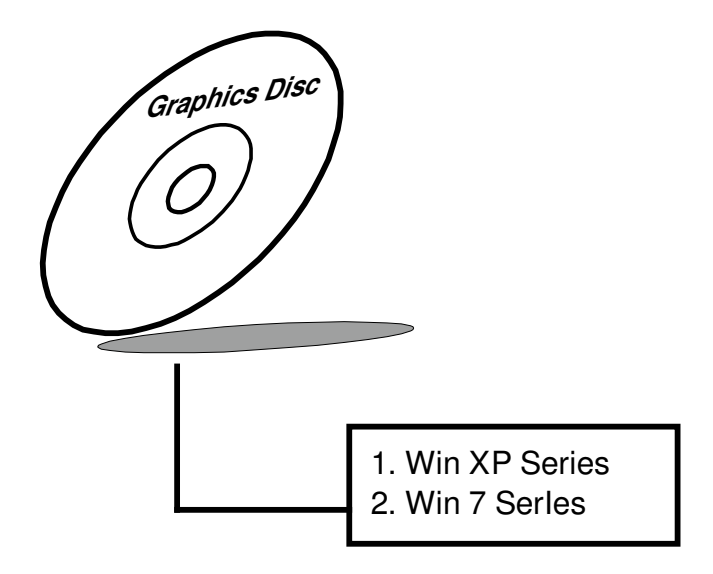

#### **3-4-1. Installation of Graphics Driver**

- 1. Start the computer (Windows XP/7).
- 2. Insert the Utility Disk into the CD ROM drive or drive A/B.
- 3. Open the Graphics folder for your system to choose an appropriate folder, and execute the application with administrative privileges (or unzip the file to perform the installation).

(If D is not your CD-ROM drive, substitute D with the correct drive letter.)

4. Follow the Wizard's on-screen instructions to complete the installation.

## **3-5. LAN DRIVER UTILITY**

#### **3-5-1. Introduction**

The SP-6110/6112/6118 is enhanced with LAN function that can support various network adapters. The content of the LAN driver is found as follows:

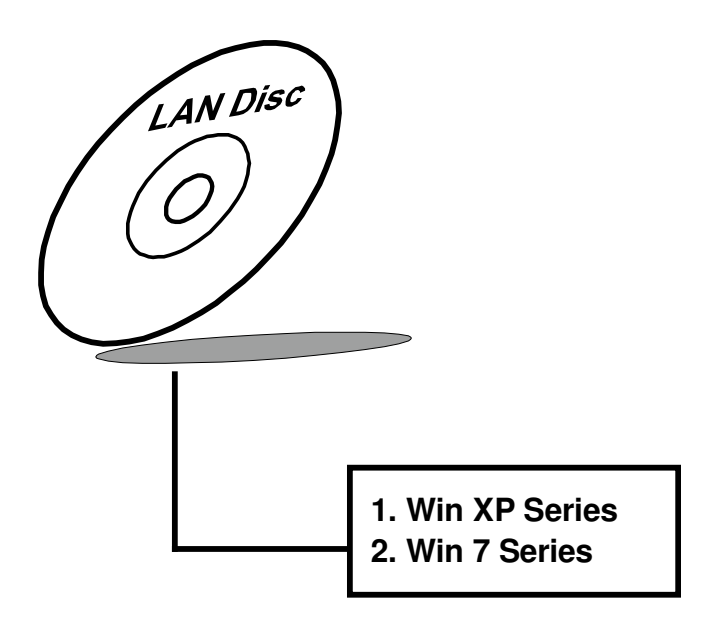

**For more details on Installation procedure, please refer to Readme.txt file found on LAN DRIVER UTILITY.** 

## **3-6. SOUND DRIVER UTILITY**

#### **3-6-1. Introduction**

The Audio chip enhanced in this system is fully compatible with Windows XP/7. Below, you will find the content of the Sound driver:

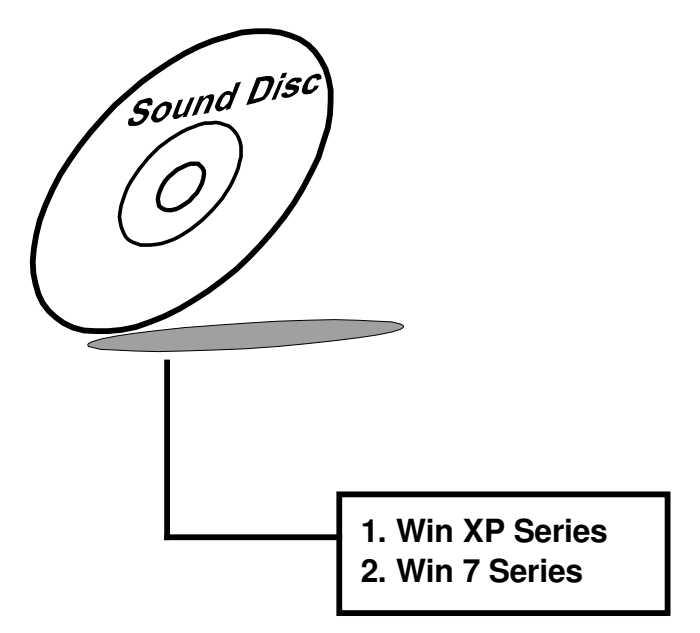

#### **3-6-2. Installation Procedure for Windows XP/7**

- 1. Open the SOUND folder for your system to choose an appropriate folder, and execute the application with administrative privileges (or unzip the file to perform the installation). e.g.: D:\Driver\Platform\(OS)\SOUND\[\*\*\*.exe] (If D is not your CD-ROM drive, substitute D with the correct drive letter.)
- 2. Click on [Next] to continue the procedure. If the Windows popup "Windows can't verify the publisher of this driver software" message, press "Install this driver software anyway" to continue the installation.
- 3. Finally, select to restart the system and press [Finish] to complete the installation.

## **3-7. TOUCHSCREEN DRIVER UTILITY**

The touch screen driver utility can only be installed on Windows XP/7, and it should be installed right after the OS installation.

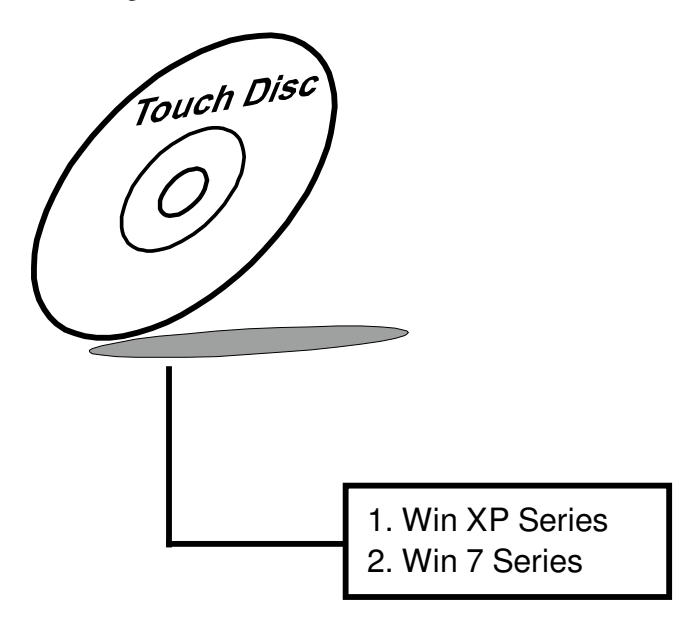

#### **3-7-1. Installation of Touchscreen Driver**

To install the touchscreen driver, follow the steps below:

- 1. Insert the driver disk into a CD ROM device.
- 2. Under Windows system, go to the directory where the touchscreen driver is located.
- 3. Execute the application with administrative privileges (or unzip the file to perform the installation.)
- 4. Follow the on-screen instructions to complete the installation.
- 5. Once installation is completed, shut down the system and restart for the changes to take effect.

# *AMI BIOS SETUP*

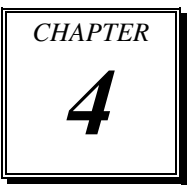

This chapter shows how to set up the AMI BIOS.

Section includes:

- **•** Introduction
- **•** Entering Setup
- Main
- Advanced
- Chipset
- Boot
- Security
- Save & Exit

## **4-1. INTRODUCTION**

The system SP-6110/6112/6118 uses an AMI (American Megatrends Incorporated) Aptio BIOS that is stored in the Serial Peripheral Interface Flash Memory (2MB SPI Flash) and can be updated. The SPI Flash contains the BIOS (Basic Input Output System) setup menu, Power-on Self-test (POST), the PCI auto-configuration utility, LAN EEPROM information, and Plug and Play support.

Aptio is AMI's BIOS firmware based on the UEFI (Unified Extensible Firmware Interface) specifications and the Intel Platform Innovation Framework for EFI. The UEFI specification defines an interface between an operating system and platform firmware. The interface consists of data tables that contain platform-related information, boot service calls, and runtime service calls that are available to the operating system and its loader. These provide standard environment for booting an operating system and running pre-boot applications.

Following illustration shows Extensible Firmware Interface's position in the software stack.

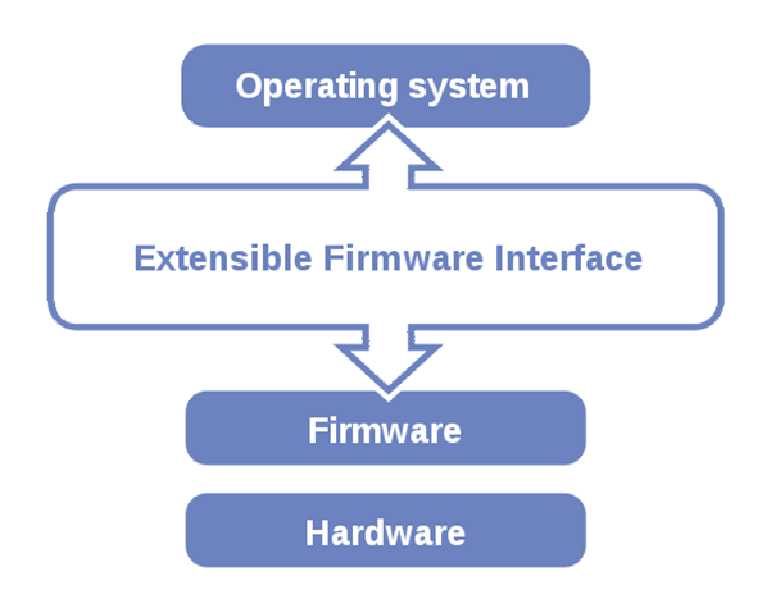

EFI BIOS provides an user interface allow users the ability to modify hardware configuration, e.g. change system date and time, enable or disable a system component, decide bootable device priorities, setup personal password, etc., which is convenient for modifications and customization of the computer system and allows technicians another method for finding solutions if hardware has any problems.

The BIOS setup menu can be used to view and change the BIOS settings for the computer. The BIOS setup menu is accessible by pressing the <Del> or <F2> key on keyboard during the POST stage, right before the operating system is loading. All the settings are described in chapter to be followed.

## **4-2. ENTERING SETUP**

When the system is powered on, the BIOS will enter the Power-on Self-test (POST) routines and the following message will appear on the lower screen:

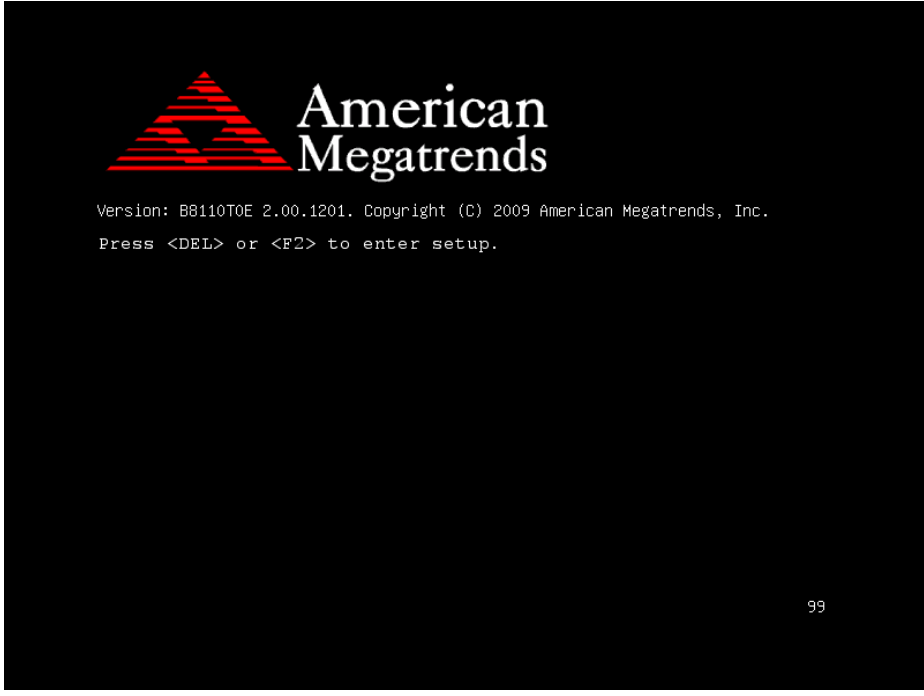

**first POST screen with AMI logo** 

For as long as this message is present on the screen before the operating system boot begins, you may press the <F2> or <Del> key (the one that shares the decimal point at the bottom of the number keypad) to access the setup menu. In a moment, the main menu of the Aptio Setup Utility will appear on the screen:

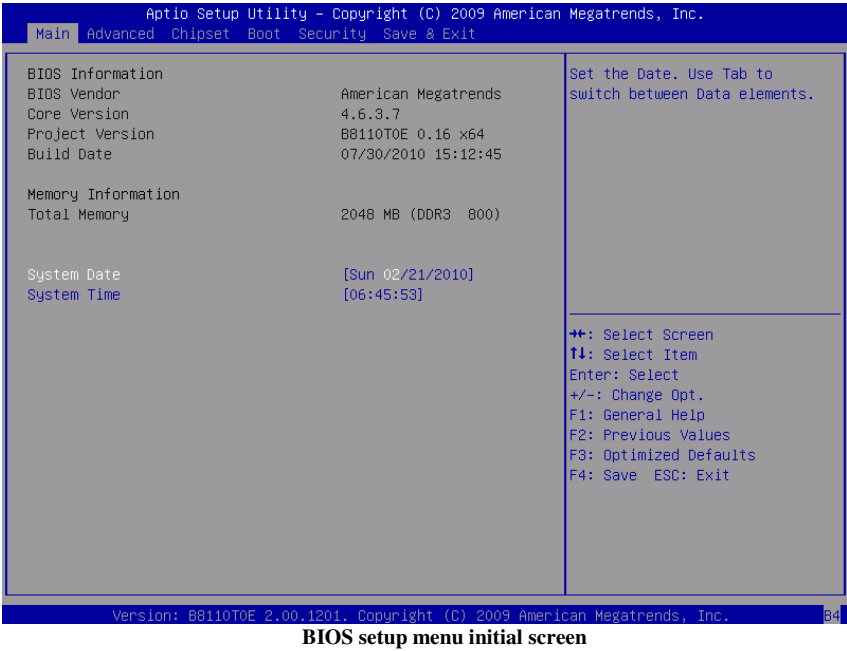

You may move the cursor by up/down keys to highlight the individual menu items. As you highlight each item, a brief description of the highlighted selection will appear at the bottom of the screen.

## **4-3. Main**

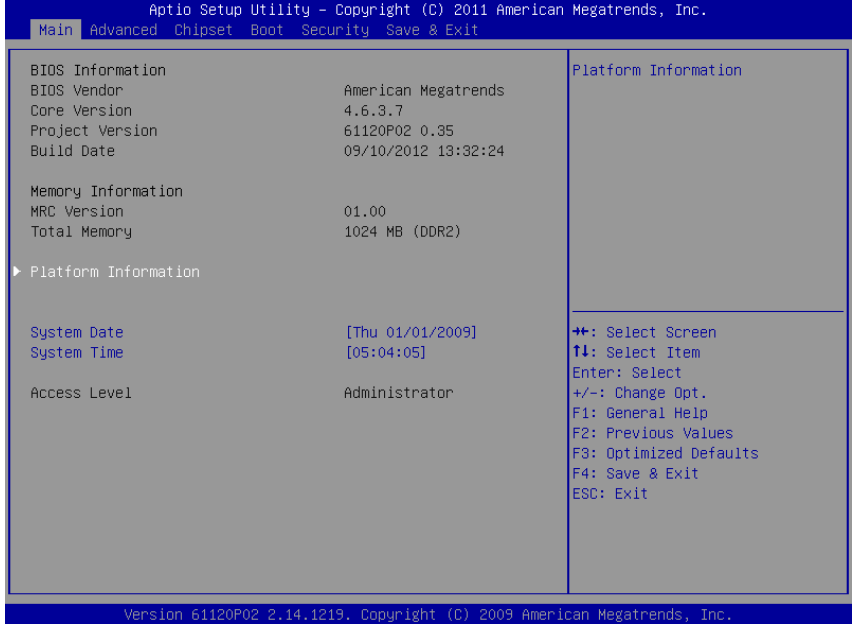

#### **Main Screen**

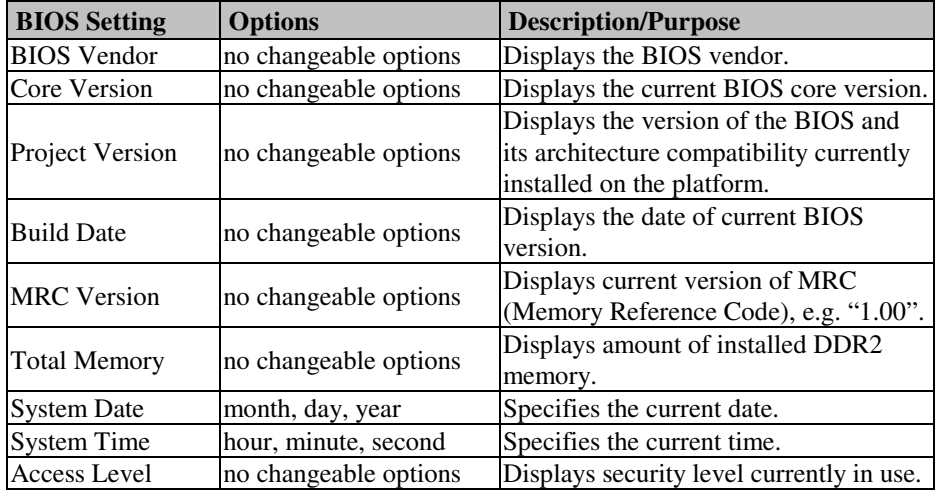

#### Aptio Setup Utility - Copyright (C) 2011 American Megatrends, Inc. Main Platform Information Processor Version 02 (B1 Stepping) PUNIT Build Date May 24 2011 PUNIT Build Time  $0:38:19$ <sup>→←:</sup> Select Screen<br>↑↓: Select Item Enter: Select  $+/-: Change Opt.F1: General Help$ F2: Previous Values<br>F3: Optimized Defaults F4: Save & Exit ESC: Exit sion 61120P02 2.14.1219. Copyright (C) 2009 American Megatrends

#### **4-3-1. Main – Platform Information**

**Platform Information Screen** 

| <b>BIOS</b> Setting | <b>Options</b>                          | <b>Description/Purpose</b>            |
|---------------------|-----------------------------------------|---------------------------------------|
|                     | Processor Version no changeable options | Displays the E6xx processor stepping. |
|                     | PUNIT Build Date no changeable options  | Displays PMIC (Power Management       |
|                     |                                         | IC) date of build.                    |
| <b>PUNIT Build</b>  |                                         | Displays PMIC (Power Management       |
| Time                | no changeable options                   | IC) time of build.                    |

## **4-4. Advanced**

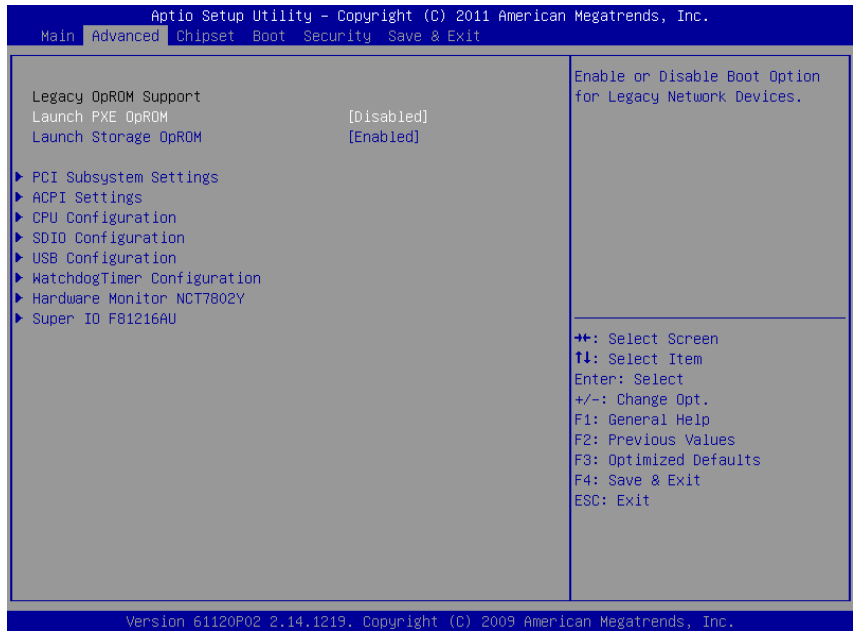

#### **Advanced Screen**

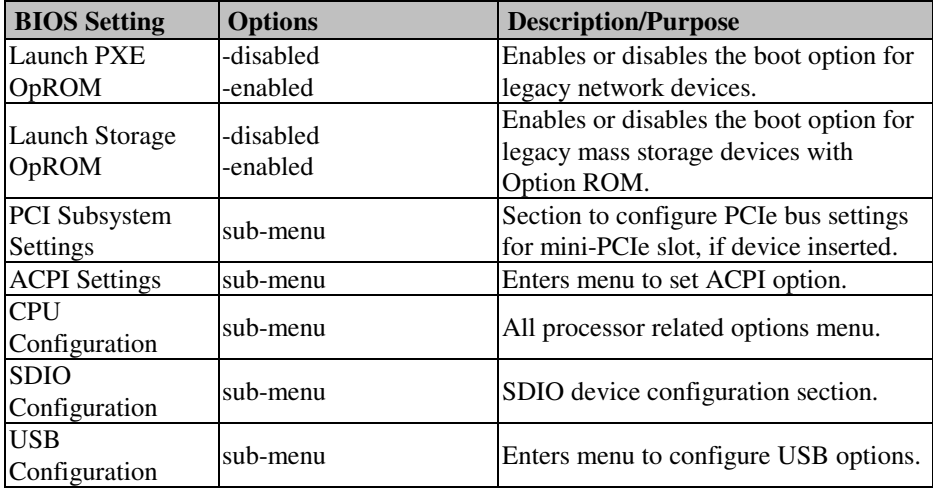

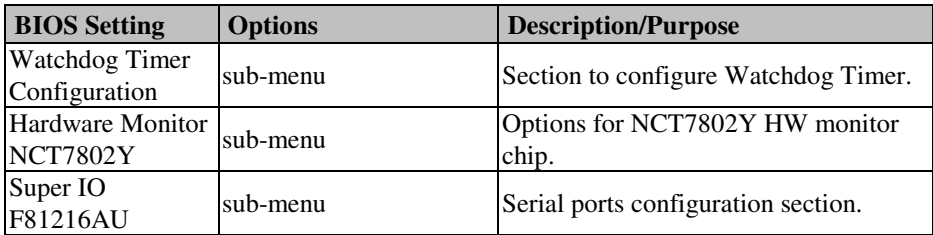

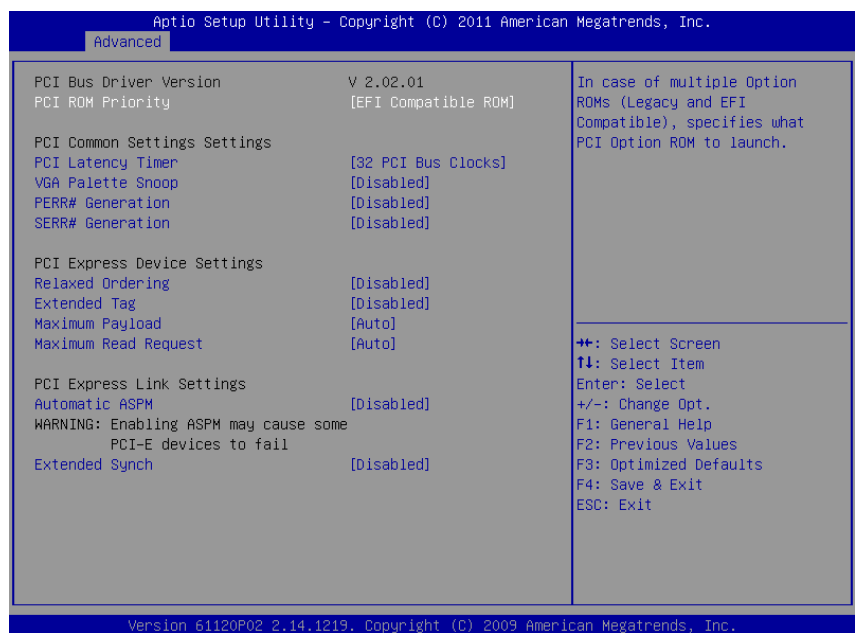

## **4-4-1. Advanced – PCI Subsystems Settings**

**PCI Subsystems Settings Screen** 

| <b>BIOS Setting</b>                  | <b>Options</b>                                                                                                    | <b>Description/Purpose</b>                                              |
|--------------------------------------|----------------------------------------------------------------------------------------------------|-------------------------------------------------------------------------|
| <b>PCI Bus Driver</b><br>Version     | no changeable options                                                                                                    | Displays the current PCI bus driver<br>version.                         |
| <b>PCI ROM Priority</b>              | -Legacy ROM<br>-EFI Compatible ROM                                                                                                    | Specifies which PCI ROM is used if<br>there are multiple ROM available. |
| <b>PCI</b> Common<br><b>Settings</b> | no changeable options                                                                                                    |                                                                         |
| <b>PCI</b> Latency Timer             | -32 PCI Bus Clocks<br>-64 PCI Bus Clocks<br>-96 PCI Bus Clocks<br>-128 PCI Bus Clocks<br>-160 PCI Bus Clocks<br>-192 PCI Bus Clocks<br>-224 PCI Bus Clocks<br>-248 PCI Bus Clocks | Sets PCI latency time.                                                  |

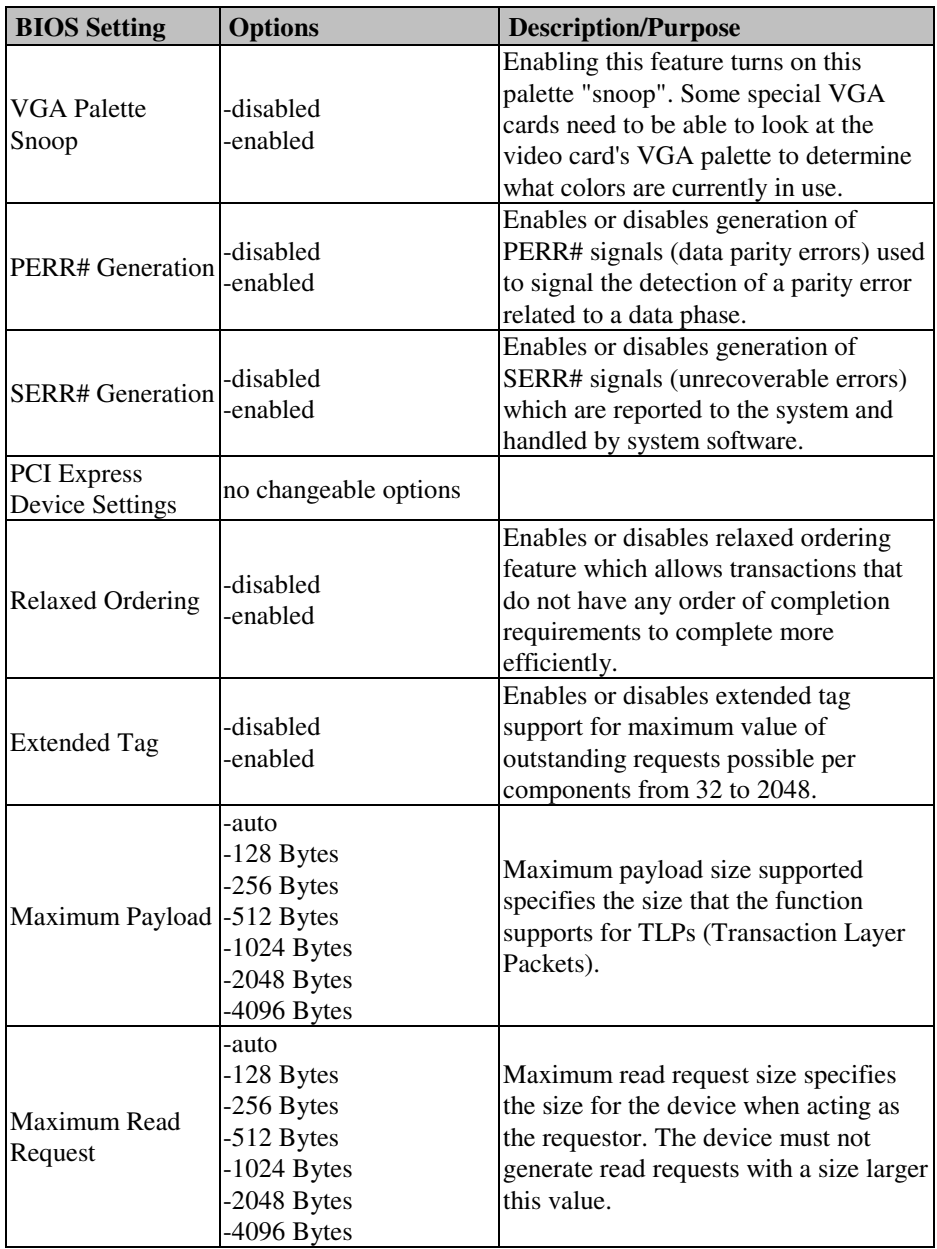

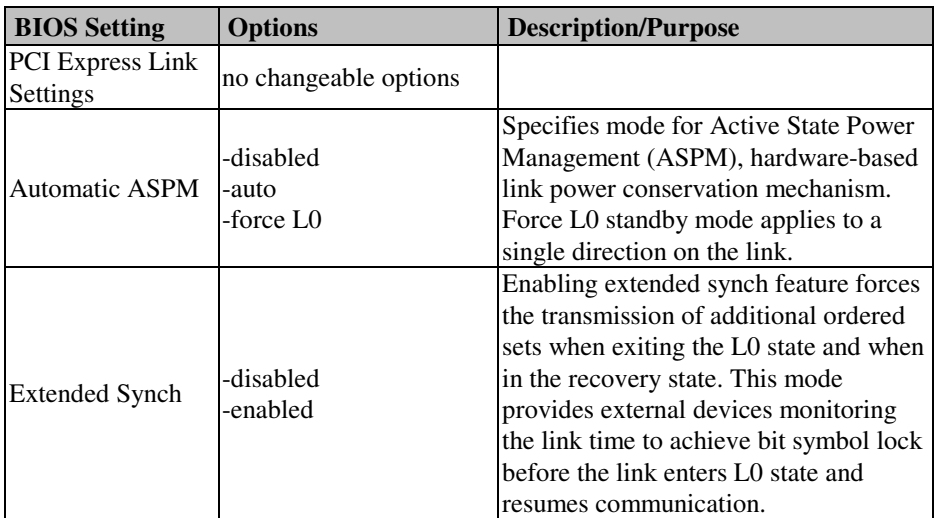

#### **4-4-2. Advanced - ACPI Settings**

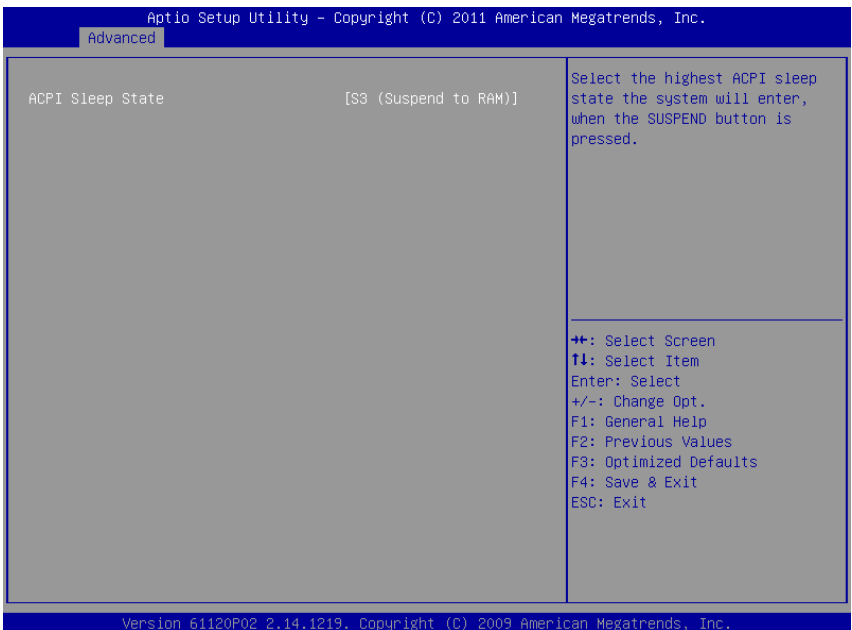

#### **ACPI Settings Screen**

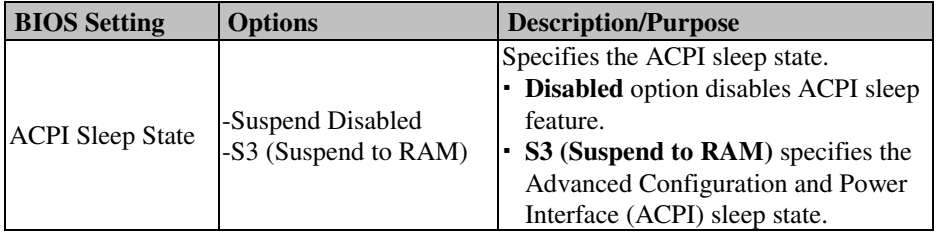

**Note**: It is necessary to modify system registry in order enable wake up from S3 system power state via USB devices in Windows XP. Simply add DWORD entry named "USBBIOSx" with value 0 to location: HKEY\_LOCAL\_MACHINE\SYSTEM\CurrentControlSet\Services\usb\

Fore more details refer to Microsoft Support article KB 841858 at http://support.microsoft.com/kb/841858

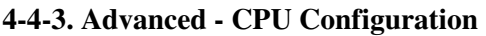

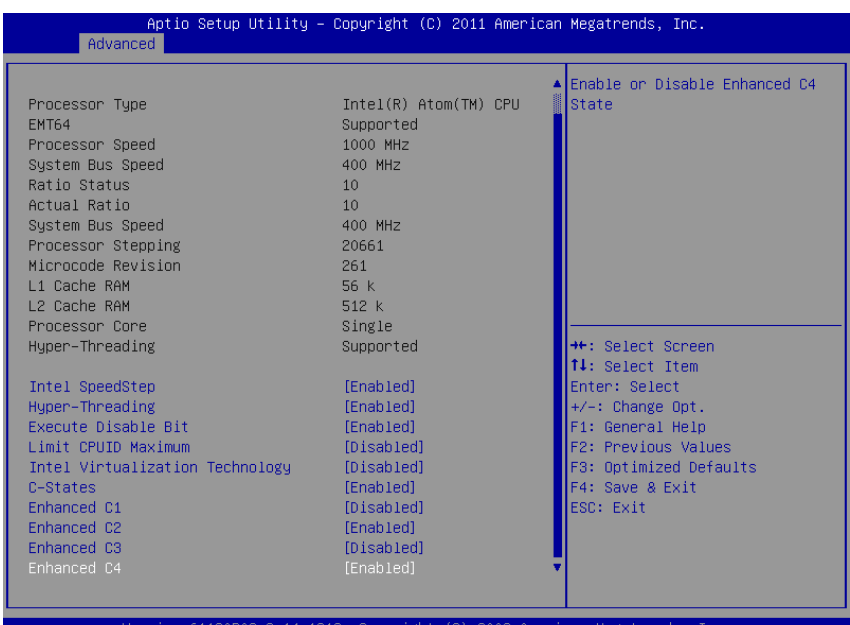

**CPU Configuration Screen**

| <b>BIOS Setting</b>      | <b>Options</b>                           | <b>Description/Purpose</b>               |
|--------------------------|------------------------------------------|------------------------------------------|
|                          |                                          | Displays the current processor model     |
| Processor Type           | no changeable options                    | number.                                  |
| <b>EMT64</b>             | no changeable options                    | Reports if processor supports Intel x86- |
|                          |                                          | 64 (amd64) implementation.               |
|                          | no changeable options                    | Displays the current processor           |
| Processor Speed          |                                          | frequency.                               |
|                          | System Bus Speed   no changeable options | Displays the bus frequency.              |
|                          | Processor Stepping no changeable options | Displays processor's ID stepping.        |
| Microcode                |                                          | Displays processor's microcode update    |
| Revision                 | no changeable options                    | revision.                                |
| L1 Cache RAM             | no changeable options                    | Displays amount of Level 1 cache.        |
| L <sub>2</sub> Cache RAM | no changeable options                    | Displays amount of Level 2 cache.        |
| <b>Processor Cores</b>   |                                          | Displays information about number of     |
|                          | no changeable options                    | physical cores in processor.             |

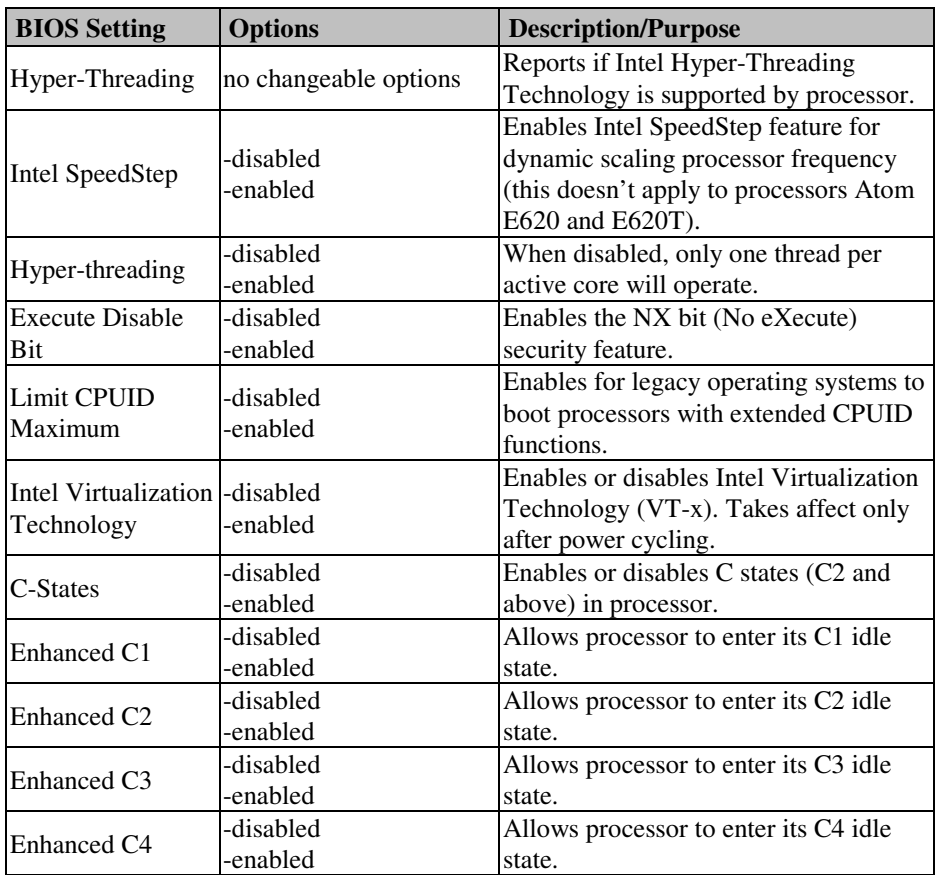

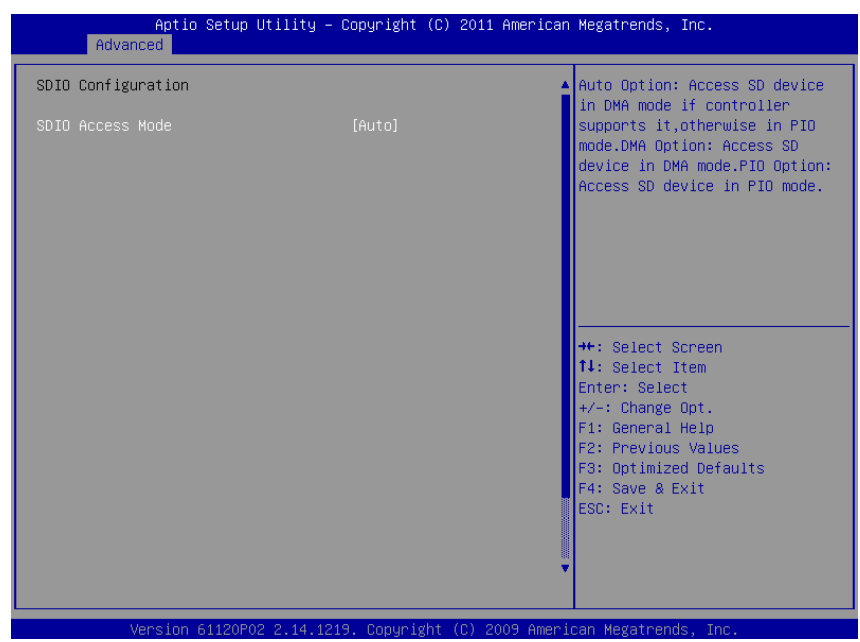

## **4-4-4. Advanced – SDIO Configuration**

**SDIO Information Screen**

| <b>BIOS</b> Setting        | <b>Options</b>        | <b>Description/Purpose</b>                                                                                                    |
|----------------------------|-----------------------|----------------------------------------------------------------------------------------------------|
| <b>SDIO</b> Access<br>Mode | -auto<br>-DMA<br>-PIO | Configures SDIO (Secure Digital Input)<br>Output) interface as following:<br>Auto Mode selects mode in automatic<br>fashion.<br><b>DMA</b> Mode allows use Direct Memory<br>Access method.<br>PIO Mode enables Programmed<br>input/output method. |

## **4-4-5. USB Configuration**

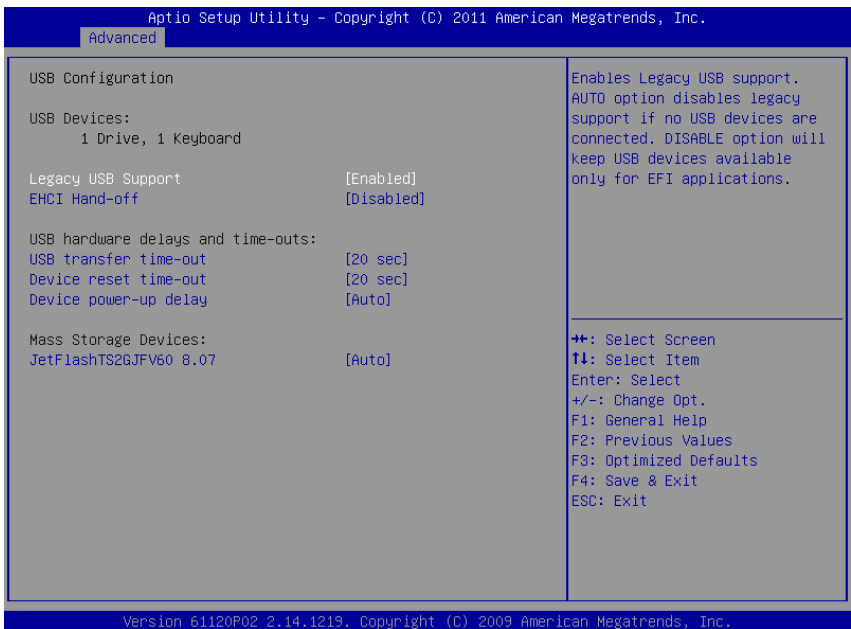

**USB Configuration Screen** 

| <b>BIOS Setting</b>              | <b>Options</b>                   | <b>Description/Purpose</b>                                                                                               |
|----------------------------------|----------------------------------|----------------------------------------------------------------------------------------------------|
| <b>USB</b> Devices               | no changeable options            | Reports number and type of connected<br>USB devices if any.                                                              |
| Legacy USB<br>Support            | -enabled<br>-disabled<br>-auto   | Enables support for USB in legacy<br>operating systems (e.g. MS-DOS,<br>Windows NT).                                     |
| <b>EHCI Hand-off</b>             | -disabled<br>-enabled            | When enabled it allows BIOS support<br>control of the EHCI controller and the<br>OS hand-off synchronization capability. |
| USB transfer time-1-5 sec<br>out | -1 sec<br>$-10$ sec<br>$-20$ sec | Specifies time-out value for Control,<br>Bulk and Interrupt transfers.                                                   |
| Device reset time-               | $-10$ sec                        | Specifies the value for device reset                                                                                     |

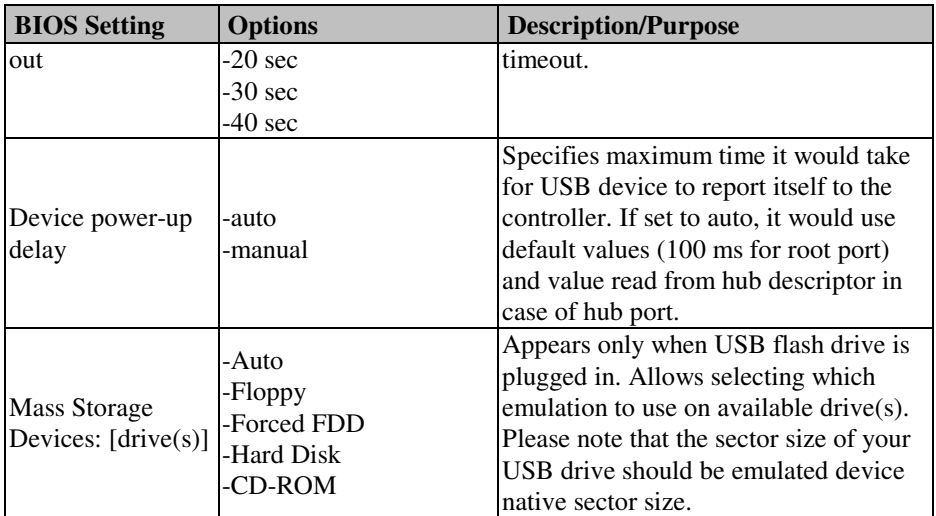

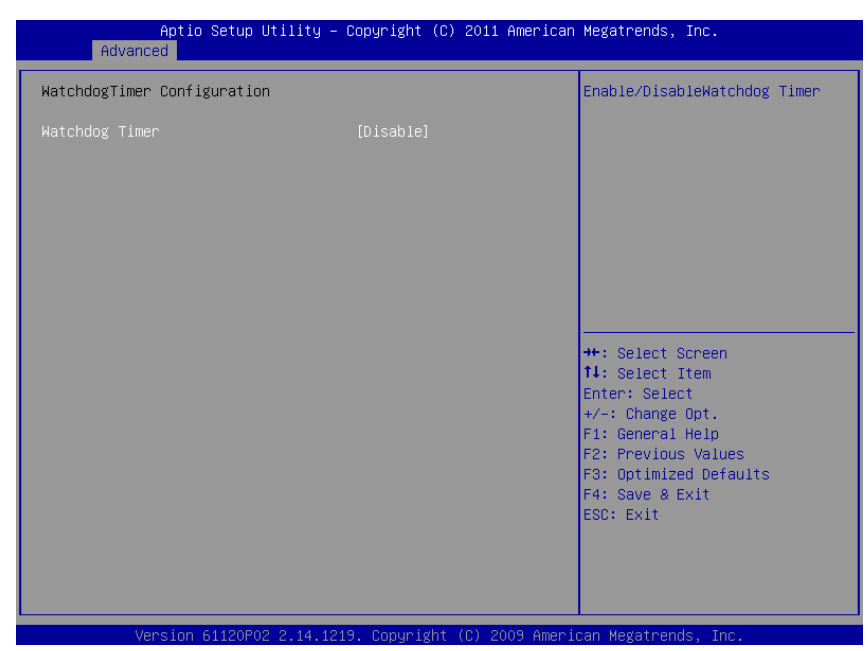

## **4-4-6. Advanced – Watchdog Timer Configuration [disabled]**

**Watchdog Timer Configuration Screen** 

| <b>BIOS</b> Setting | <b>Options</b>         | Description/Purpose             |
|---------------------|------------------------|---------------------------------|
| Watchdog Timer      | -disabled<br>l-enabled | Enables watchdog timer feature. |

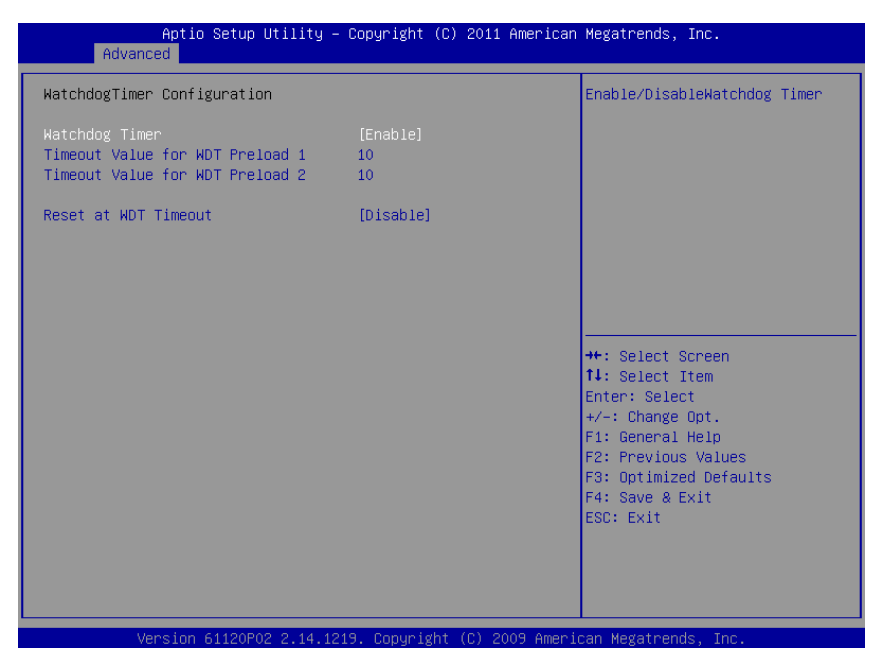

#### **Advanced – Watchdog Timer Configuration [enabled]**

**Watchdog Timer Configuration Screen** 

| <b>BIOS Setting</b>  | <b>Options</b>           | <b>Description/Purpose</b>              |
|----------------------|--------------------------|-----------------------------------------|
| Watchdog Timer       | -disabled                |                                         |
|                      | -enabled                 | Enables watchdog timer feature.         |
| Timeout Value for    | multiple options ranging | Sets the desired value (in seconds) for |
| <b>WDT</b> Preload 1 | from 1 to $255$          | watchdog timer register 1.              |
| Timeout Value for    | multiple options ranging | Sets the desired value (in seconds) for |
| <b>WDT</b> Preload 1 | from 1 to $255$          | watchdog timer register 2.              |
| Reset at WDT         | -disabled                | Enables the board restart on watchdog   |
| Timeout              | -enabled                 | timer timeout.                          |

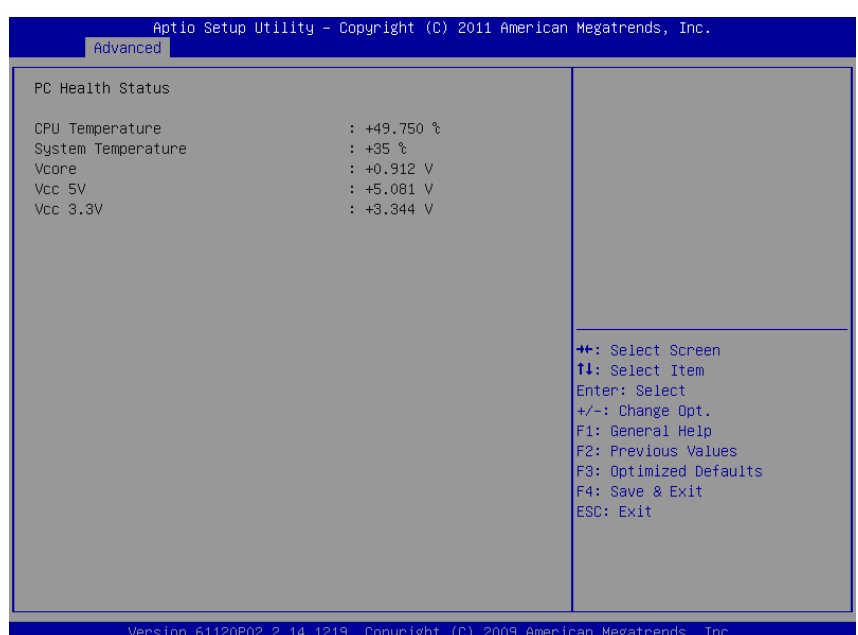

## **4-4-7. Advanced – H/W Monitor NCT7802Y**

**Hardware Monitor Screen** 

| <b>BIOS Setting</b> | <b>Options</b>                        | <b>Description/Purpose</b>             |
|---------------------|---------------------------------------|----------------------------------------|
|                     | CPU Temperature no changeable options | Shows processor temperature in degree  |
|                     |                                       | Celsius.                               |
| System              | no changeable options                 | Monitors system temperature in degree  |
| Temperature         |                                       | Celsius.                               |
| Vcore               | no changeable options                 | Shows actual voltage of processor core |
|                     |                                       | in volt.                               |
| Vcc 5V              | no changeable options                 | Monitors 5V section (in volt).         |
| Vcc 3.3V            | no changeable options                 | Monitors 3.3 V section (in volt).      |

#### **4-4-8. Advanced – Super IO F81216AU**

| Advanced                                                                                  | Aptio Setup Utility - Copyright (C) 2011 American Megatrends, Inc.       |                                                                                                    |
|-------------------------------------------------------------------------------------------|--------------------------------------------------------------------------|----------------------------------------------------------------------------------------------------|
| Super IO F81216AU                                                                         |                                                                          | Set Parameters of Serial Port                                                                                                    |
| Super IO Chip<br>F81216 Serial Port 1 Configuration<br>F81216 Serial Port 2 Configuration | Fintek F81216                                                            | 1 (CDMA)<br><b>Ht: Select Screen</b><br>$\textcolor{blue}{\textbf{11}}:$ Select Item<br>Enter: Select<br>$+/-:$ Change Opt.<br>F1: General Help<br>F2: Previous Values<br>F3: Optimized Defaults<br>F4: Save & Exit<br>ESC: Exit |
|                                                                                           |                                                                          |                                                                                                    |
|                                                                                           | Version 61120P02 2.14.1219. Copyright (C) 2009 American Megatrends. Inc. |                                                                                                    |

**Super IO Configuration Screen** 

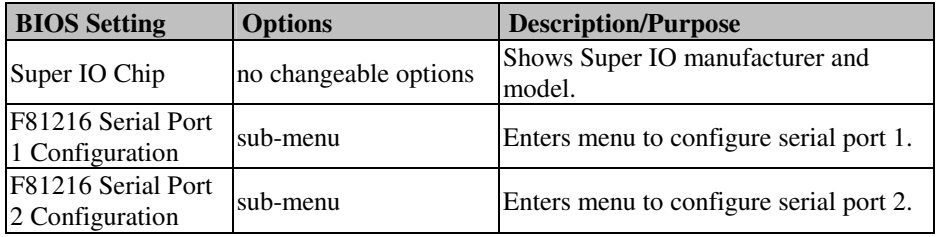

#### **4-4-8-1. Advanced –Super IO F81216AU – Serial Port 1 Configuration**

| Advanced                           | Aptio Setup Utility - Copyright (C) 2011 American Megatrends, Inc.       |                                                         |
|------------------------------------|--------------------------------------------------------------------------|---------------------------------------------------------|
| F81216 Serial Port 1 Configuration |                                                                          | Enable or Disable Serial Port<br>(COM)                  |
| Serial Port<br>Device Settings     | [Enabled]<br>IO=3F8h; IRQ=4;                                             |                                                         |
| Change Settings                    | [Auto]                                                                   |                                                         |
|                                    |                                                                          |                                                         |
|                                    |                                                                          |                                                         |
|                                    |                                                                          | <b>++:</b> Select Screen<br>↑↓: Select Item             |
|                                    |                                                                          | Enter: Select<br>$+/-:$ Change Opt.<br>F1: General Help |
|                                    |                                                                          | F2: Previous Values<br>F3: Optimized Defaults           |
|                                    |                                                                          | F4: Save & Exit<br>ESC: Exit                            |
|                                    |                                                                          |                                                         |
|                                    | Version 61120P02 2.14.1219. Copyright (C) 2009 American Megatrends, Inc. |                                                         |

**Serial Port 1 Configuration Screen** 

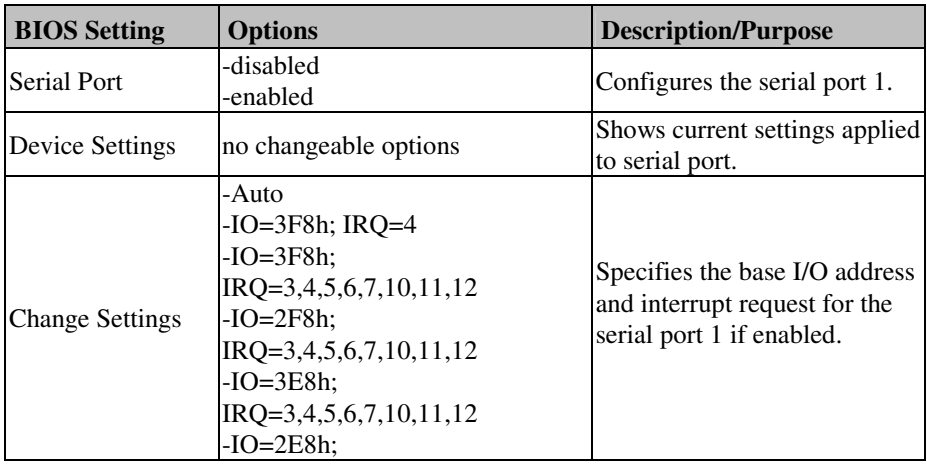

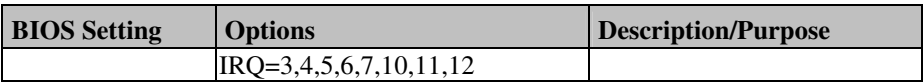

#### **4-4-8-2. Advanced –Super IO F81216AU – Serial Port 2 Configuration**

| Advanced                           | Aptio Setup Utility - Copyright (C) 2011 American Megatrends, Inc.       |                                                        |
|------------------------------------|--------------------------------------------------------------------------|--------------------------------------------------------|
| F81216 Serial Port 2 Configuration |                                                                          | Enable or Disable Serial Port<br>(COM)                 |
| Serial Port<br>Device Settings     | [Enabled]<br>IO=2F8h; IRQ=3;                                             |                                                        |
| Change Settings                    | [Auto]                                                                   |                                                        |
|                                    |                                                                          |                                                        |
|                                    |                                                                          |                                                        |
|                                    |                                                                          | <b>++:</b> Select Screen                               |
|                                    |                                                                          | 14: Select Item<br>Enter: Select<br>$+/-:$ Change Opt. |
|                                    |                                                                          | F1: General Help<br>F2: Previous Values                |
|                                    |                                                                          | F3: Optimized Defaults<br>F4: Save & Exit              |
|                                    |                                                                          | ESC: Exit                                              |
|                                    |                                                                          |                                                        |
|                                    | Version 61120P02 2.14.1219. Copyright (C) 2009 American Megatrends. Inc. |                                                        |

**Serial Port 2 Configuration Screen** 

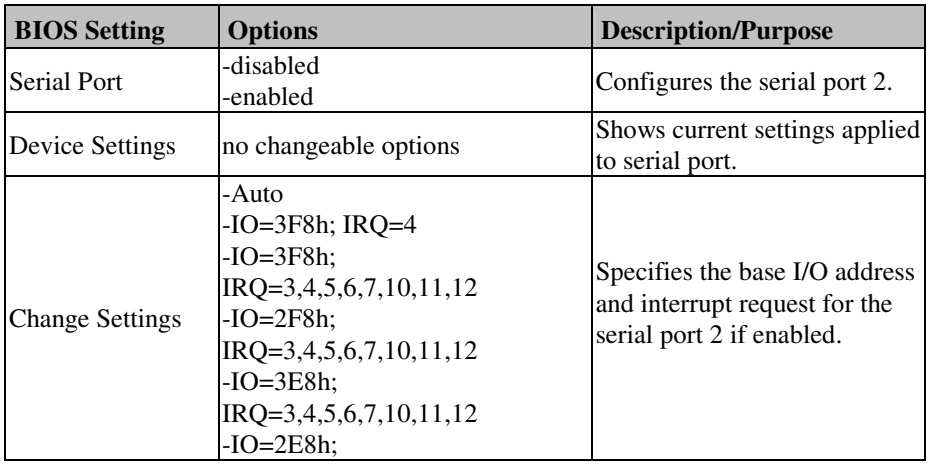

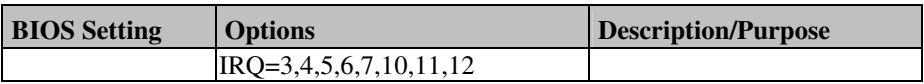

## **4-5. Chipset**

| Aptio Setup Utility - Copyright (C) 2011 American Megatrends, Inc.<br>Main Advanced Chipset Boot Security Save & Exit                       |                                                                                                    |
|----------------------------------------------------------------------------------------------------|----------------------------------------------------------------------------------------------------|
| $\blacktriangleright$ North Bridge Chipset Configuration<br>▶ South Bridge Chipset Configuration<br>$\blacktriangleright$ IOH Configuration | North Bridge Parameters                                                                                                    |
|                                                                                                    | <b>Ht: Select Screen</b><br>14: Select Item<br>Enter: Select<br>$+/-:$ Change Opt.<br>F1: General Help<br>F2: Previous Values<br>F3: Optimized Defaults<br>F4: Save & Exit<br>ESC: Exit |
| Version 61120P02 2.14.1219. Copyright (C) 2009 American Megatrends, Inc.                                                                    |                                                                                                    |

**Chipset Screen** 

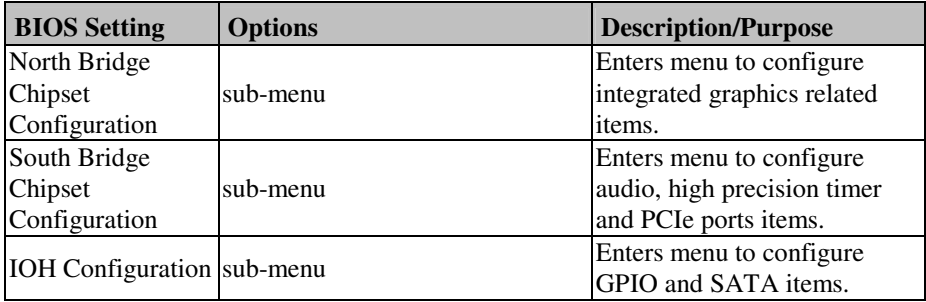

#### **4-5-1. Chipset – North Bridge Chipset Configuration**

| Chipset                                                                                                    | Aptio Setup Utility – Copyright (C) 2011 American Megatrends, Inc.       |                                                                                                    |
|----------------------------------------------------------------------------------------------------|--------------------------------------------------------------------------|----------------------------------------------------------------------------------------------------|
| North Bridge Chipset Configuration<br>Memory Information<br>MRC Version<br>Total Memory<br><b>vBIOS</b> Version<br>EMGD Driver Version<br>IGD Mode Select | 01.00<br>1024 MB (DDR2)<br>2443<br>1.14<br>[Enabled, 8MB]                | Select the amount of system<br>memory used by the Integrated<br>Graphics Device.                                                                                                    |
| MSAC Mode Select                                                                                                    | [Enabled, 256MB]                                                         |                                                                                                    |
| Boot Display Configuration                                                                                                    | Version 61120P02 2.14.1219. Copyright (C) 2009 American Megatrends, Inc. | <b>++:</b> Select Screen<br>↑↓: Select Item<br>Enter: Select<br>$+/-:$ Change Opt.<br>F1: General Help<br>F2: Previous Values<br>F3: Optimized Defaults<br>F4: Save & Exit<br>ESC: Exit |

**North Bridge Chipset Configuration Screen** 

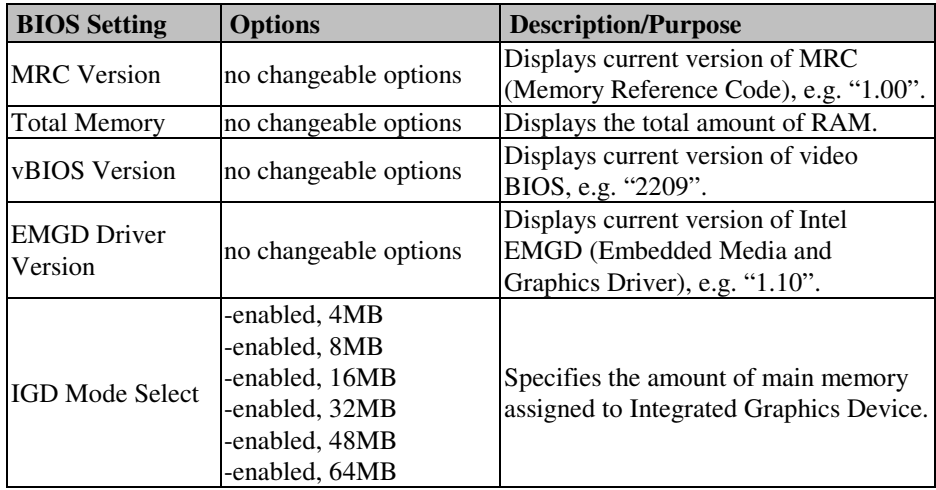

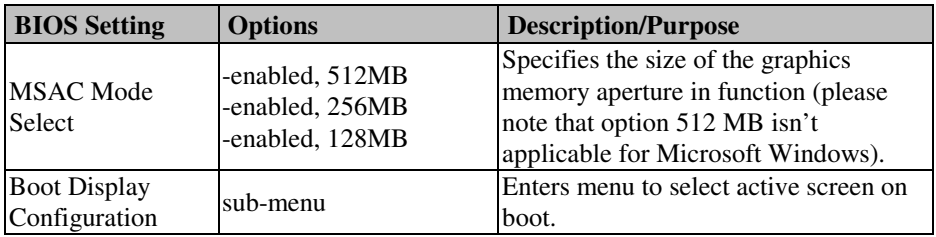

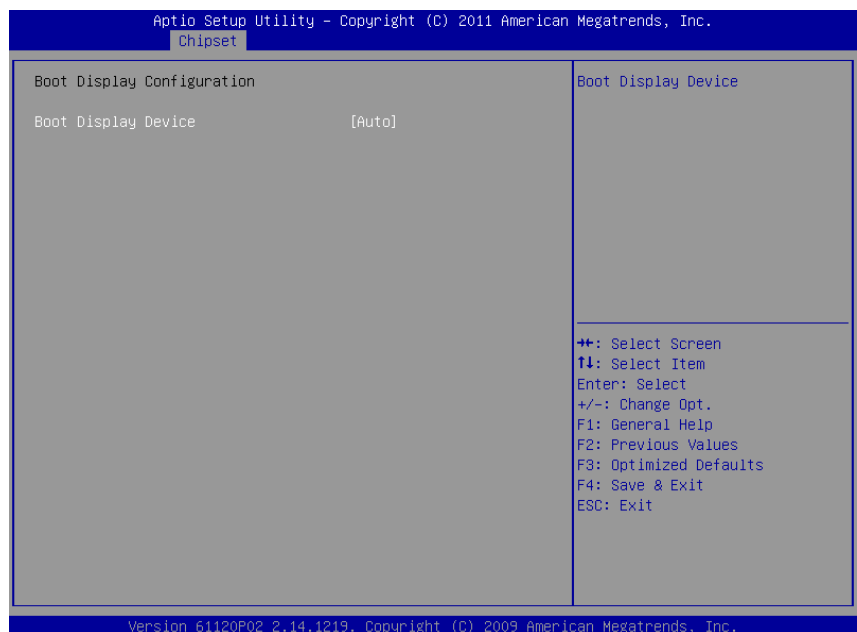

## **4-5-1-1. Chipset - North Bridge – Boot Display Configuration**

**Boot Display Device Screen** 

| <b>BIOS Setting</b>           | <b>Options</b> | <b>Description/Purpose</b>                                                                                                    |
|-------------------------------|----------------|----------------------------------------------------------------------------------------------------|
| <b>Boot Display</b><br>Device | -Auto<br>-VGA  | Selects which screen is going to be<br>active on power on. In Auto mode, if<br>VGA monitor is connected, clone mode<br>(both VGA display and LVDS panel<br>show same content) is enabled. VGA<br>option selects output to VGA monitor<br>only. |
#### **4-5-2. Chipset – South Bridge Chipset Configuration**

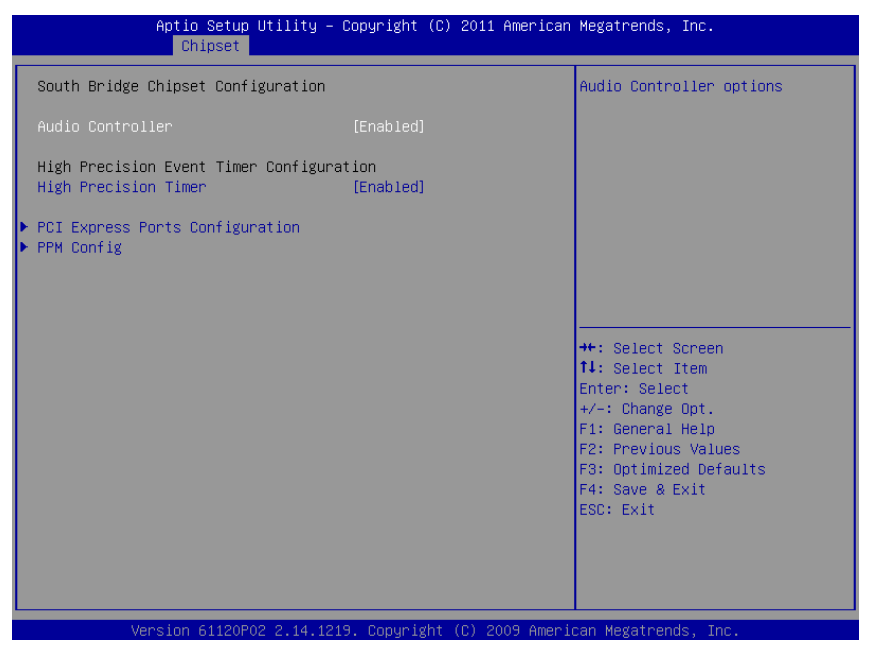

**South Bridge Chipset Configuration Screen** 

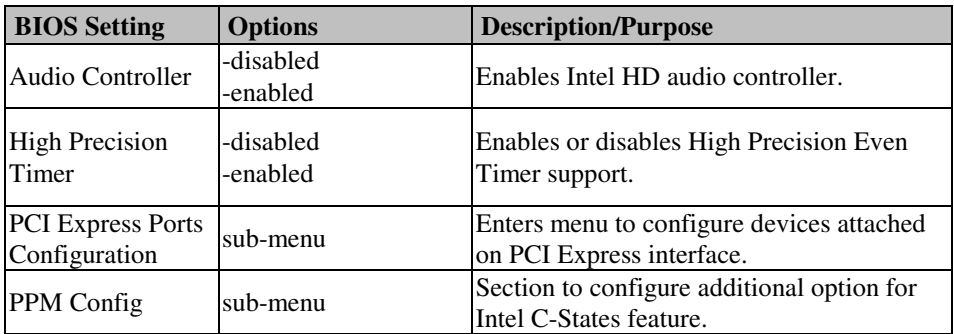

#### **4-5-2-1. Chipset – South Bridge Chipset Configuration – PCI Express Ports Configuration**

| Aptio Setup Utility - Copyright (C) 2011 American Megatrends, Inc.<br>Chipset                                       |                                                                                                    |
|----------------------------------------------------------------------------------------------------|----------------------------------------------------------------------------------------------------|
| PCI Express Ports Configuration<br>Intel 82574 LAN1 on PCIe Port<br>Intel 82574 LAN2 on PCIe Port<br>mini-PCIe slot | Intel 82574 LAN1 on PCIe Port<br>Setting                                                                                                    |
|                                                                                                    | <b>Ht: Select Screen</b><br>14: Select Item<br>Enter: Select<br>+/-: Change Opt.<br>F1: General Help<br>F2: Previous Values<br>F3: Optimized Defaults<br>F4: Save & Exit<br>ESC: Exit |
| Version 61120P02 2.14.1219. Copyright (C) 2009 American Megatrends, Inc.                                            |                                                                                                    |

**PCI Express Ports Configuration Screen** 

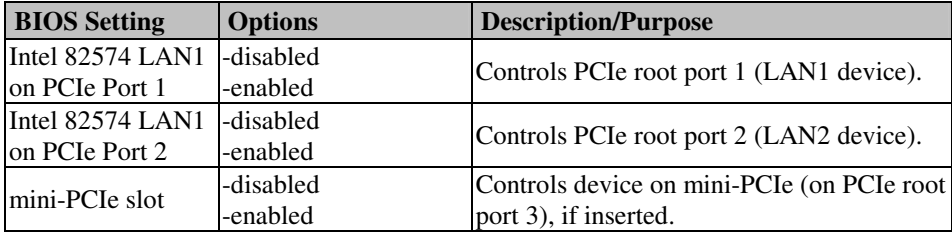

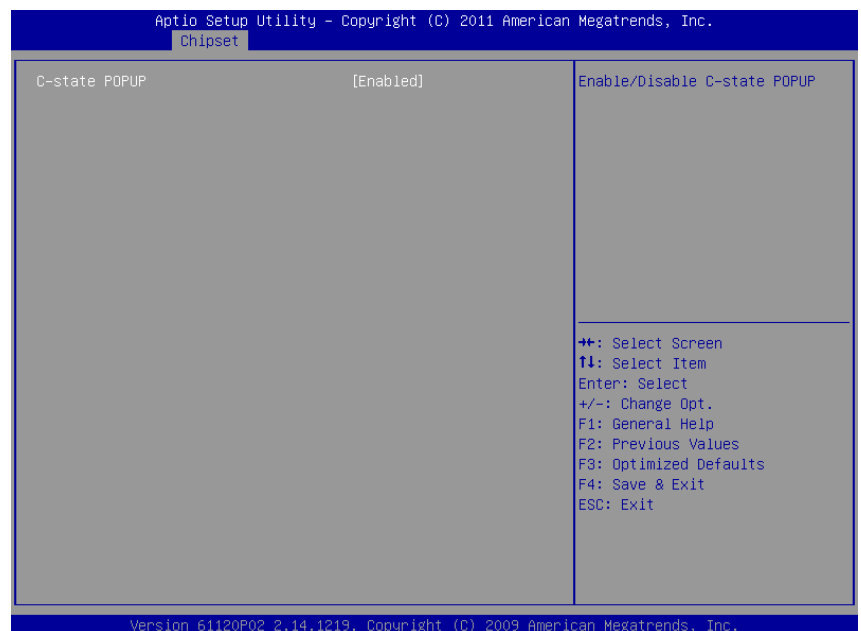

# **4-5-2-2. Chipset – South Bridge Chip Configuration – PPM Config**

**PPM Configuration Screen** 

| <b>BIOS Setting</b> | <b>Options</b> | <b>Description/Purpose</b>                  |
|---------------------|----------------|---------------------------------------------|
| C-state POPUP       |                | Enables popup mode in which CPU goes        |
|                     | -disabled      | from C3 or C4 state into C2 (when disabled  |
|                     | -enabled       | it changes straight to C0); this is part of |
|                     |                | PPM (Processor Power Management).           |

# **4-5-3. Chipset – IOH Configuration**

| Aptio Setup Utility - Copyright (C) 2011 American Megatrends, Inc.<br>Chipset |                                                                                                    |
|-------------------------------------------------------------------------------|----------------------------------------------------------------------------------------------------|
| IOH Configuration Options                                                     | GPIO Configuration Options                                                                               |
| GPIO Configuration<br>AHCI SATA Configuration                                 |                                                                                                    |
|                                                                               | <b>++:</b> Select Screen                                                                                 |
|                                                                               | <b>↑↓:</b> Select Item<br>Enter: Select<br>$+/-:$ Change Opt.<br>F1: General Help<br>F2: Previous Values |
|                                                                               | F3: Optimized Defaults<br>F4: Save & Exit<br>ESC: Exit                                                   |
| Version 61120P02 2.14.1219. Copyright (C) 2009 American Megatrends, Inc.      |                                                                                                    |

**IOH Configuration Screen** 

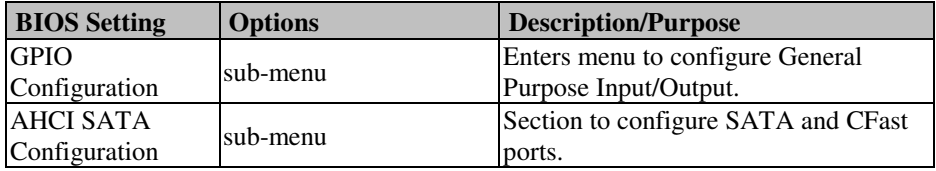

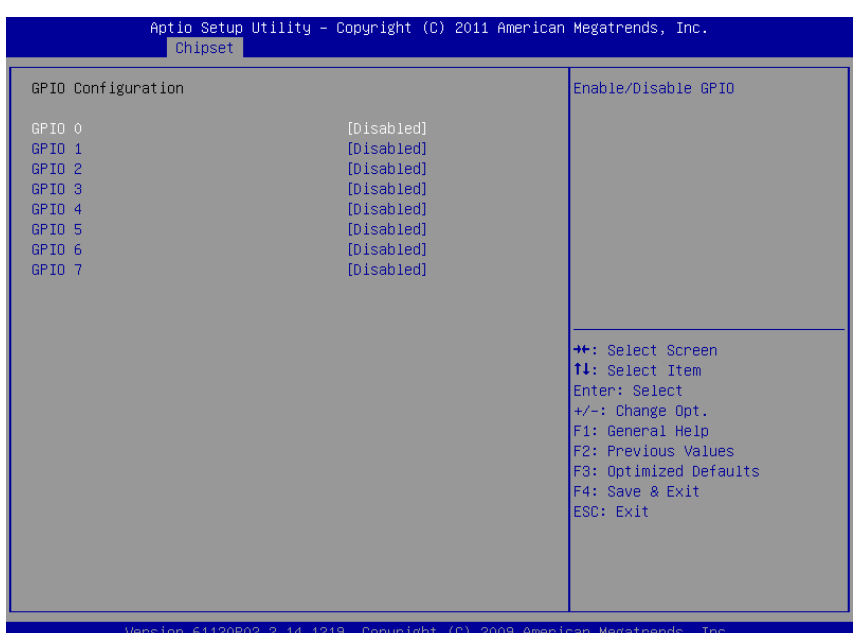

# **4-5-3-1. Chipset – IOH Configuration – GPIO Configuration**

**GPIO Configuration Screen** 

| <b>BIOS Setting</b> | <b>Options</b> | <b>Description/Purpose</b>  |  |
|---------------------|----------------|-----------------------------|--|
| GPIO <sub>0</sub>   | -disabled-     | Enables or disables GPIO 0. |  |
|                     | -enabled       |                             |  |
| GPIO <sub>1</sub>   | -disabled      | Enables or disables GPIO 1. |  |
|                     | -enabled       |                             |  |
| GPIO <sub>2</sub>   | -disabled      | Enables or disables GPIO 2. |  |
|                     | -enabled       |                             |  |
| GPIO <sub>3</sub>   | -disabled      | Enables or disables GPIO 3. |  |
|                     | -enabled       |                             |  |
| GPIO <sub>4</sub>   | -disabled      | Enables or disables GPIO 4. |  |
|                     | -enabled       |                             |  |
| GPIO 5              | -disabled      | Enables or disables GPIO 5. |  |
|                     | -enabled       |                             |  |
| GPIO 6              | -disabled      | Enables or disables GPIO 6. |  |

*SP-6110/6112/6118 USER*′*S MANUAL* **Page: 4-35**

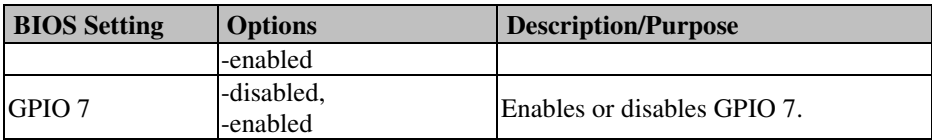

#### **4-5-3-2. Chipset – IOH Configuration – AHCI SATA Configuration**

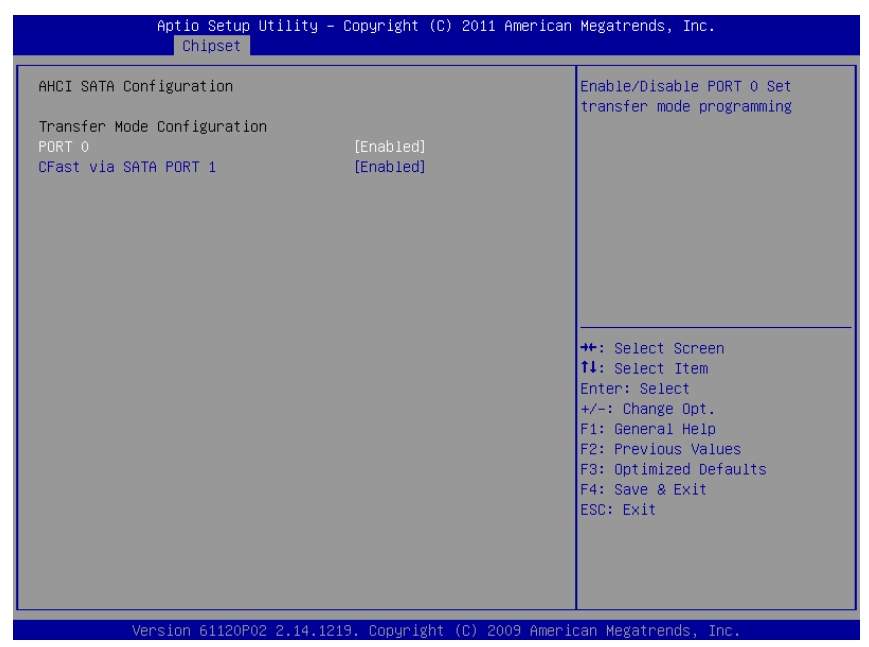

**AHCI SATA Configuration Screen** 

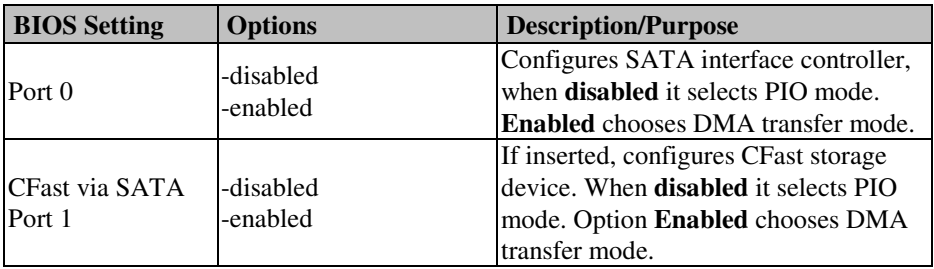

# **4-6. Boot**

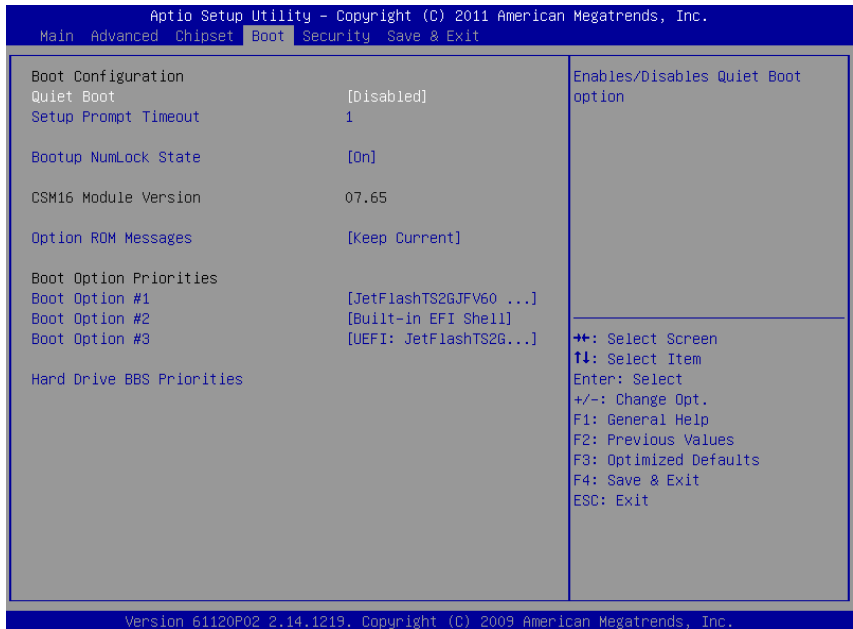

#### **Boot Screen**

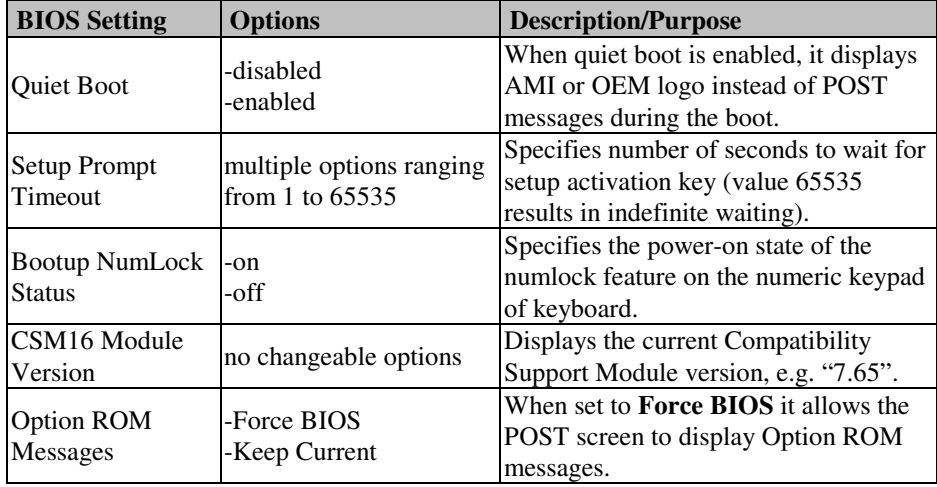

*SP-6110/6112/6118 USER*′*S MANUAL* **Page: 4-38**

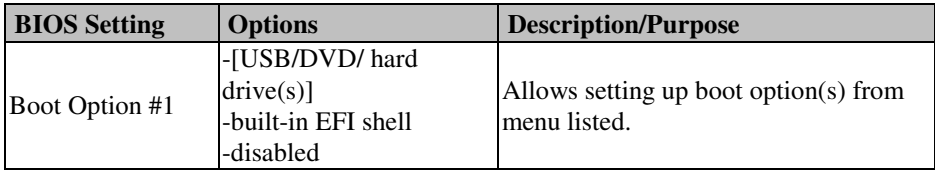

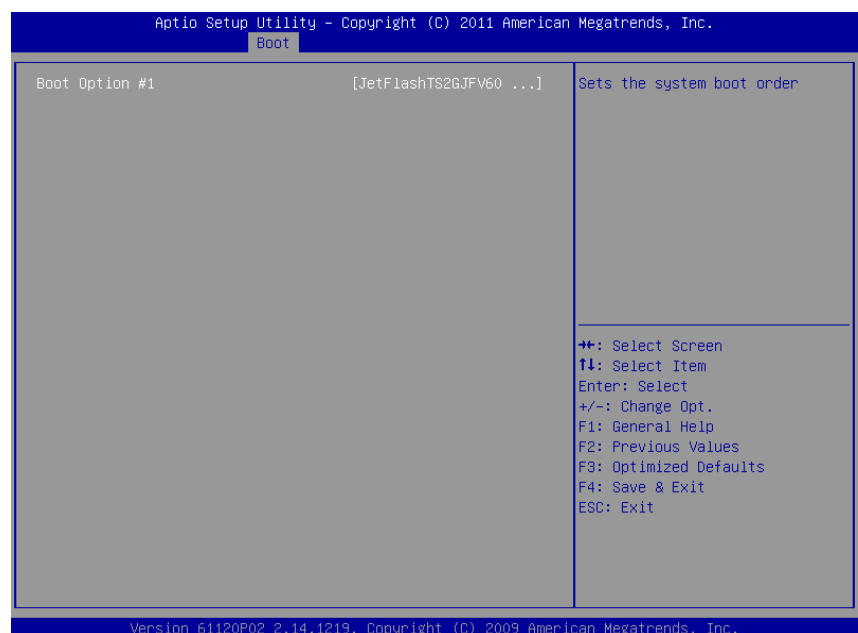

## **4-6-1. Boot – Hard Drive BBS Priorities**

**Hard Drive BBS Priorities Screen** 

| <b>BIOS</b> Setting   | <b>Options</b> | Description/Purpose              |
|-----------------------|----------------|----------------------------------|
| <b>Boot Option #1</b> | $-[dive(s)]$   | Allows setting the boot order of |
|                       | l-disabled     | available $drive(s)$ .           |

# **4-7. Security**

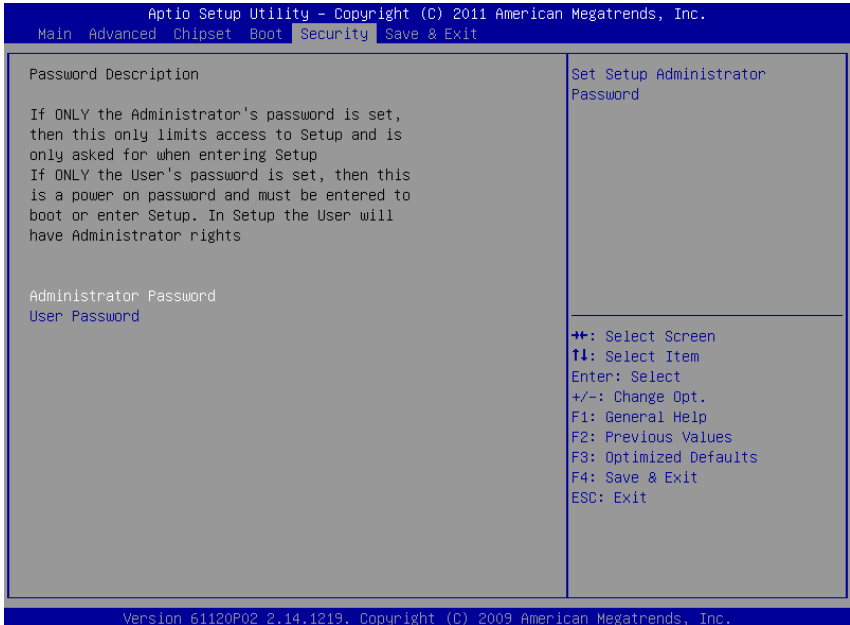

#### **Security Screen**

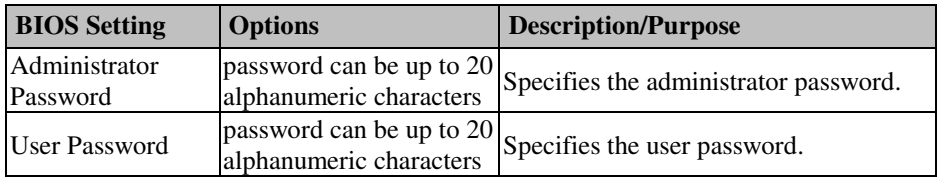

# **4-8. Save & Exit**

| Aptio Setup Utility - Copyright (C) 2011 American Megatrends, Inc.<br>Main Advanced Chipset Boot Security Save & Exit                                                                                    |                                                                                                    |
|----------------------------------------------------------------------------------------------------|----------------------------------------------------------------------------------------------------|
| Save Changes and Exit<br>Discard Changes and Exit<br>Save Changes and Reset<br>Discard Changes and Reset<br>Save Options<br>Save Changes<br>Discard Changes<br>Restore Defaults<br>Save as User Defaults |                                                                                                    |
| Restore User Defaults<br>Boot Override<br>JetFlashTS2GJFV60 8.07<br>Built-in FFI Shell<br>UEFI: JetFlashTS2GJFV60 8.07<br>Version 61120P02 2 14 1219 Conunight (C) 2009 American Megatrends Inc.         | <b>Ht: Select Screen</b><br>↑↓: Select Item<br>Enter: Select<br>$+/-:$ Change Opt.<br>F1: General Help<br>F2: Previous Values<br>F3: Optimized Defaults<br>F4: Save & Exit<br>ESC: Exit |

**Save & Exit Screen** 

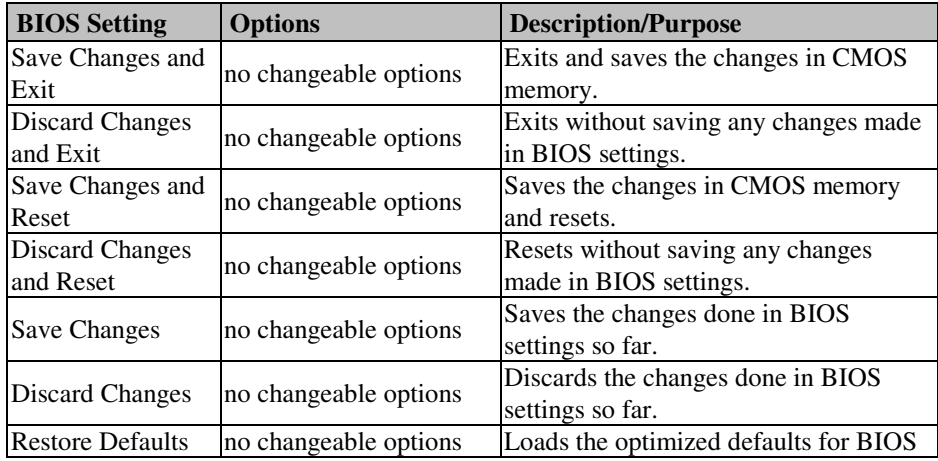

*SP-6110/6112/6118 USER*′*S MANUAL* **Page: 4-42**

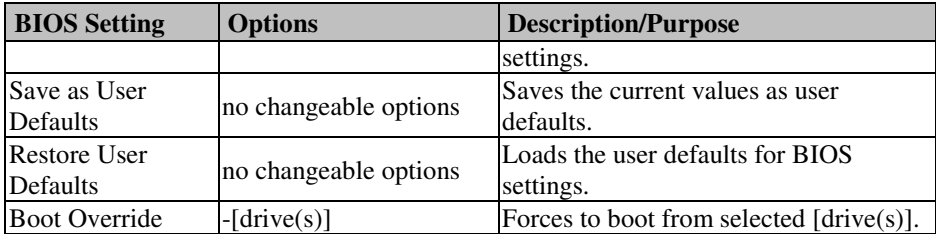

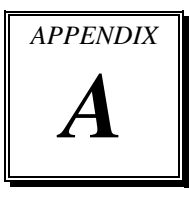

# *SYSTEM ASSEMBLY*

This appendix contains the exploded diagram of the system.

Section includes:

- Exploded Diagram for SP-6110 (CPT)/6112/6118 System
- Exploded Diagram for SP-6110 System
- Exploded Diagram for SP-6110 CPT System
- Exploded Diagram for SP-6112 System
- Exploded Diagram for SP-6118 System

# **EXPLODED DIAGRAM FOR SP-6110 (CPT)/6112/6118 SYSTEM**

#### **SATA HDD**

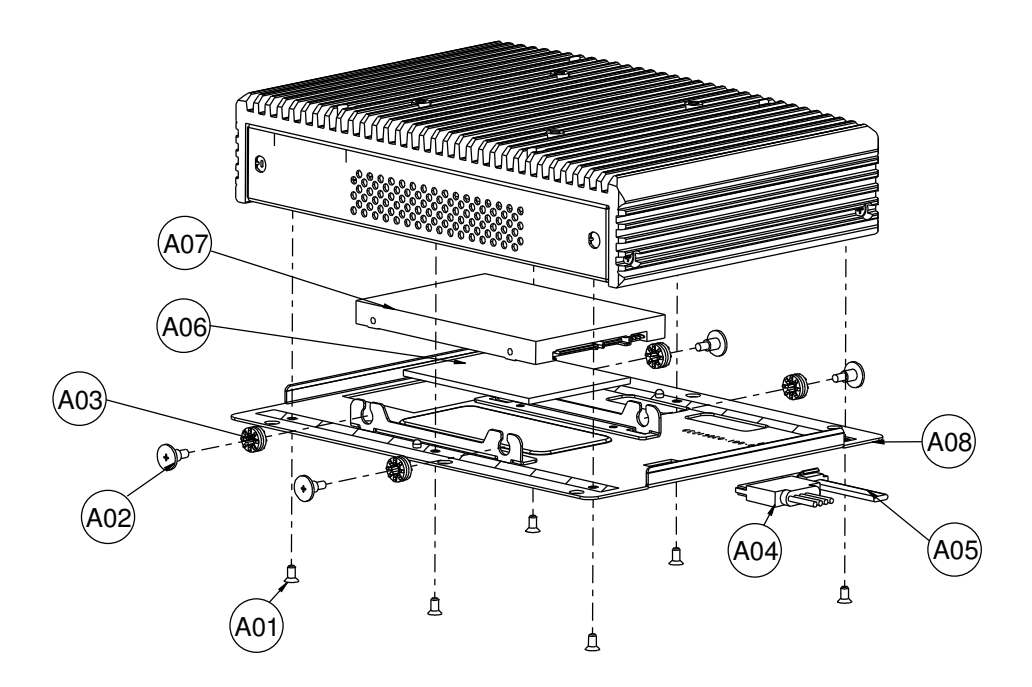

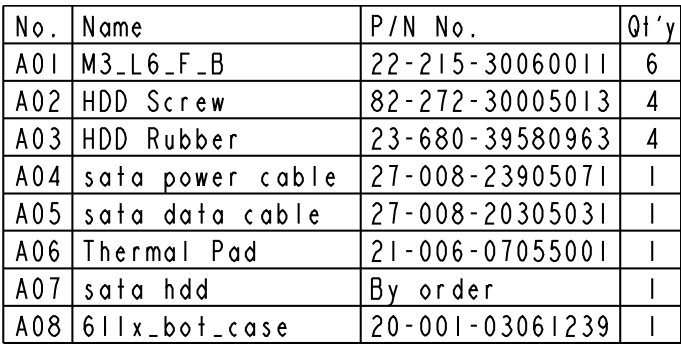

#### **Rear case**

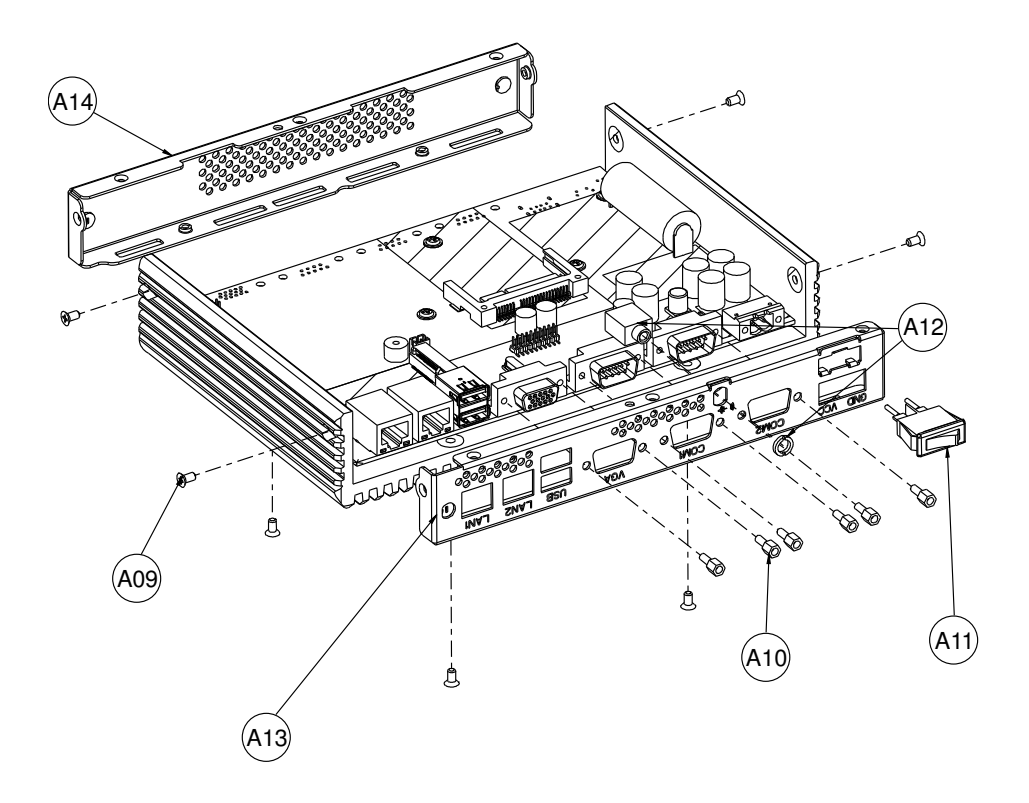

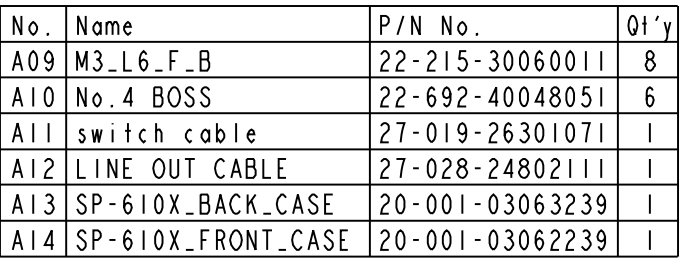

#### **Main board**

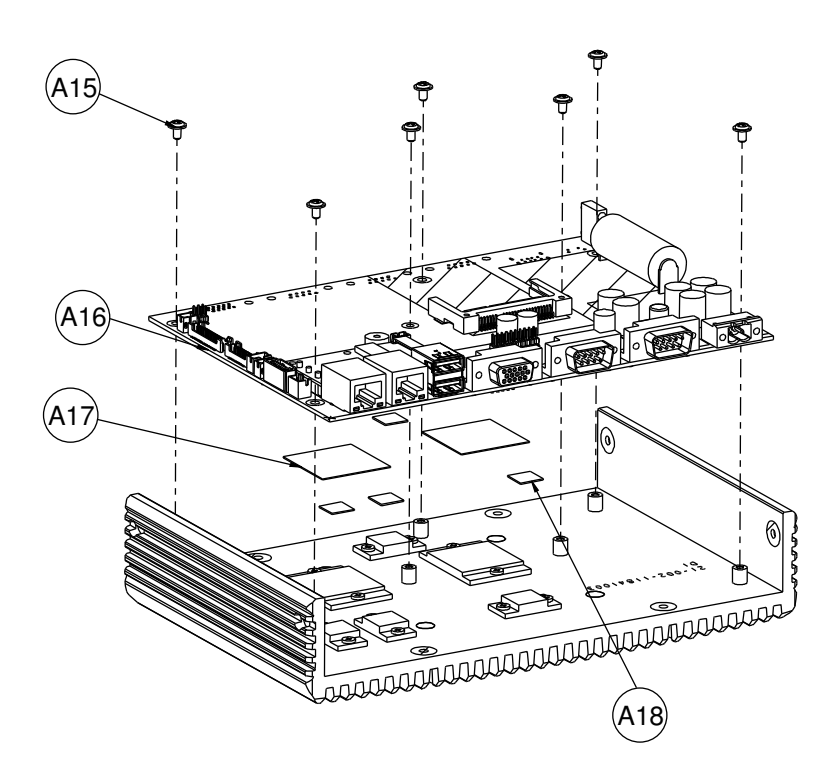

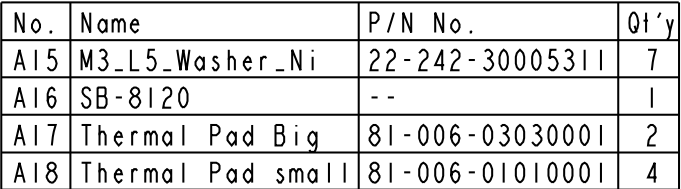

#### **Heat sink**

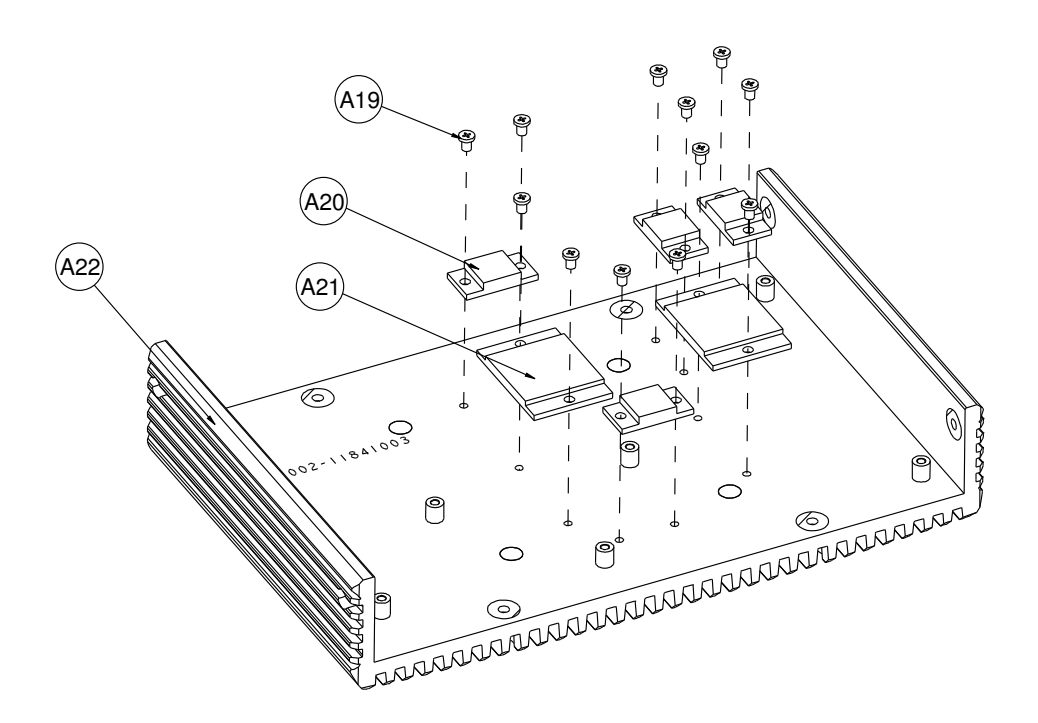

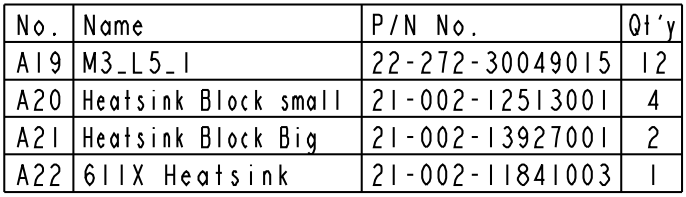

# **EXPLODED DIAGRAM FOR SP-6110 SYSTEM**

#### **Open & close**

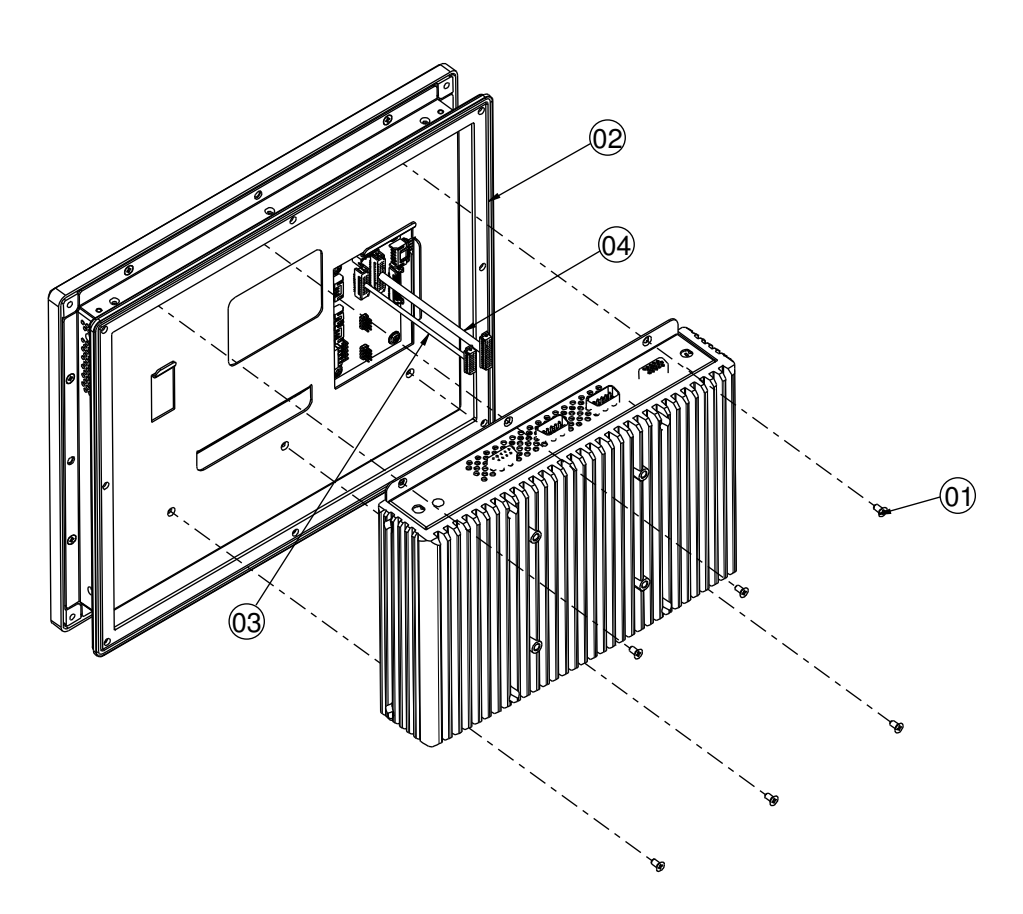

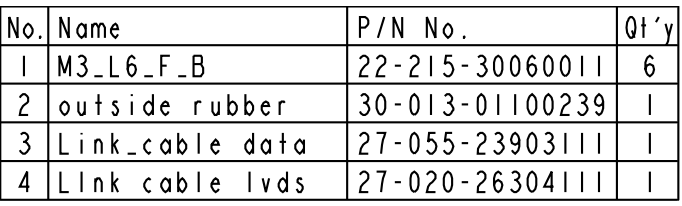

*SP-6110/6112/6118 USER*′*S MANUAL* **Page: A-6**

#### **LCD cover**

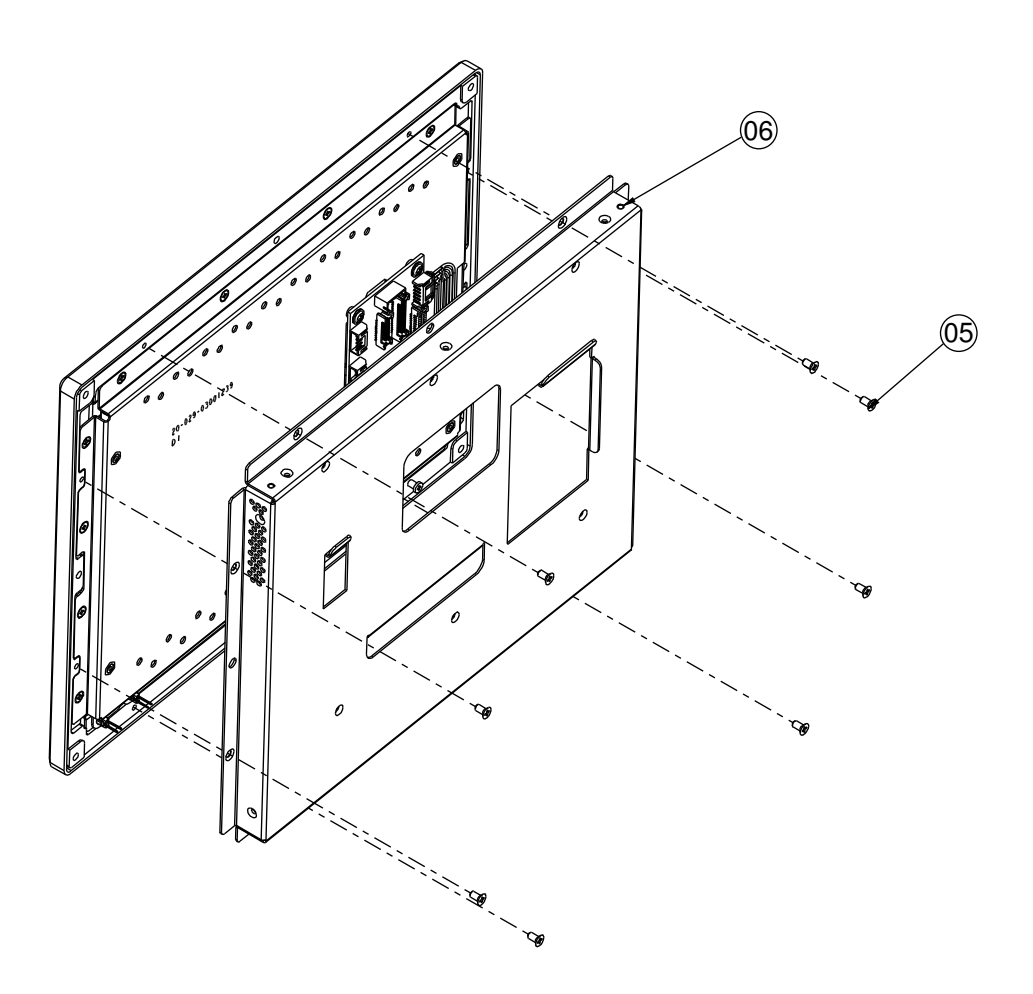

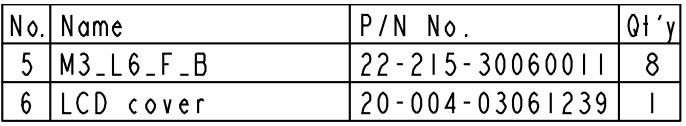

#### **Daughter board**

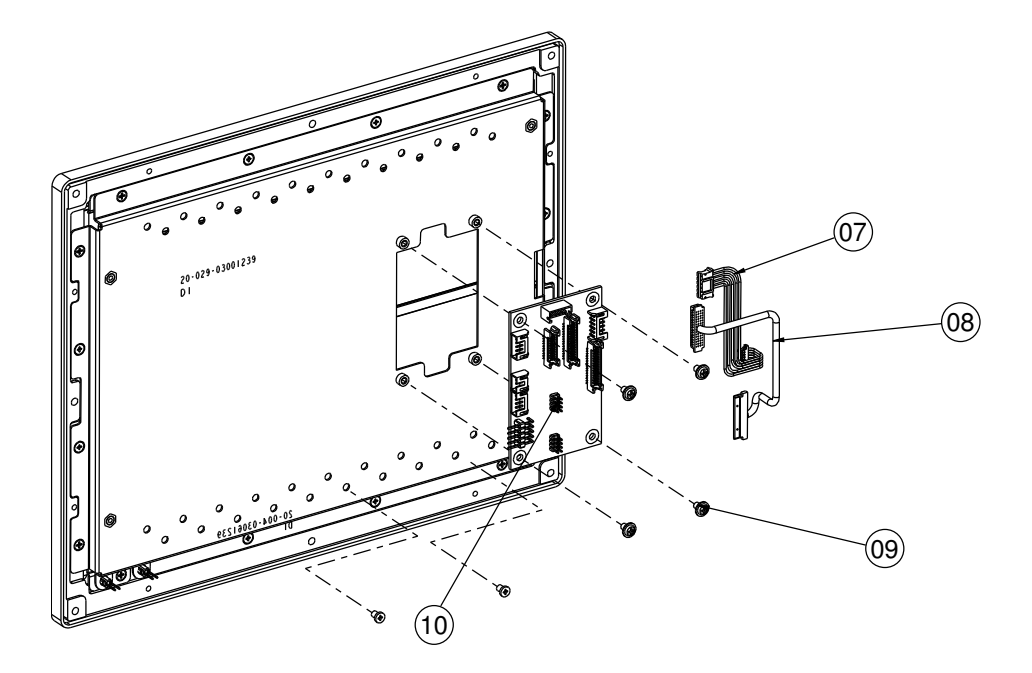

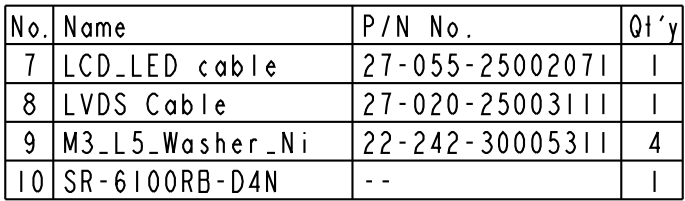

### **LCD holder**

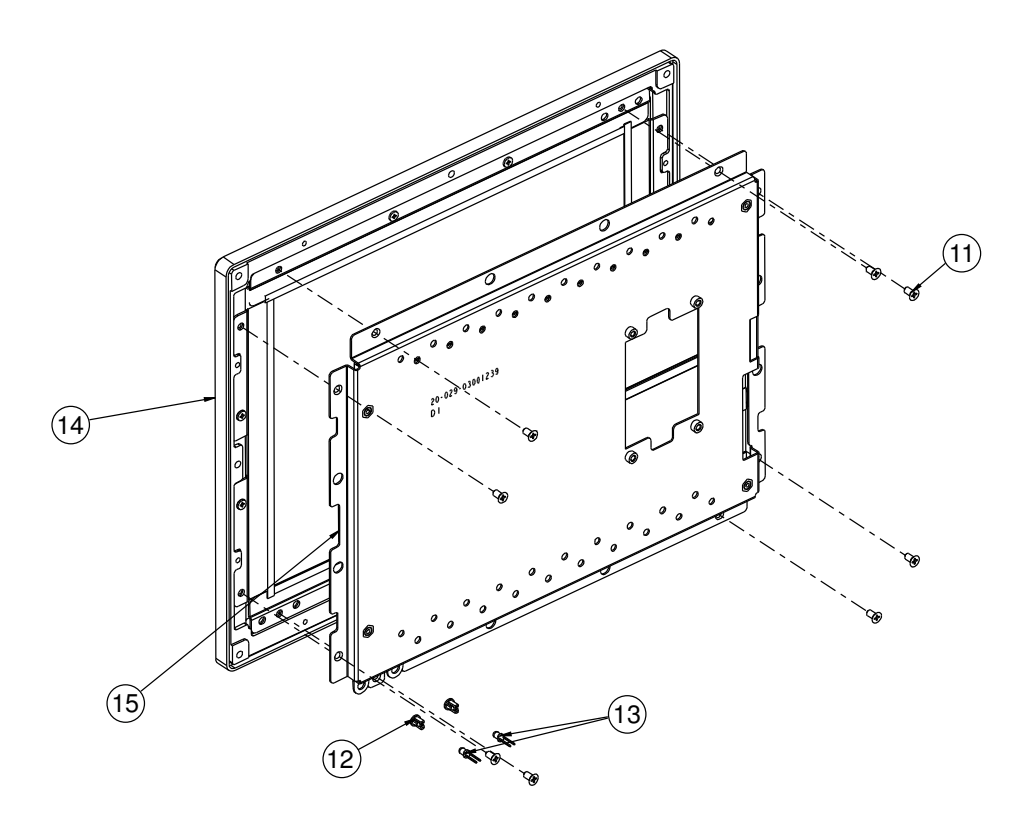

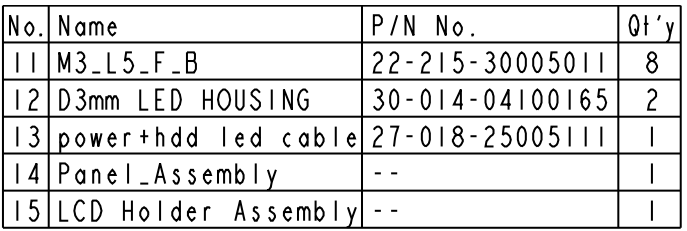

#### **LCD Panel**

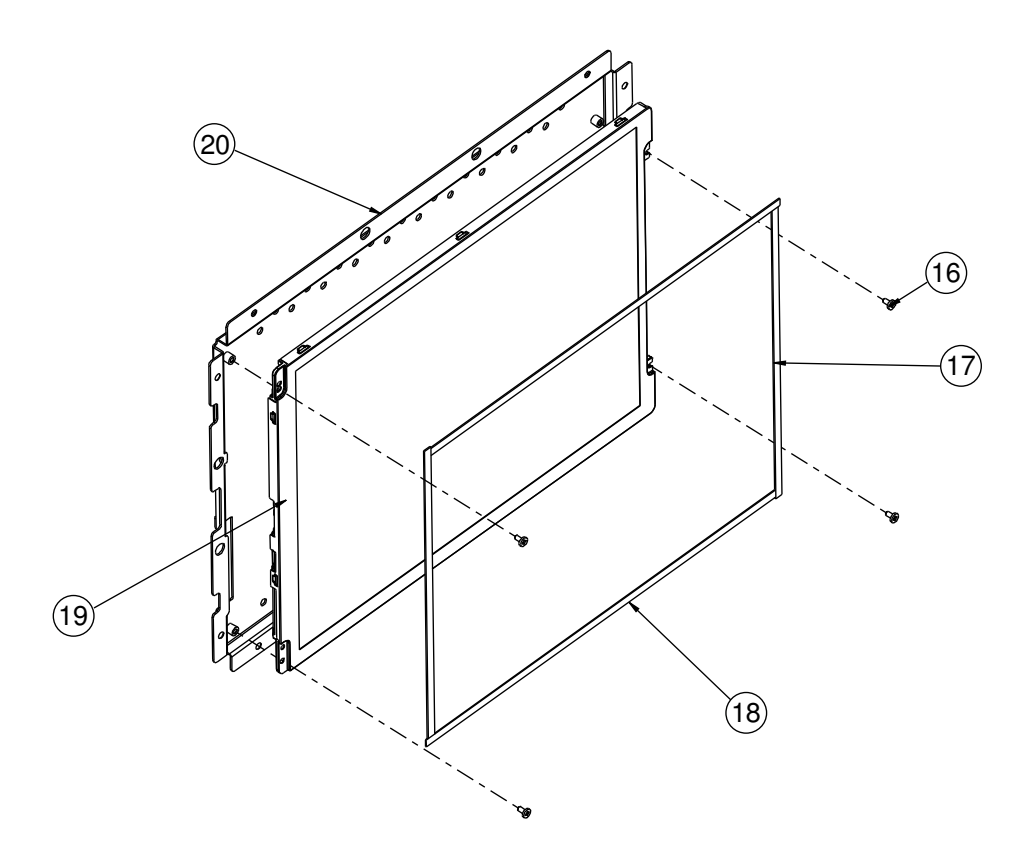

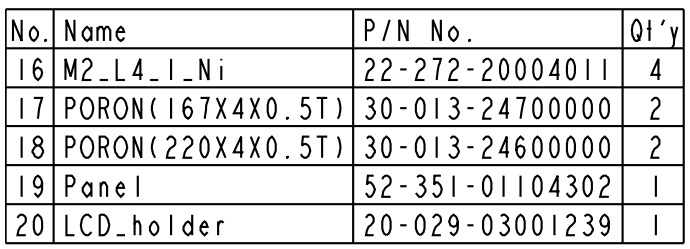

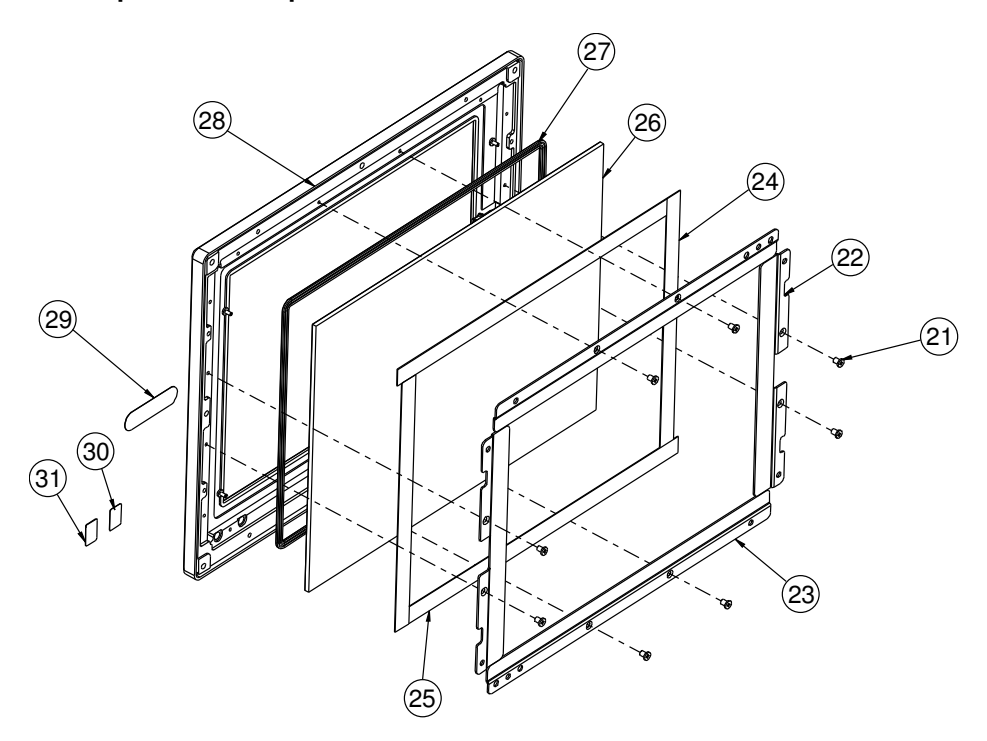

#### **Touch panel & front panel**

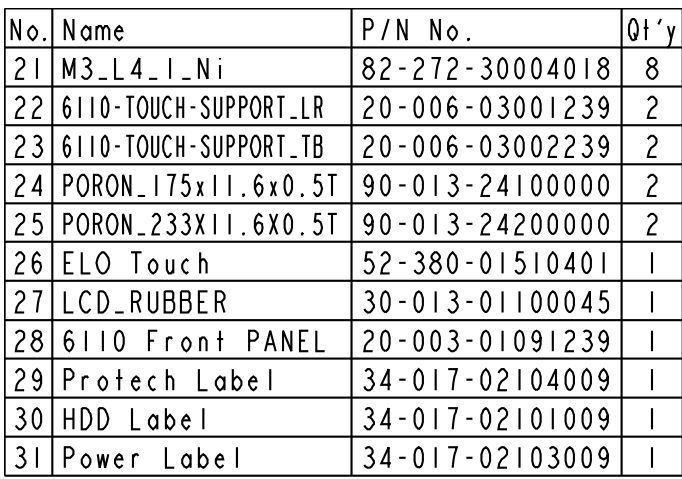

# **EXPLODED DIAGRAM FOR SP-6110 CPT SYSTEM**

#### **Open & close**

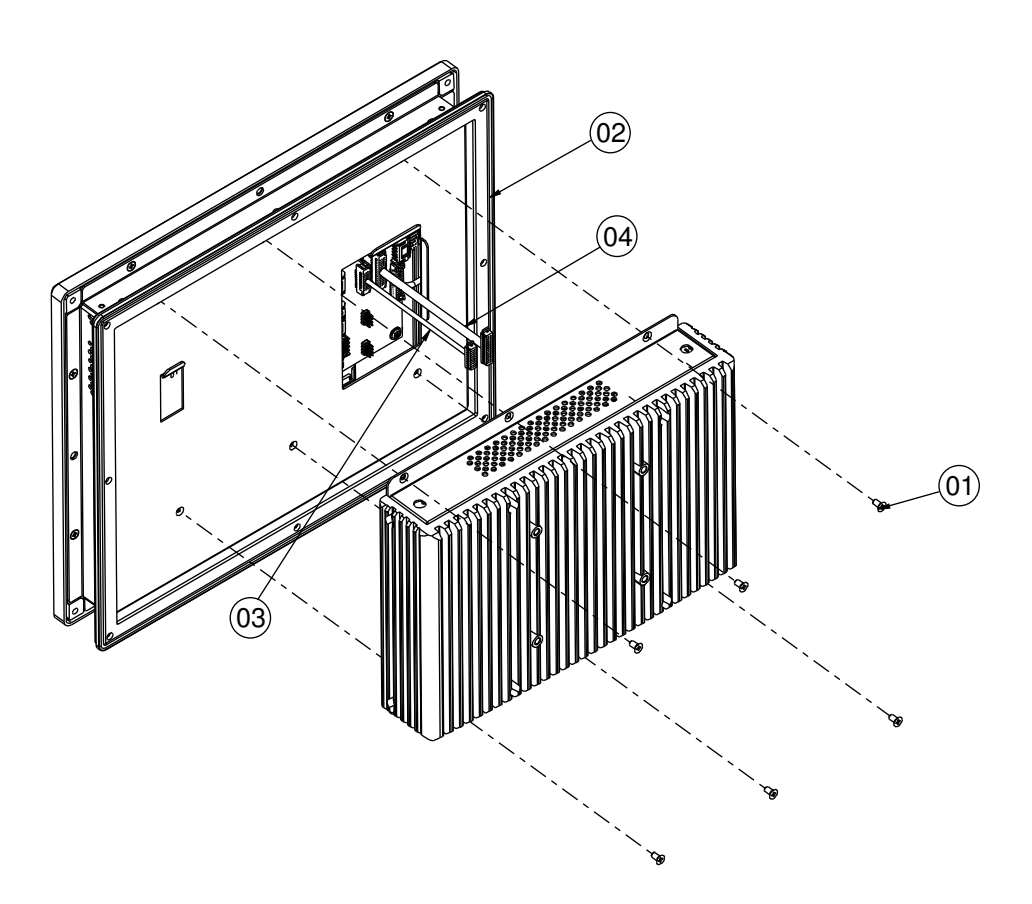

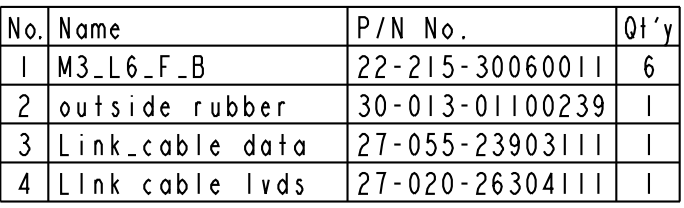

*SP-6110/6112/6118 USER*′*S MANUAL* **Page: A-12**

#### **LCD cover**

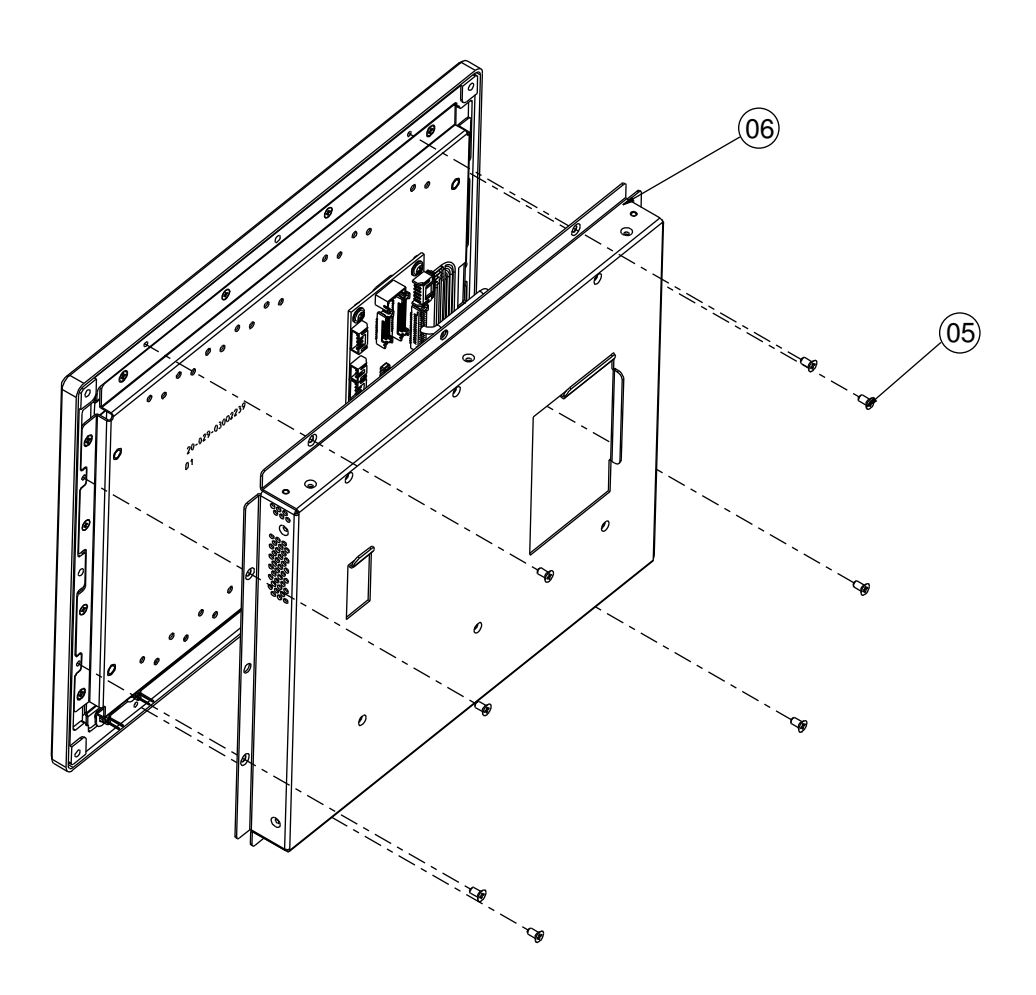

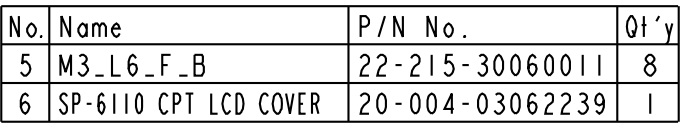

### **Daughter board**

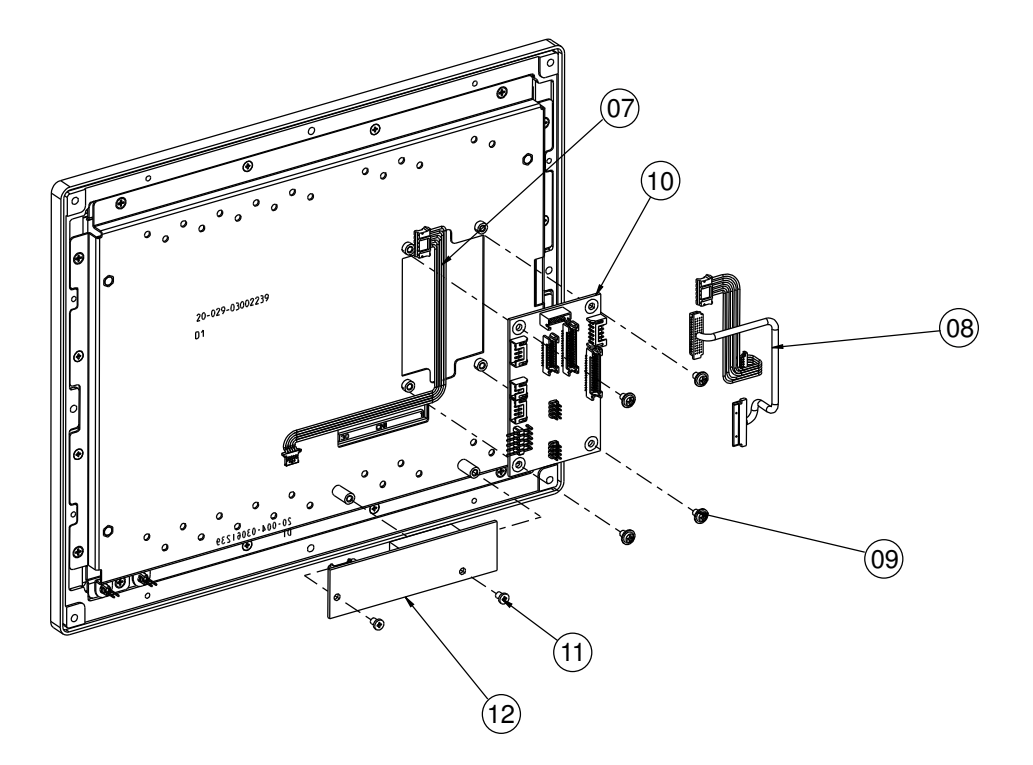

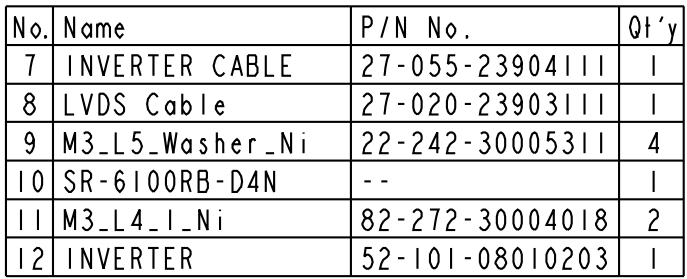

### **LCD holder**

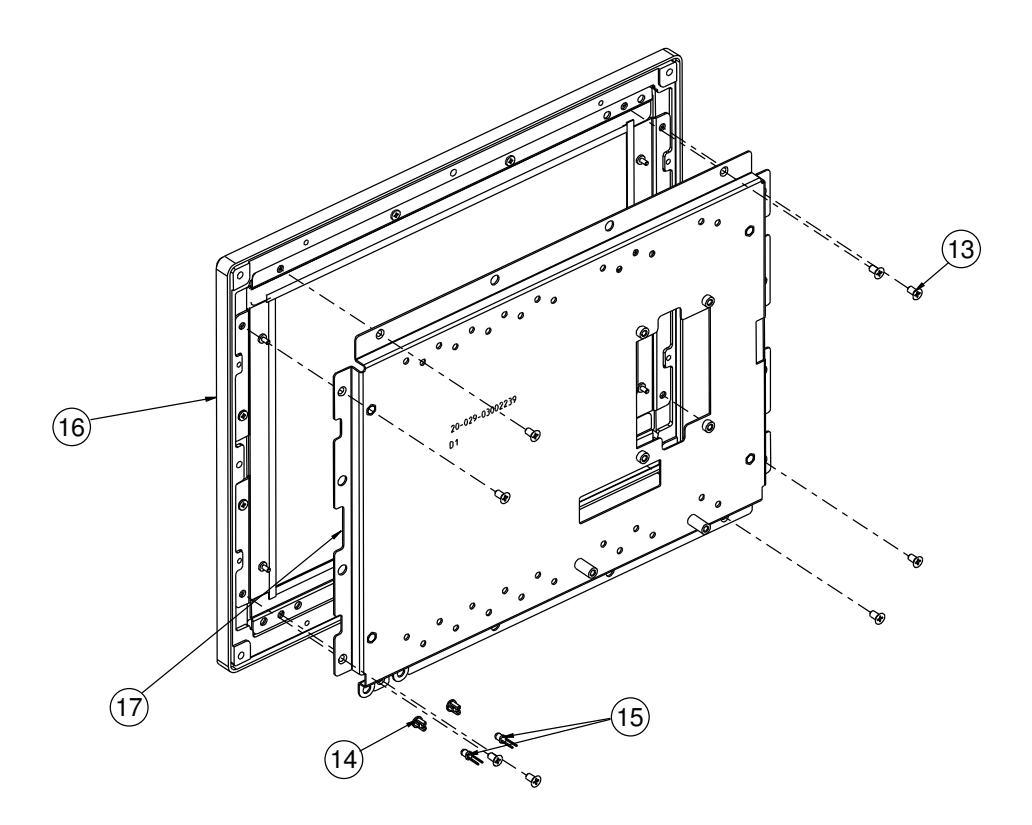

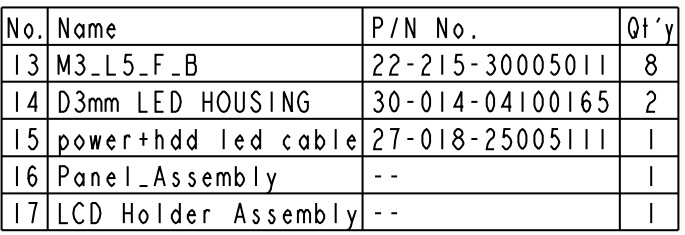

### **LCD panel**

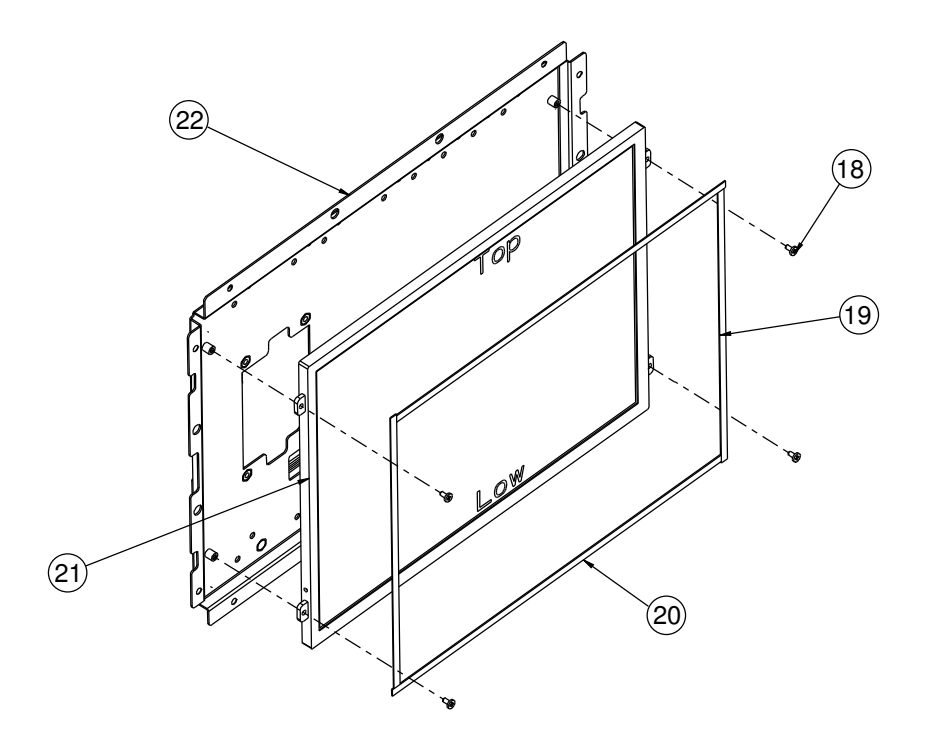

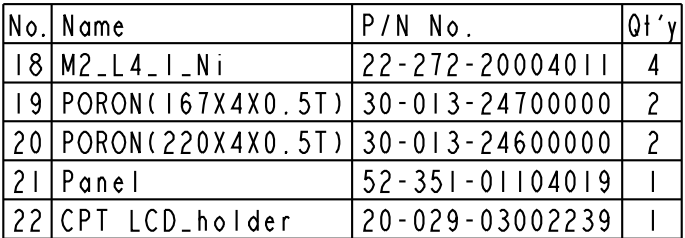

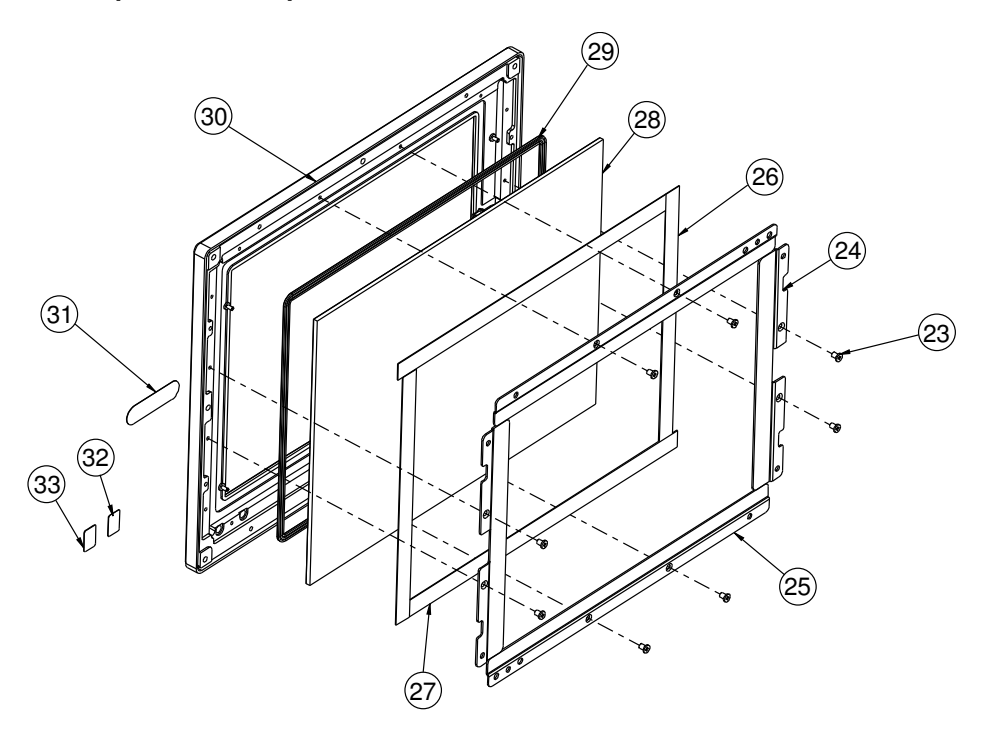

#### **Touch panel & front panel**

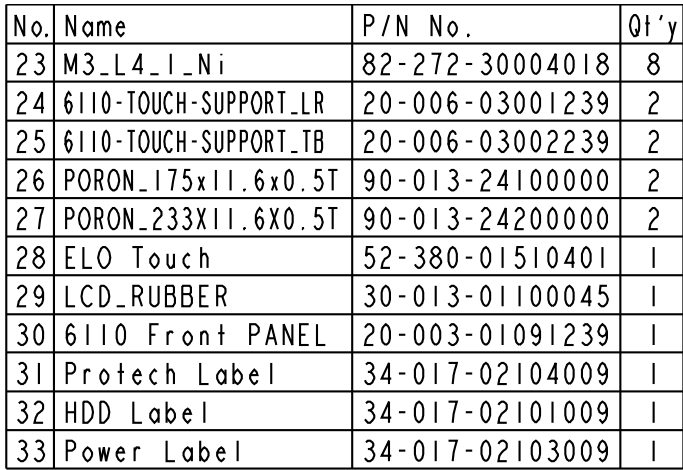

# **EXPLODED DIAGRAM FOR SP-6112 SYSTEM**

#### **Open & close**

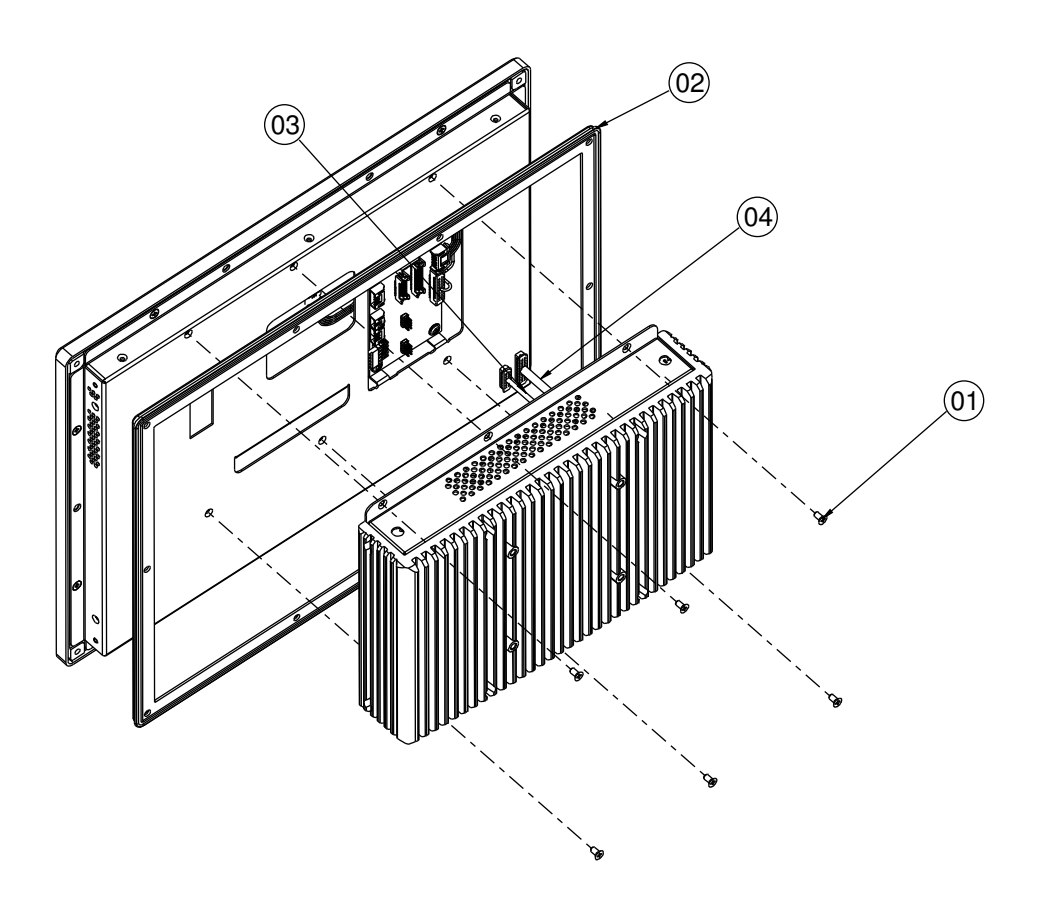

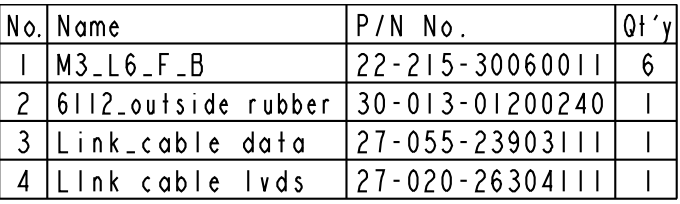

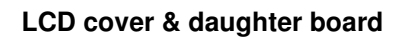

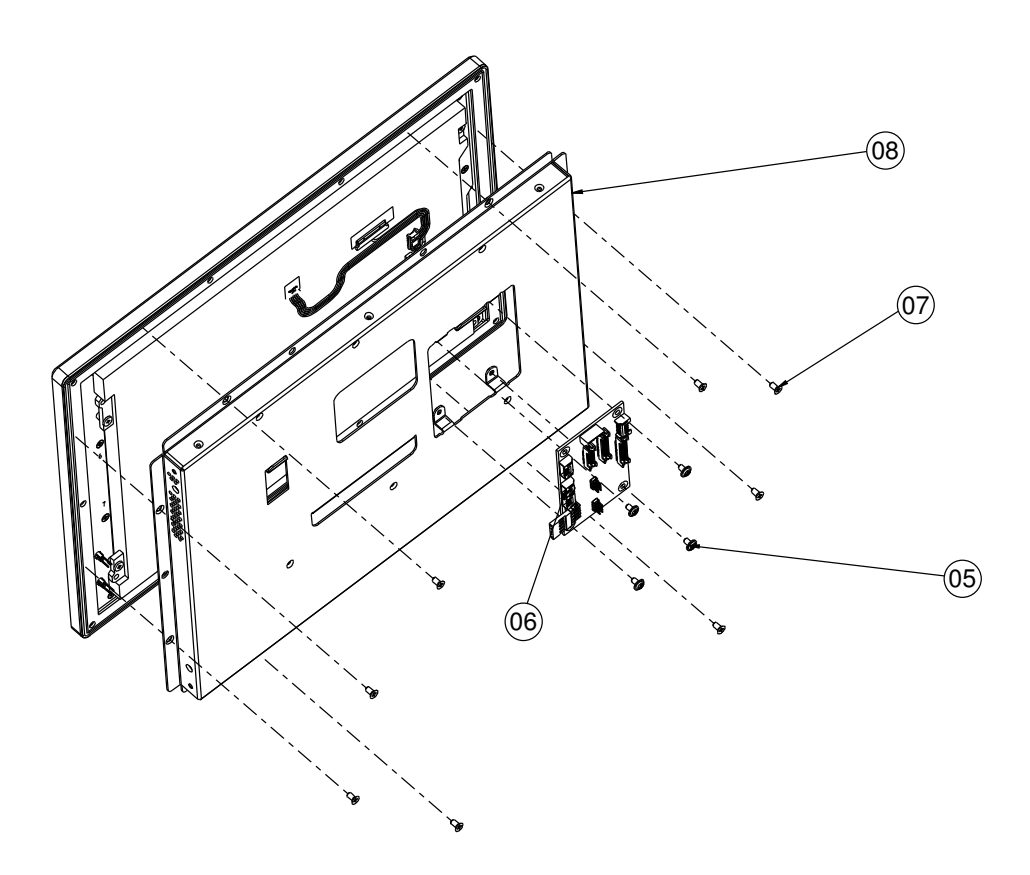

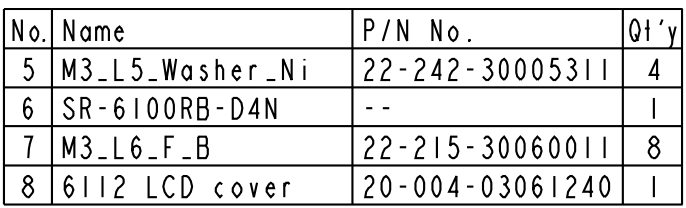

*SP-6110/6112/6118 USER*′*S MANUAL* **Page: A-19**

# **LCD panel**

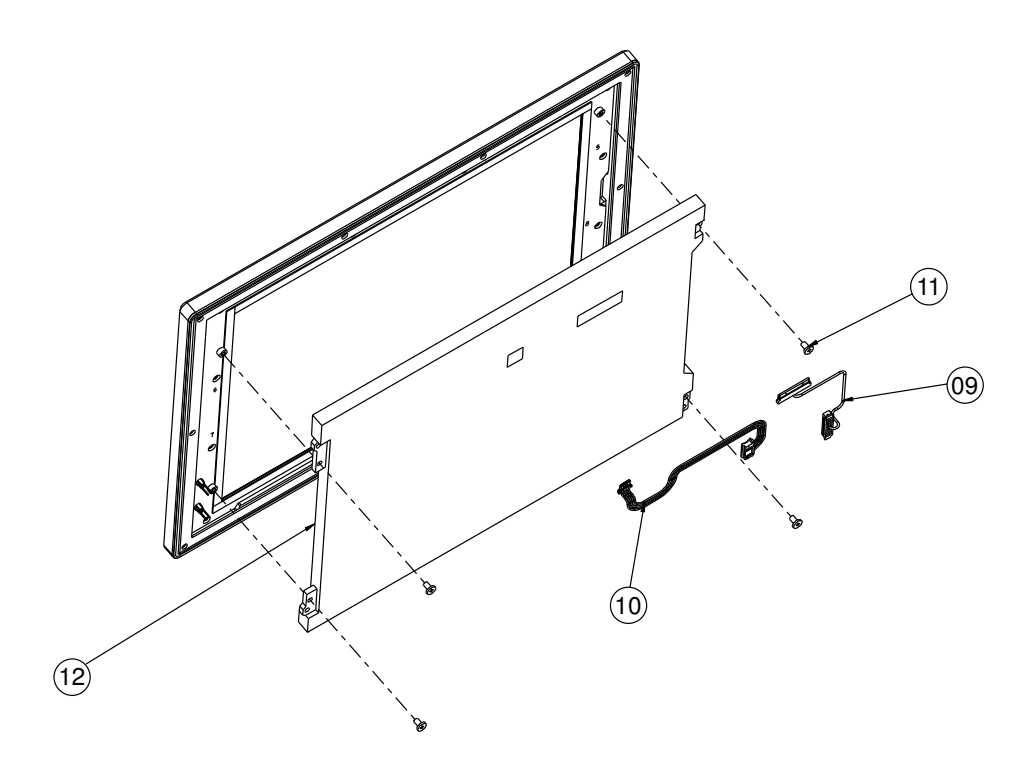

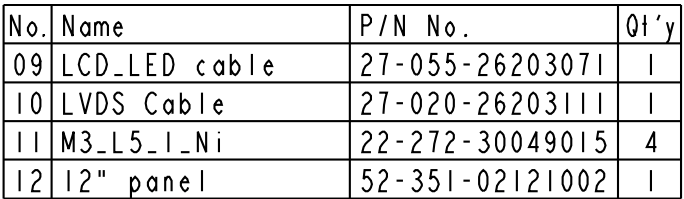

## **Touch panel**

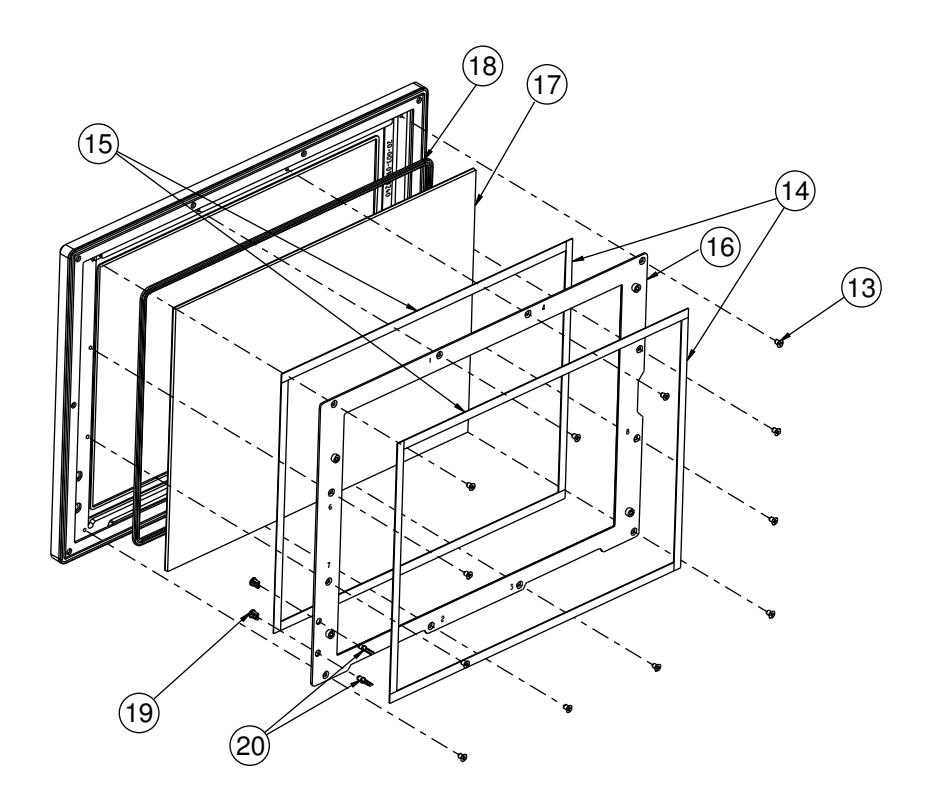

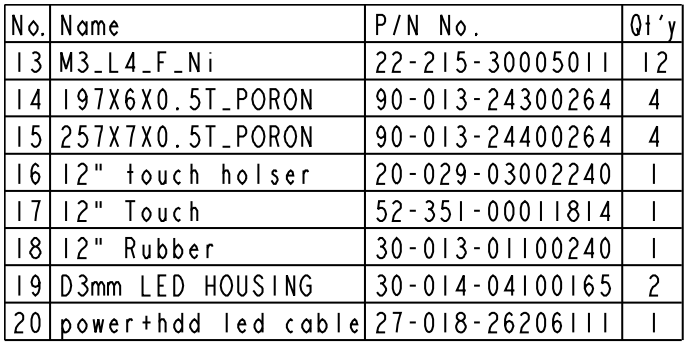

#### **Front panel**

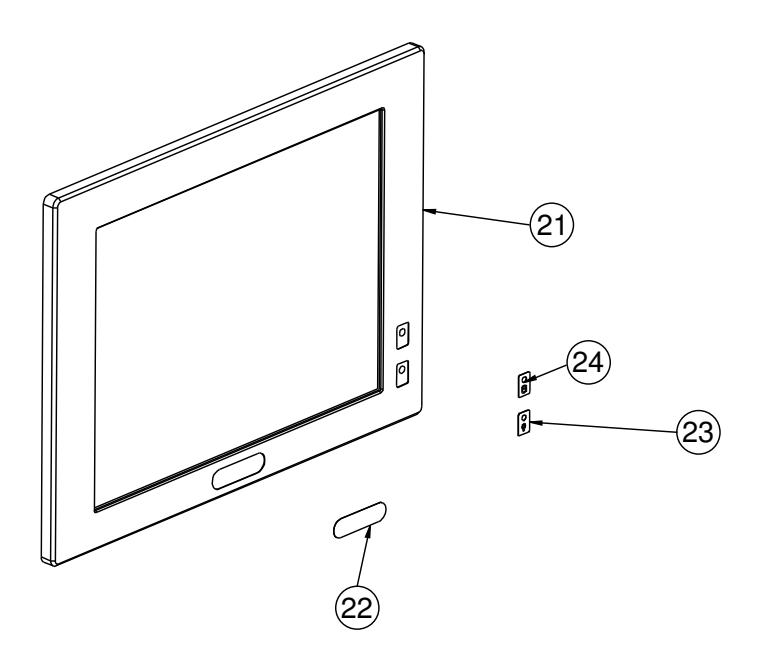

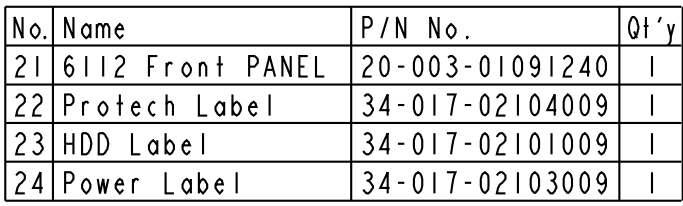

# **EXPLODED DIAGRAM FOR SP-6118 SYSTEM**

#### **Open & close**

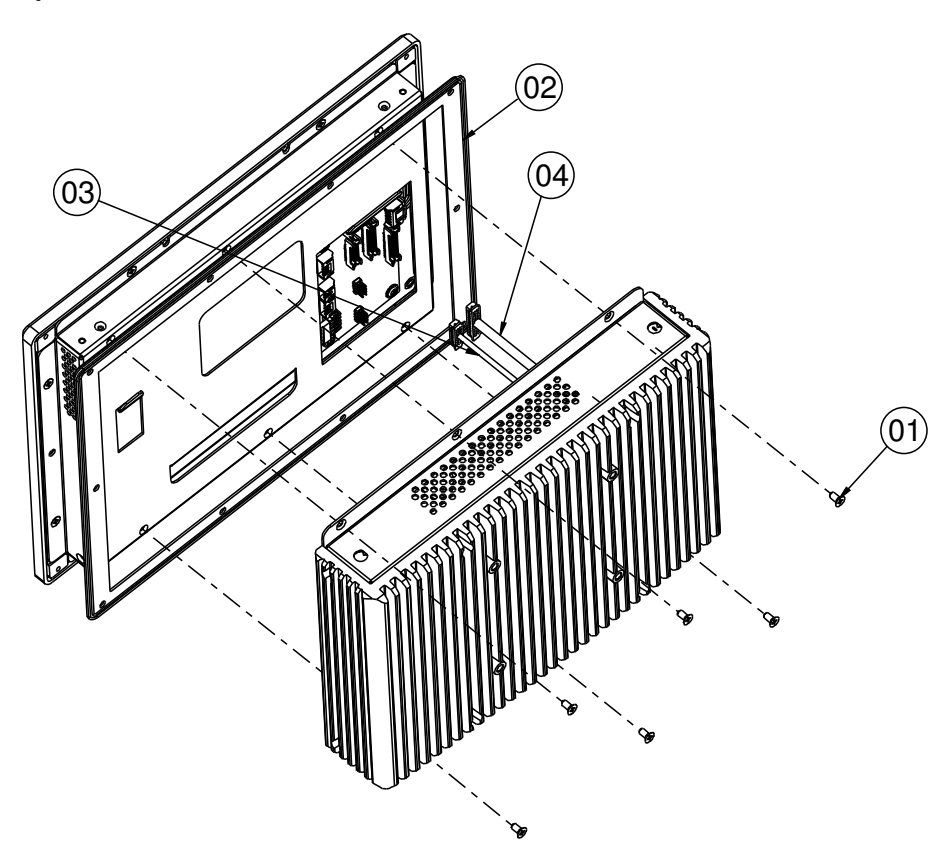

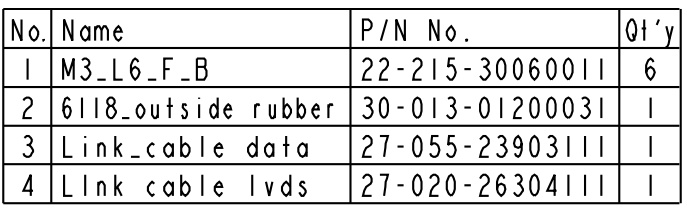
### **LCD cover**

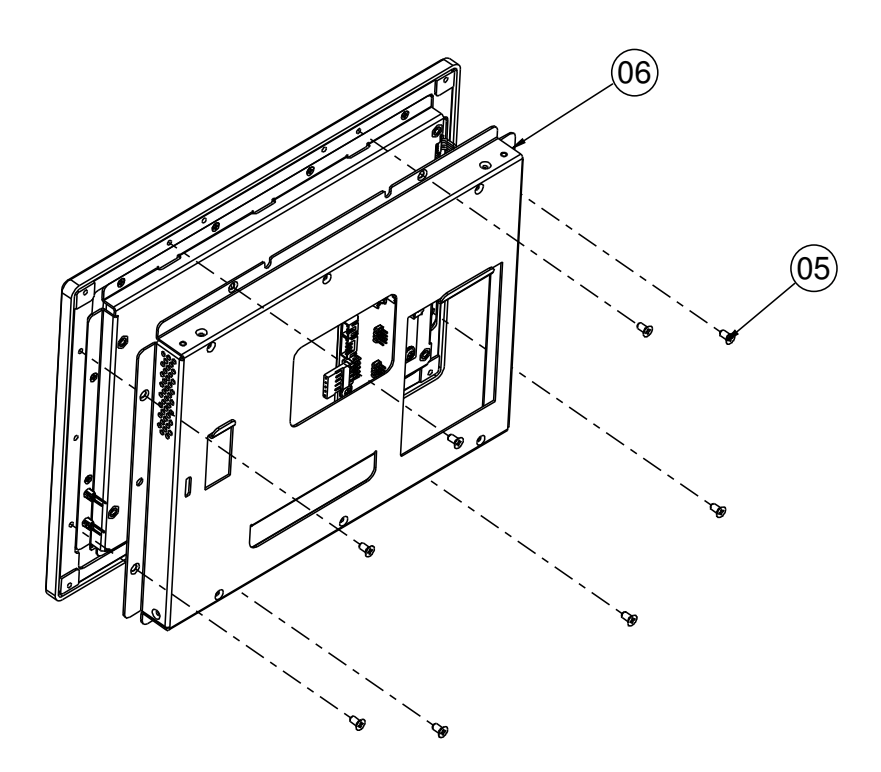

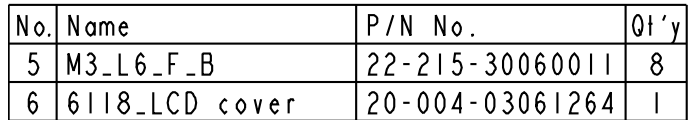

### **Daughter board**

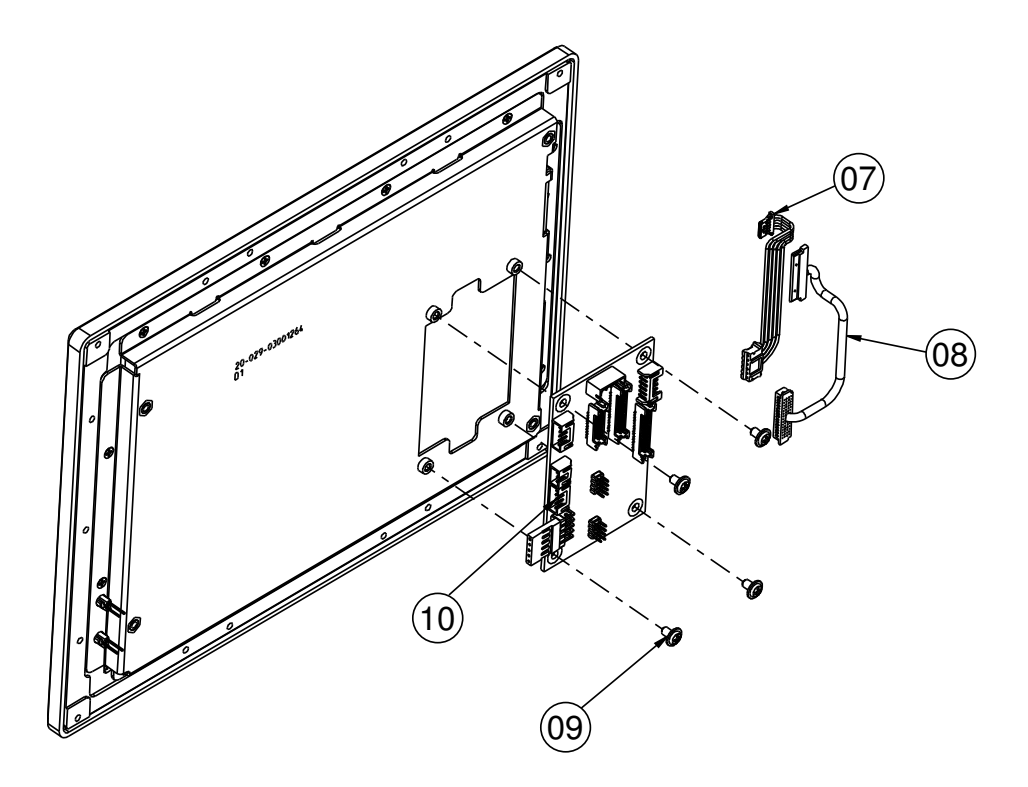

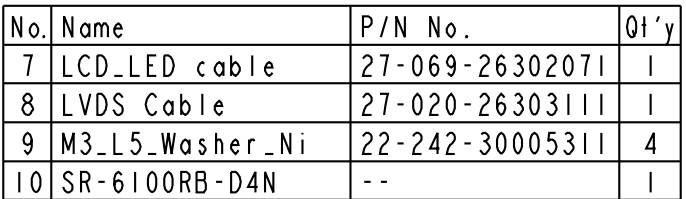

#### **LCD panel**

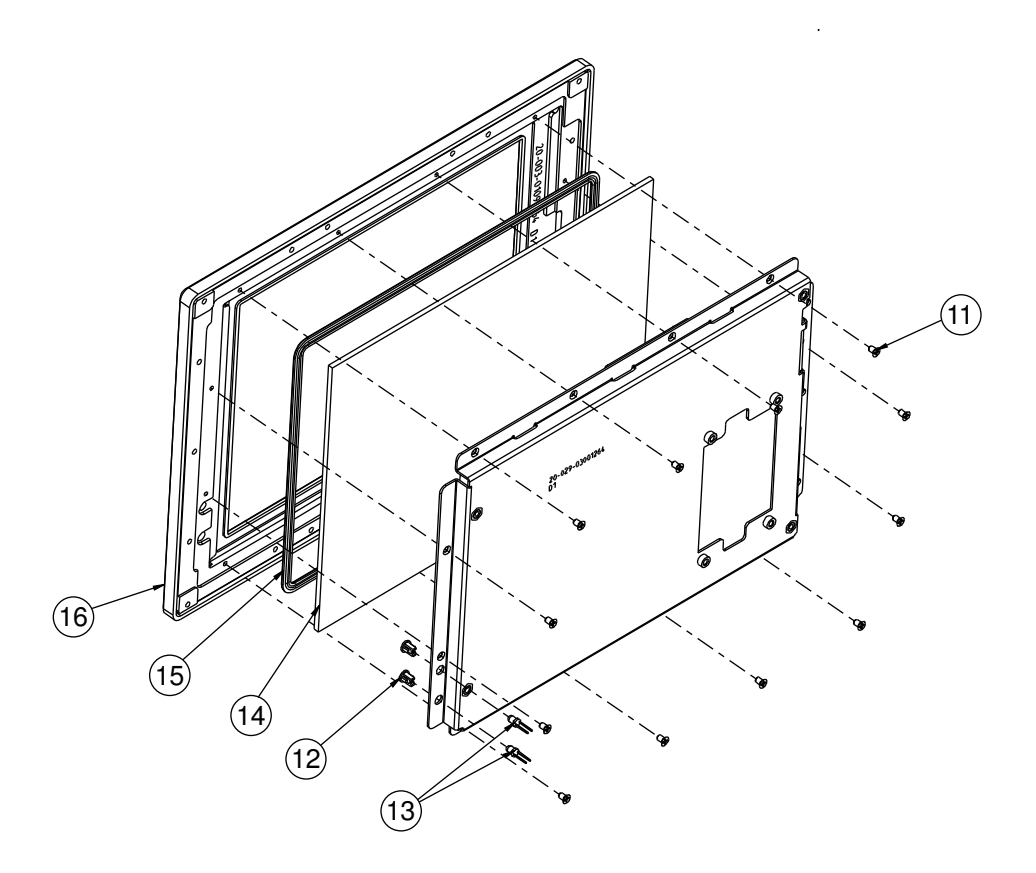

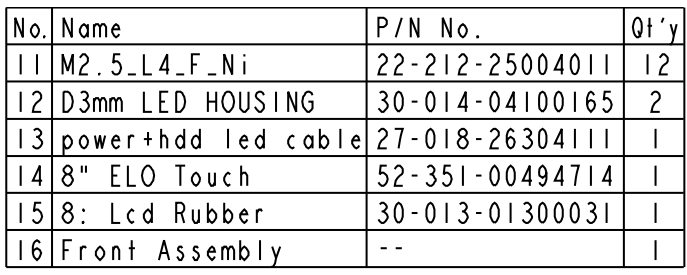

#### **Touch panel**

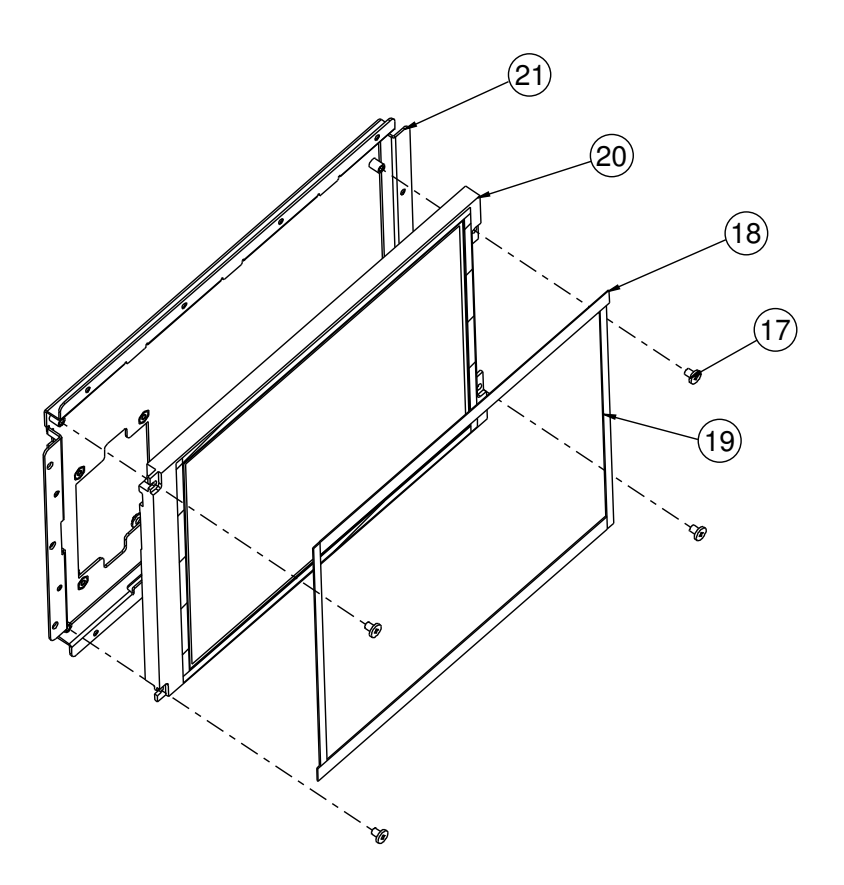

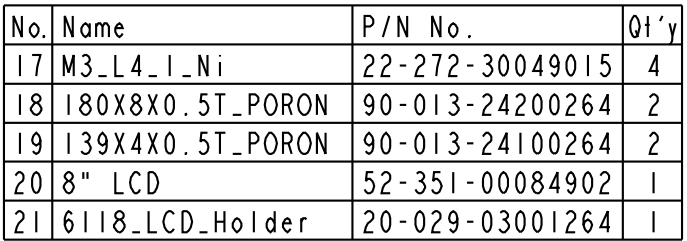

### **Front panel**

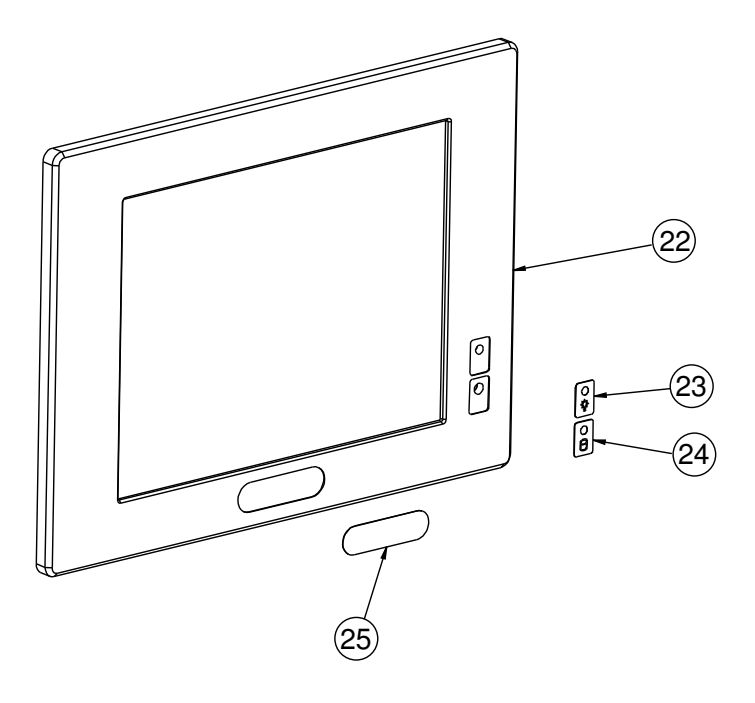

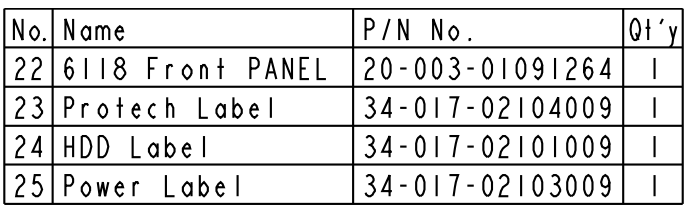

# *TECHNICAL SUMMARY*

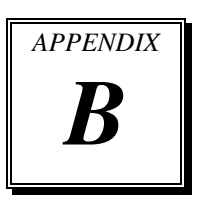

This section introduces you the maps concisely.

Section includes:

- Block Diagram
- Interrupt Map
- DMA Channels Map
- I/O Map
- Watchdog Timer Configuration
- Flash BIOS Update

## **BLOCK DIAGRAM**

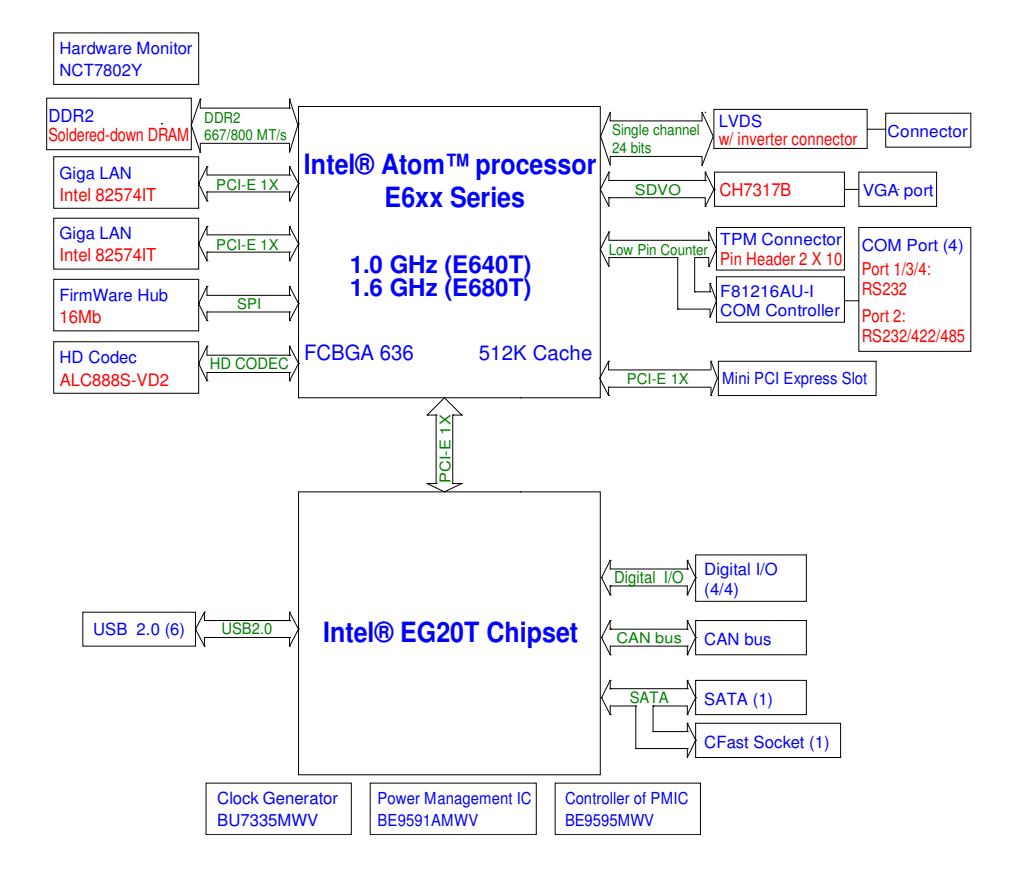

## **INTERRUPT MAP**

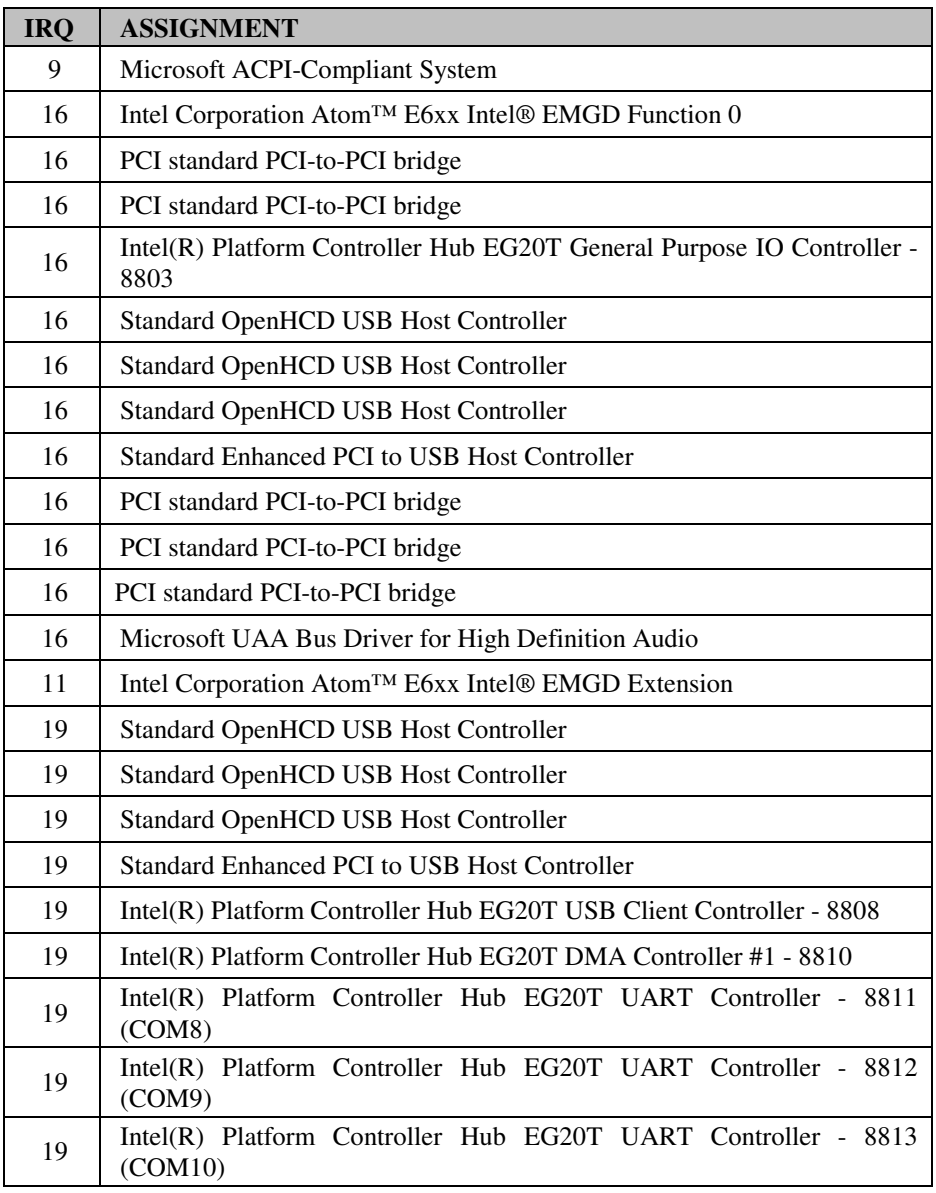

*SP-6110/6112/6118 USER*′*S MANUAL* **Page: B-3**

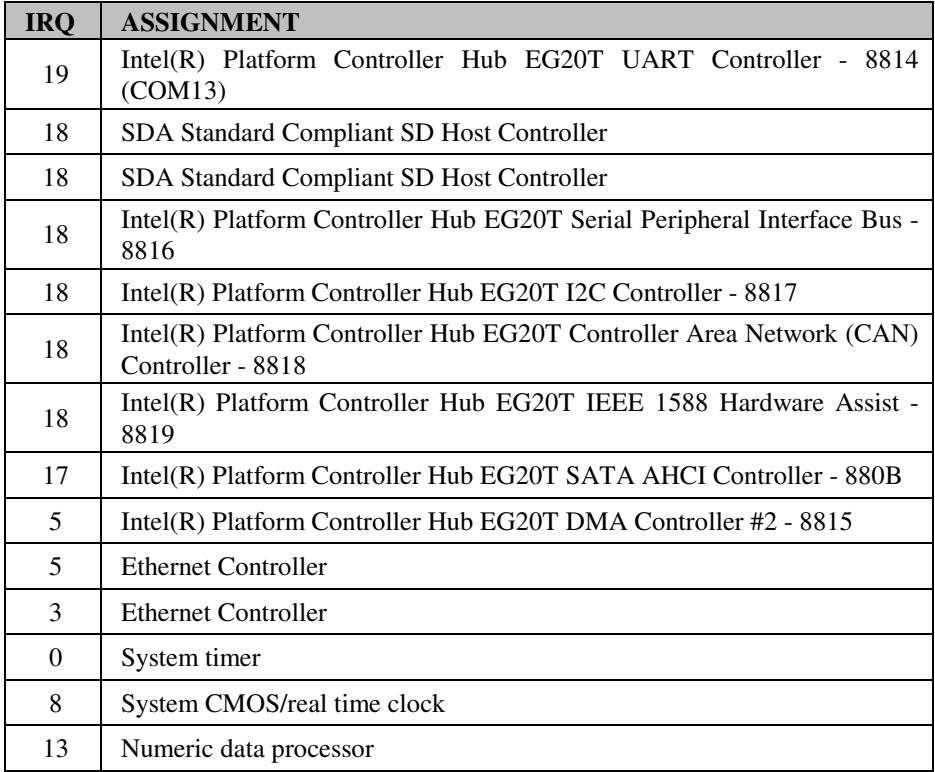

## **DMA CHANNELS MAP**

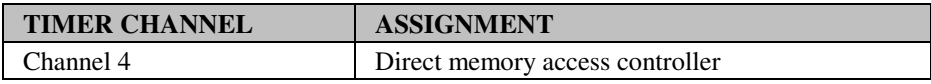

## **I/O MAP**

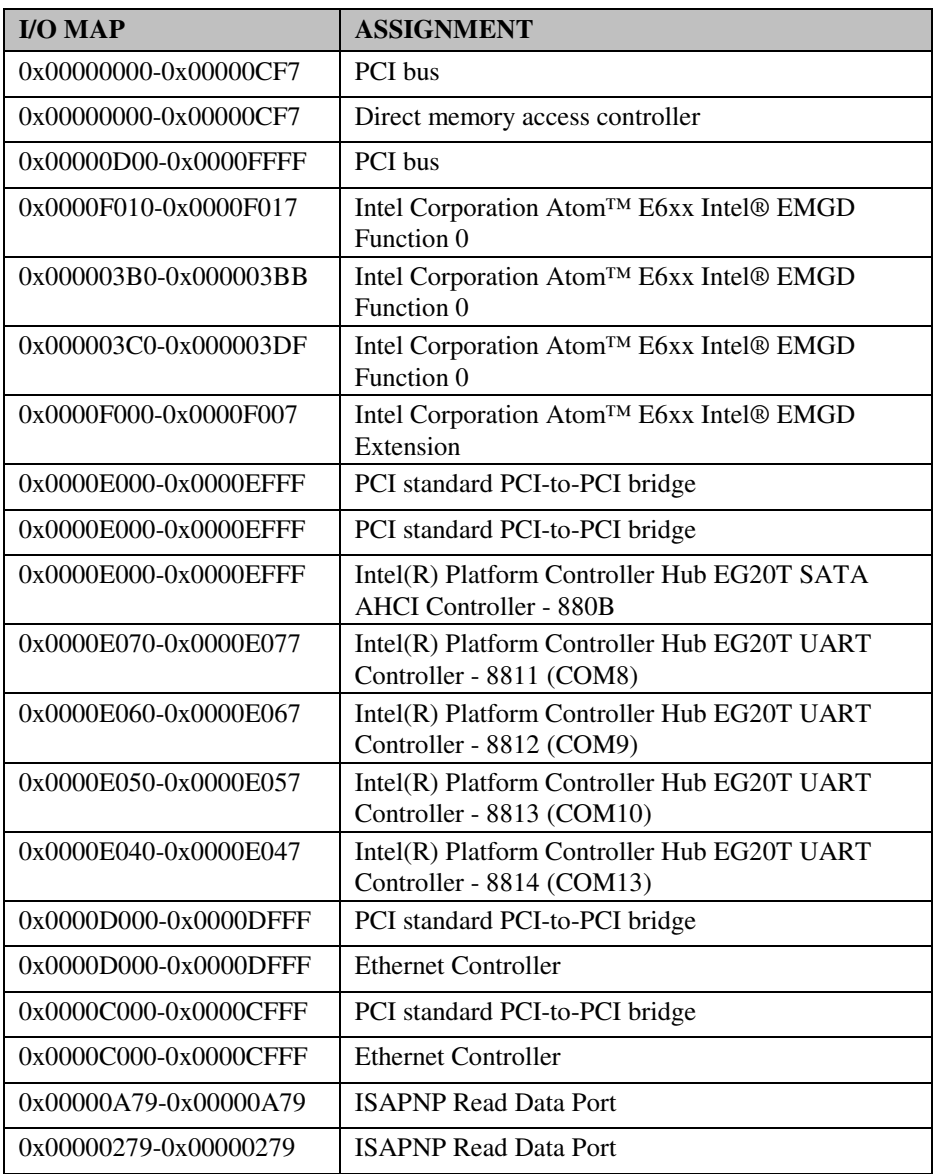

*SP-6110/6112/6118 USER*′*S MANUAL* **Page: B-6**

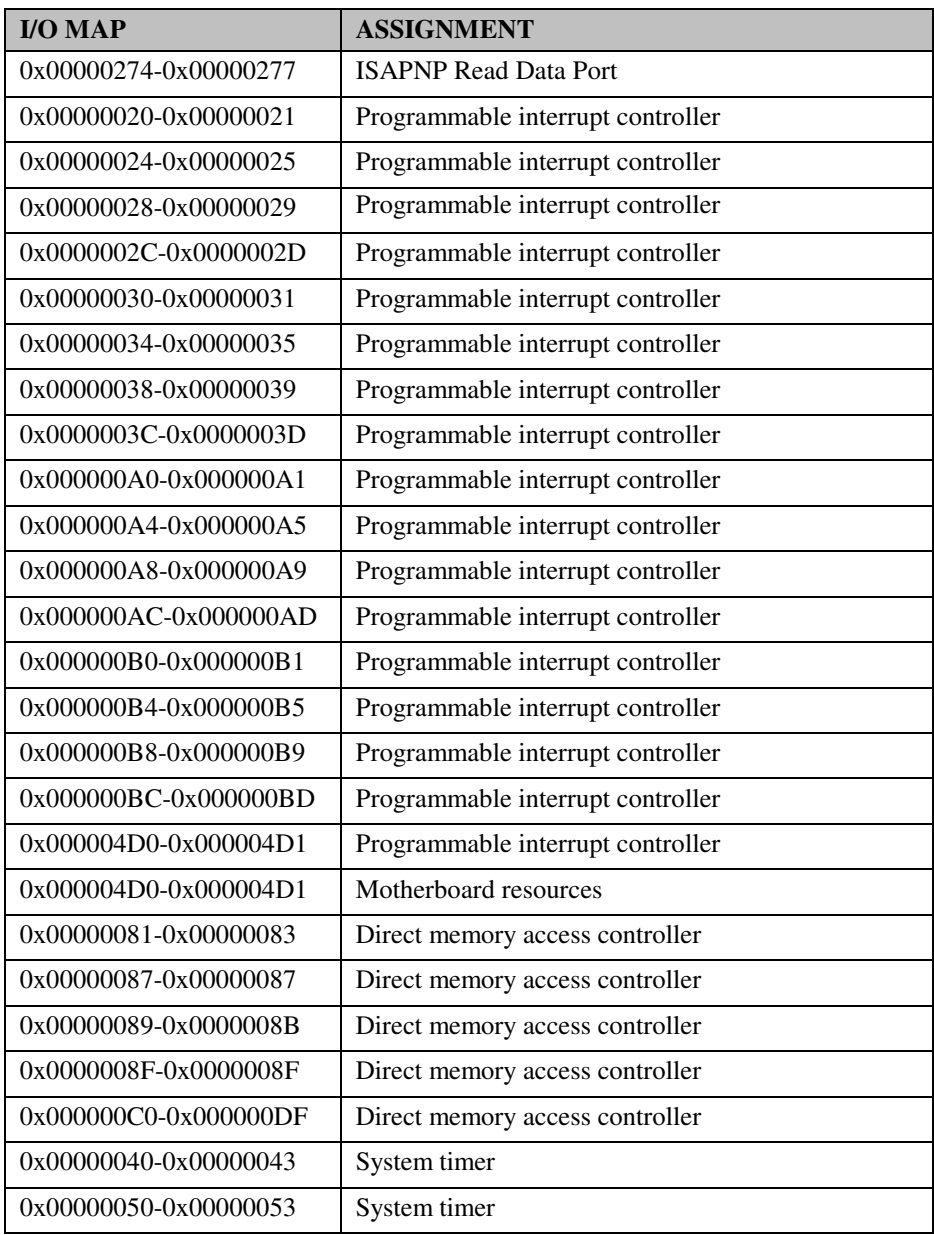

*SP-6110/6112/6118 USER*′*S MANUAL* **Page: B-7**

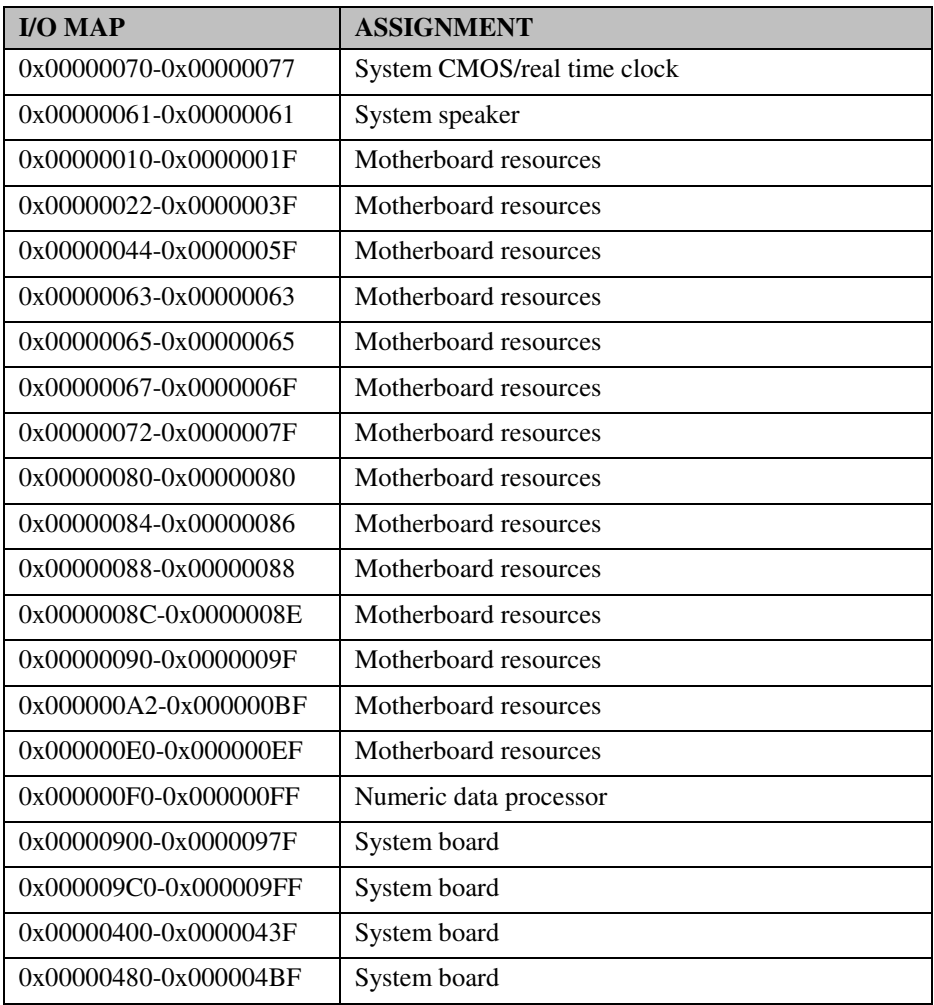

# **WATCHDOG TIMER CONFIGURATION**

Watchdog timer feature in E6xx processor provides a resolution that ranges from 1  $\mu$ s to 10 minutes. The timer uses a 35-bit down-counter.

After the interrupt is generated the WDT loads the value from the Preload register into the WDT's 35-bit Down-Counter and starts counting down. If the host fails to reload the WDT before the timeout, the WDT drives the GPIO[4] pin high and sets the timeout bit (WDT\_TIMEOUT). This bit indicates that the System has become unstable. The GPIO[4] pin is held high until the system is Reset or the WDT times out again (depends on TOUT\_CNF). The process of reloading the WDT involves the following sequence of writes:

- 1. write "80" to offset Bar1 + 0Ch
- 2. write "86" to offset Bar1 + 0Ch
- 3. write '1' to WDT\_RELOAD in Reload Register

The same process is used for setting the values in the preload registers. The only difference exists in step 3. Instead of writing a '1' to the WDT\_RELOAD, you write the desired preload value into the corresponding Preload register. This value is not loaded into the 35-bit down counter until the next time the WDT reenters the stage. For example, if Preload Value 2 is changed, it is not loaded into the 35-bit down counter until the next time the WDT enters the second stage. GPIO[4] is used for WDT output (WDT TOUT) when it is not enabled for GPIO (CGEN[4] = 0).

#### **Features**

Selectable Prescaler – approximately 1 MHz  $(1 \mu s t o 1 s)$  and approximately 1 KHz  $(1 \mu s t o 1 s)$ ms to 10 min).

- 33 MHz Clock (30 ns Clock Ticks)
- WDT Mode: Drives GPIO[4] high or inverts the previous value. Used only after first timeout occurs. Status bit preserved in RTC well for possible error detection and correction. Drives GPIO[4] if OUTPUT is enabled.
- Timer can be disabled (default state) or Locked (Hard Reset required to disable WDT).

WDT Automatic Reload of Preload value when WDT Reload Sequence is performed. In WDT mode, users need to program the preload value 1 register to all 0's.

#### **Example Steps**

bit 1 to "1"

Enable and start watchdog timer, where Bar1 equals to 280h:

------ Step 1 --------------------------------------------------------------------------------------- Set CGEN[4]=0 ------ Step 2 PCI enable Watchdog ------------------------------------------------------------ D31:F00 84H~87H set 80020080 ------ Step 3 set WDTCR - WDT Configuration Register (offset 10h) ------------------ bit4 WDT Reset Enable set "1" bit2 WDT Prescaler Select set "1" ------ Step 4 set PV1R0 -Preload Value 1 Register 0&1 ----------------------------------- write "80" to offset Bar1 +0Ch write "86" to offset Bar1 +0Ch write "1" to WDT\_RELOAD in Reload Register ------ Step 5 start to count ---------------------------------------------------------------------- set WDTLR - WDT Lock Register (offset 18h)

# **FLASH BIOS UPDATE**

#### **I. Before System BIOS update**

- 1. Prepare a bootable media (e.g. USB storage device) which can boot system to DOS prompt
- 2. Copy AMI flash utility for MS-DOS afudos (latest version 2.36) onto bootable device
- 3. Download and save the BIOS file (e.g. 81200T03.rom) to the same folder as afudos utility

```
2:88120dir
 Volume in drive C is EFI_DUET
 Volume in urive C is Eri_Duci<br>Volume Serial Number is 3CCE-A150<br>Directory of C:\S8120
                                                     10-26-11 11:01a<br>10-26-11 11:01a
                            \langle DIR \rangle\langle DIR \rangle10-26-11 11:01a<br>187,216 01-17-11 4:07p<br>097,152 09-23-11 3:48p<br>2,948 02-17-11 11:23a
AFUDOS
                 EXE
81200T03 ROM
                                2,097,152<br>948, 2
README
                TXT
AFUDOS
                 TXT
                                       6,716 02-17-11 11:27a
                                         2,294,032 bytes<br>2,294,032 bytes<br>476,364,800 bytes free
                 4 file(s)
                 2 \, \text{dir}(s): \& S8120
```
- 4. Make sure the target system can first boot to the bootable device.
	- a. connect the bootable USB device
	- b. turn on the computer and press <F2> or <Del> key during boot to enter BIOS setup menu
	- c. system will go into the BIOS setup menu
	- d. select [Boot] menu as shown on picture bellow
	- e. select [Hard Drive BBS Priorities], set the USB bootable device to be the 1<sup>st</sup> boot device
	- f. press <F4> key to save configuration and exit the BIOS setup menu

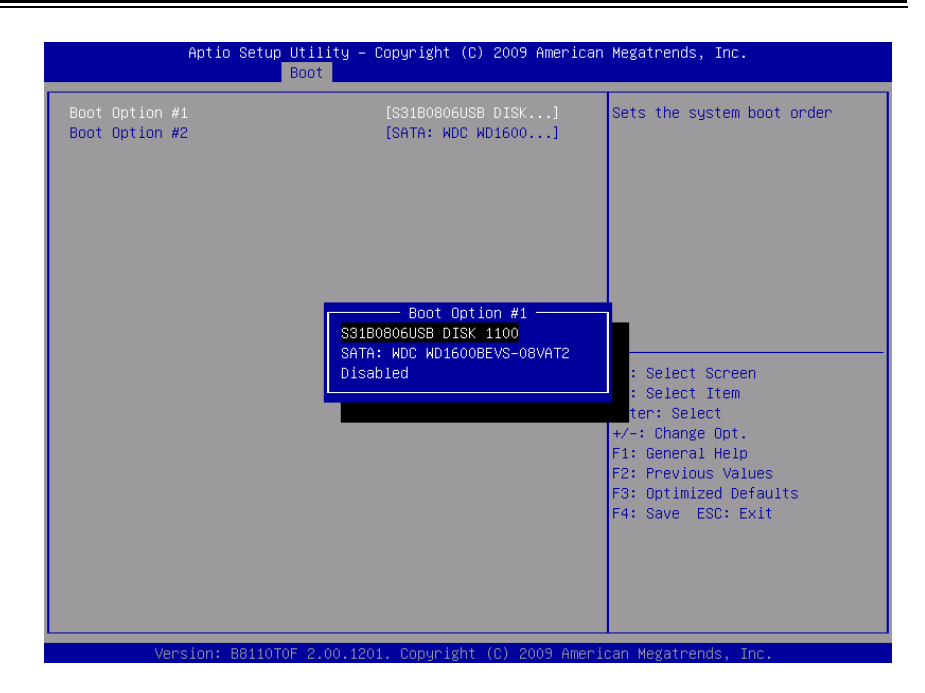

#### **II. AFUDOS command for system BIOS update**

AFUDOS.exe is aforementioned AMI firmware update utility; the command line is shown as below:

AFUDOS <ROM File Name> [option1] [option2]…

User can type AFUDOS /? to see all the definition of each control options. The recommended options for BIOS ROM update consist of following parameters:

/P: program main BIOS image

/B: program Boot Block

/N: program NVRAM

/X: don't check ROM ID

#### **III. BIOS update procedure**

- 1. Use the bootable USB device to boot up system into the MS-DOS command prompt
- 2. Type in AFUDOS 8120xxxx.rom /p /b /n /x and press enter to start the flash procedure

(note that xxxx means the BIOS revision part, i.e. 0T03)

- 3. During the update procedure, you will see the BIOS update process status and its percentage. Beware! Do not turn off system power or reset your computer if the whole procedure are not complete yet, or it may crash the BIOS ROM and make system unable to boot up next time.
- 4. After BIOS update procedures is complete, the messages from afudos utility should be like the figure shown right below:

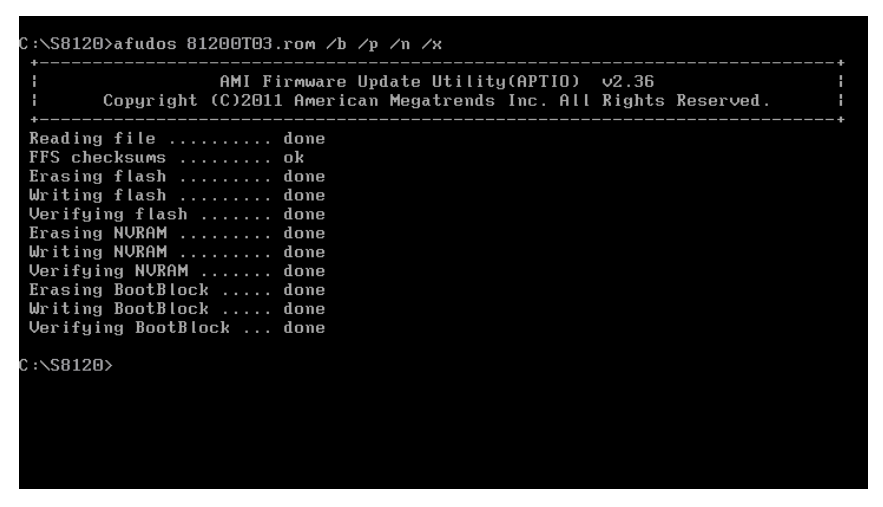

- 5. User can restart the system and boot up with new BIOS now
- 6. Update is complete after restart
- 7. Verify during following boot that the BIOS version -- displayed at first initialization screen with AMI logo -- has indeed changed to intended version.

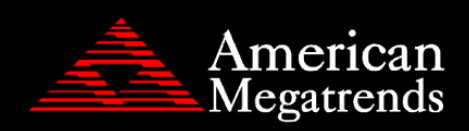

Version: B8110P03 2.00.1201. Copyright (C) 2009 American Megatrends, Inc.